### **Manual de instrucciones**

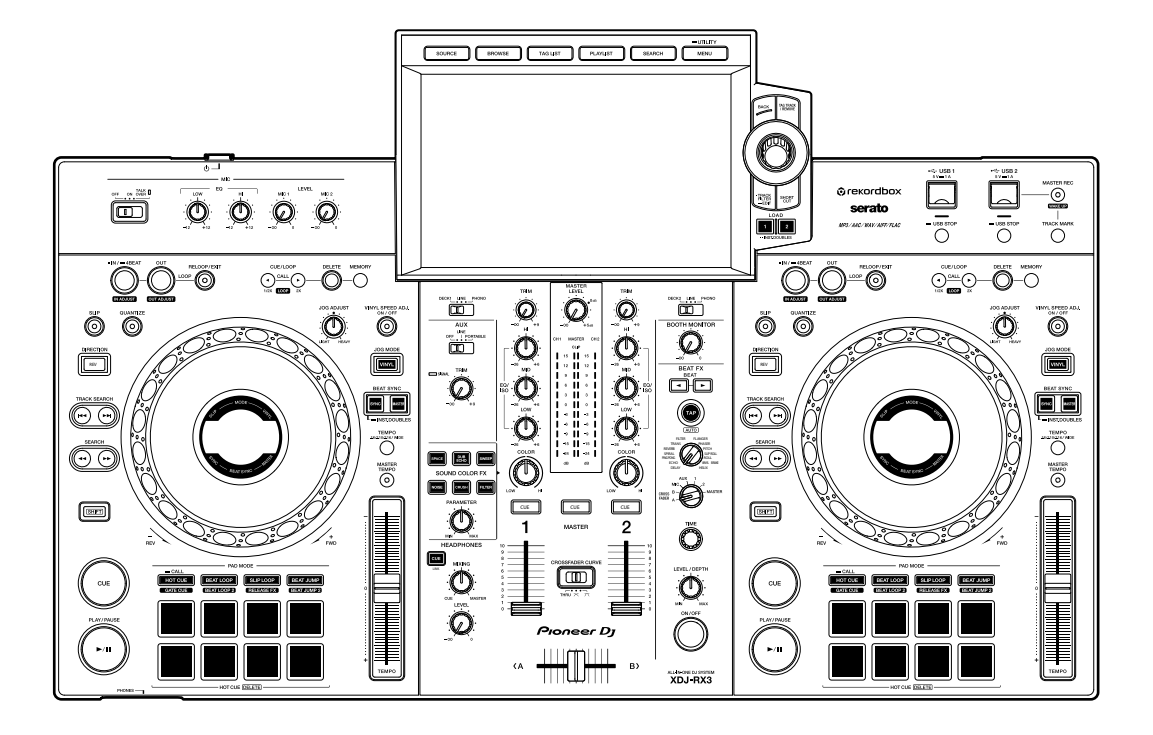

### **Sistema DJ Todo en uno**

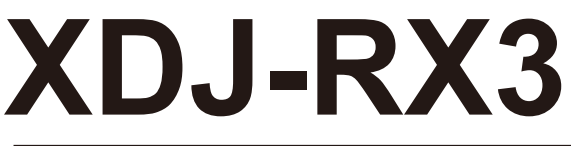

#### **[pioneerdj.com/support/](https://www.pioneerdj.com/support/)**

#### **[rekordbox.com](https://rekordbox.com/)**

#### **[serato.com](http://serato.com/)**

Para consultar las preguntas más frecuentes y otras informaciones de asistencia para este producto, visite los sitios web indicados anteriormente.

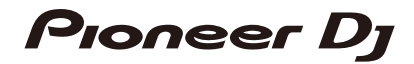

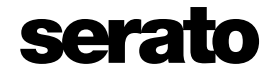

# Contenido

Í

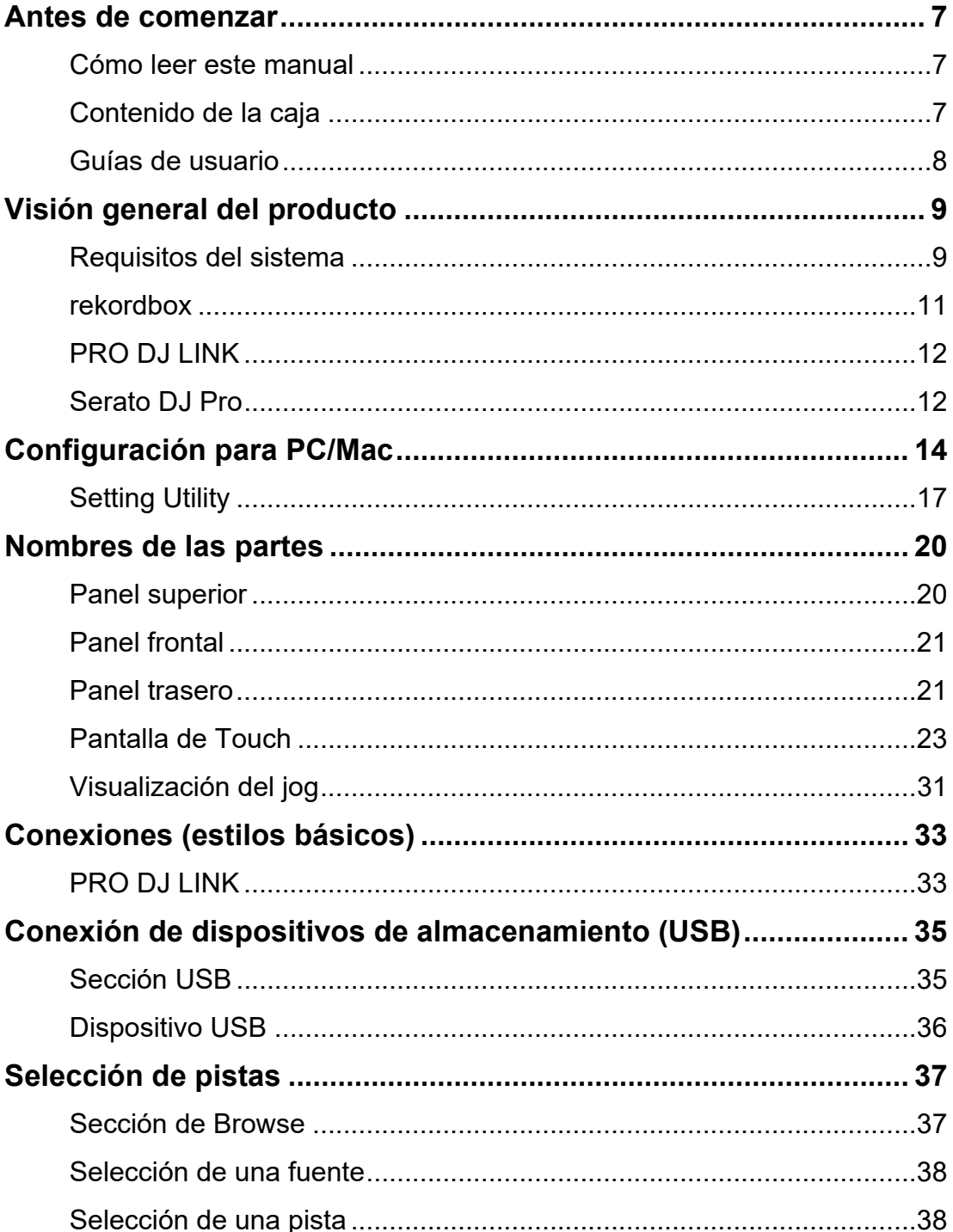

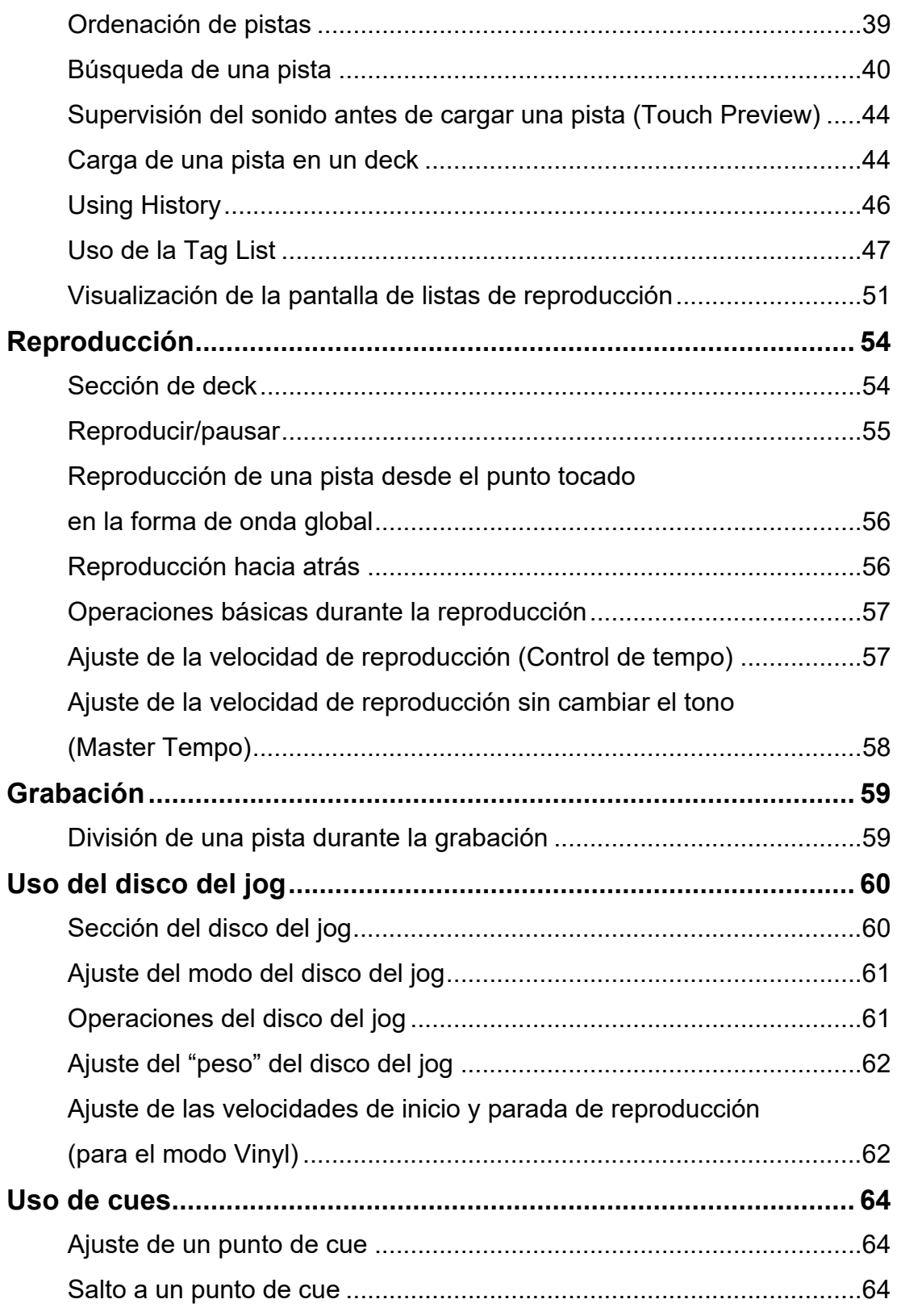

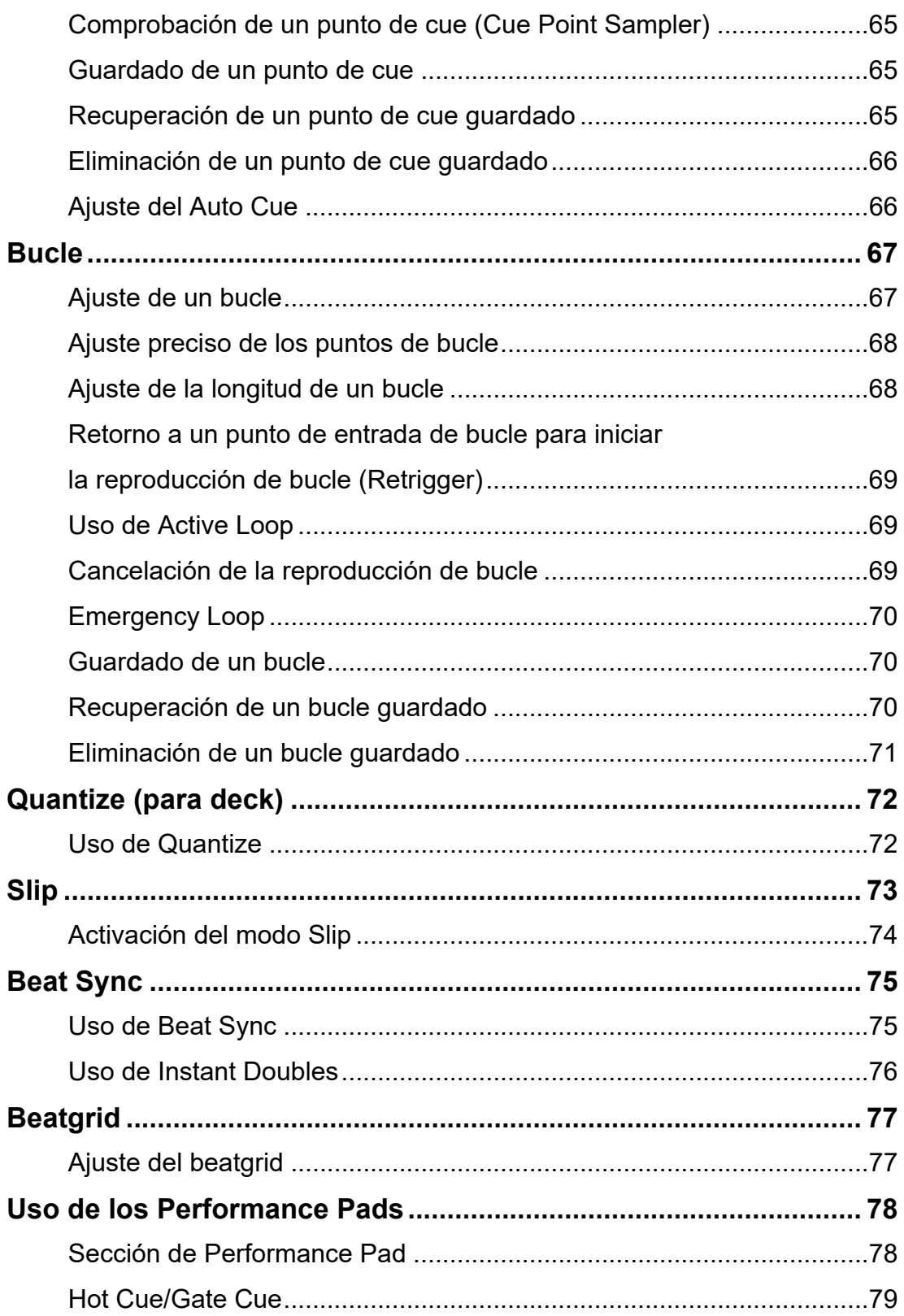

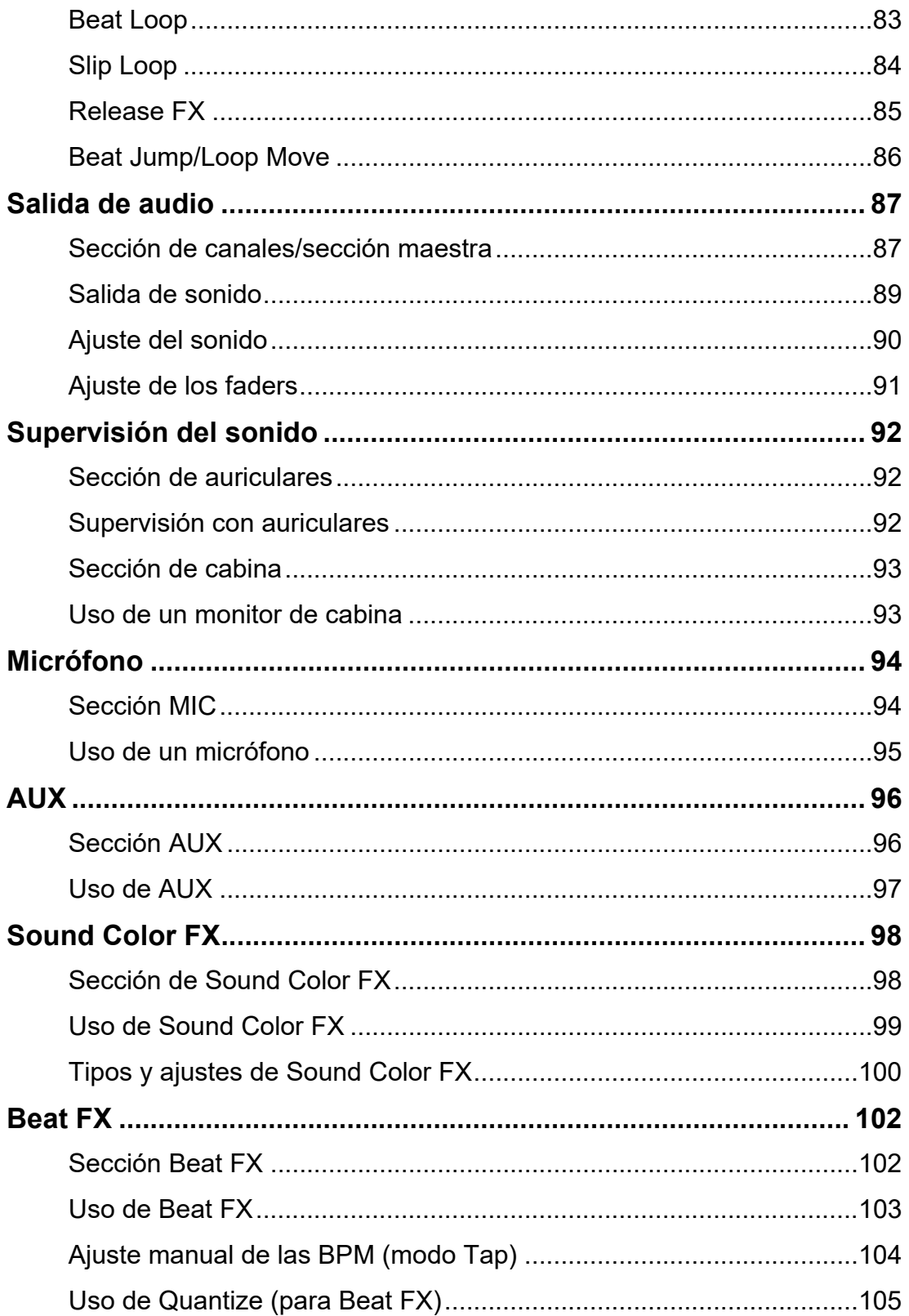

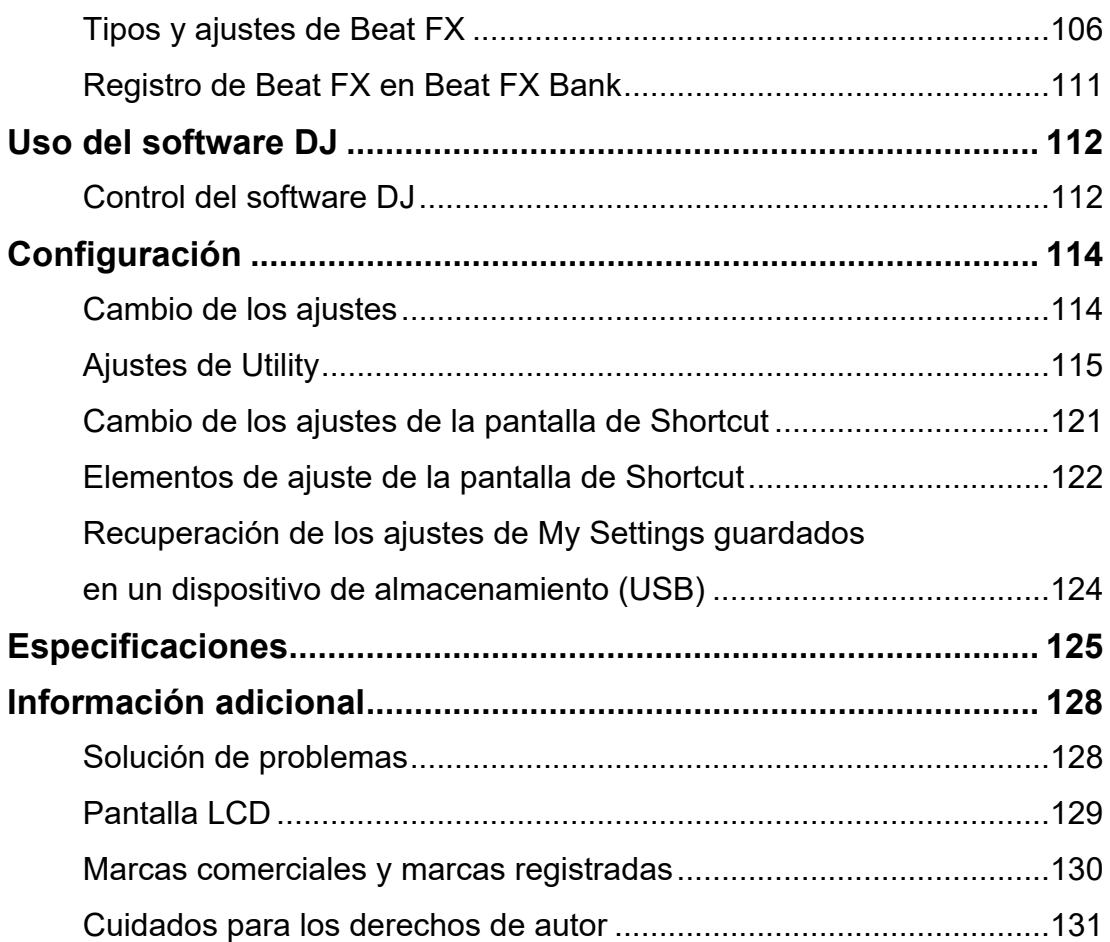

# <span id="page-6-0"></span>**Antes de comenzar**

### <span id="page-6-1"></span>**Cómo leer este manual**

- **•** Gracias por elegir este producto Pioneer DJ. Asegúrese de leer este manual, la "Guía de inicio rápido" y las "Precauciones al usar" que también se incluyen con este producto. Estos documentos incluyen información importante que usted debe entender antes de usar la unidad.
- **•** En este manual, los nombres de los botones, controles y terminales que aparecen en el producto, así como los nombres de los botones, menús, etc. del software de su PC/Mac o dispositivo móvil, se indican entre corchetes ([ ]). (p. ej. [**File**], botón [**CUE**])
- **•** Tenga en cuenta que las pantallas del software y sus especificaciones, así como el aspecto externo y las especificaciones del hardware, están sujetos a cambios sin previo aviso.
- **•** Tenga en cuenta que, dependiendo de la versión del sistema operativo, la configuración del navegador web, etc., el funcionamiento puede diferir de las formas descritas en este manual.
- **•** Tenga en cuenta que el idioma de las pantallas del software descrito en este manual puede diferir del idioma de su pantalla.

### <span id="page-6-2"></span>**Contenido de la caja**

- **•** Cable de alimentación
- **•** Cable USB
- **•** Garantía (para algunas regiones)\*1
- **•** Guía de inicio rápido
- **•** Precauciones al usar
- **•** Aviso sobre las licencias de software
- \*1 Solo productos en Europa.

Los productos en Norteamérica y Japón incluyen información sobre la garantía en las "Precauciones al usar".

# <span id="page-7-0"></span>**Guías de usuario**

### **Introducción a rekordbox, Manual de instrucciones**

Consulte la "Introducción a rekordbox" para saber cómo configurar rekordbox y consulte el "Manual de instrucciones" para saber cómo usar rekordbox.

Visite la URL de más abajo para encontrar estas guías de usuario.

[rekordbox.com/manual](https://rekordbox.com/manual)

### **Manual del software Serato DJ Pro**

Consulte el siguiente sitio de Serato DJ.

[serato.com/dj/pro/downloads](https://serato.com/dj/pro/downloads)

# <span id="page-8-0"></span>**Visión general del producto**

### <span id="page-8-1"></span>**Requisitos del sistema**

### **Fuentes de audio admitidas**

Esta unidad admite las siguientes fuentes.

- **–** Dispositivo USB
- **–** PC/Mac [\(página 14\)](#page-13-1)

### **Aparatos USB**

Use dispositivos USB que admitan las siguientes especificaciones.

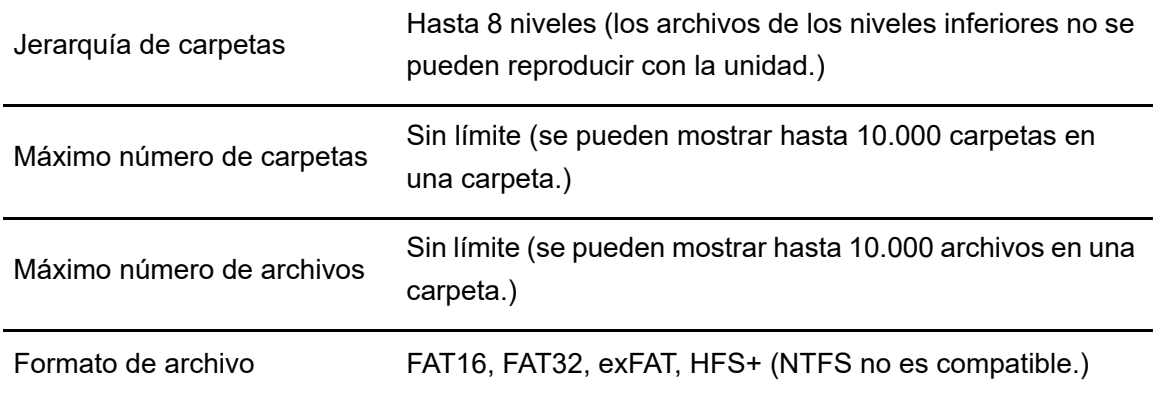

- **•** La unidad puede reproducir archivos de audio guardados en dispositivos de clase de almacenamiento masivo USB.
- **•** La unidad puede tardar un tiempo en leer un dispositivo cuando contiene muchas carpetas y archivos.
- **•** Es posible que algunos dispositivos USB no funcionen correctamente con esta unidad.
- **•** La unidad no es compatible con lo siguiente.
	- **–** Dispositivos de discos ópticos como unidades externas de DVD/CD
	- **–** Concentradores de USB
- **•** No aceptamos ninguna responsabilidad por la pérdida de datos de un dispositivo USB u otros problemas directos o indirectos que resulten de las conexiones a esta unidad.
- **•** Si pasa una corriente excesiva a través del puerto USB de la unidad, el indicador USB parpadea y la unidad interrumpe el suministro de energía al dispositivo USB y detiene la comunicación. Para restaurar la unidad a una condición normal, desconecte el dispositivo USB de la unidad. No vuelva a utilizar el dispositivo USB con la unidad. Si aun así no puede restaurar la unidad a su estado normal (es decir, si la unidad no se comunica con un dispositivo USB conectado), apague y encienda la unidad.
- **•** Si los dispositivos USB tienen varias particiones, solo se puede utilizar la primera partición (o, si hay una partición que incluye la biblioteca del rekordbox, se utiliza la partición en su lugar).
- **•** Es posible que los dispositivos USB con lector de tarjetas flash no funcionen correctamente con esta unidad.

### **Formatos de archivo compatibles**

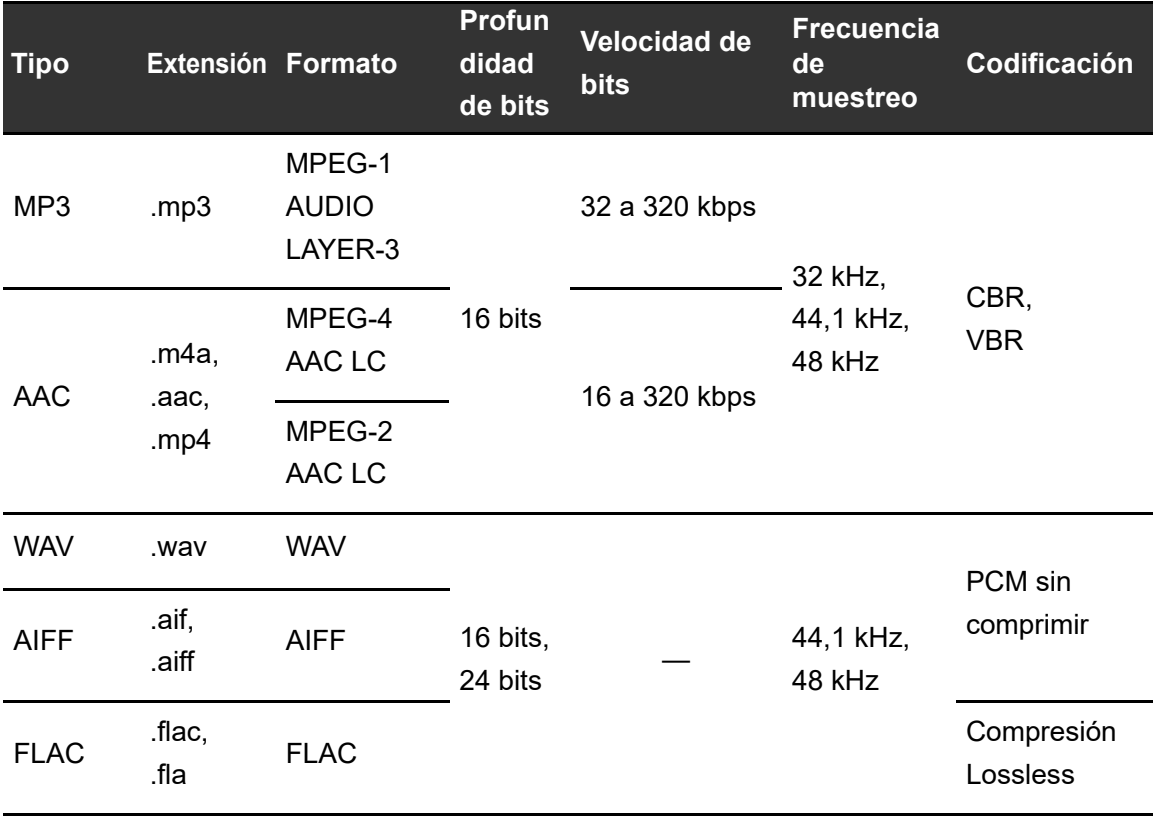

La unidad admite archivos de audio en los siguientes formatos.

**•** Algunos archivos no se pueden reproducir con la unidad aunque estén en un formato compatible.

### **Información de la etiqueta**

Esta unidad puede leer la información de las etiquetas ID3 (v1, v1.1, v2.2.0, v2.3.0, v2.4.0) y las metaetiquetas establecidas en los archivos de audio.

### **Ilustración de los archivos de audio**

Puede añadir una imagen de ilustración en formato JPEG (extensiones: "jpg", "jpeg") a cada archivo de audio.

Las imágenes de más de 800 x 800 píxeles no pueden visualizarse en esta unidad.

## **Idioma de la pantalla**

Si desea mostrar los caracteres (nombres de pista, etc.) en códigos locales distintos de Unicode, cambie el ajuste de [**LANGUAGE**] [\(página 119\)](#page-118-0).

### <span id="page-10-0"></span>**rekordbox**

rekordbox es una aplicación completa para DJ que puede usar para administrar su música y realizar actuaciones.

- **•** Puede utilizar archivos de audio gestionados en el modo Export (la función de gestión de música del rekordbox) con esta unidad.
- **•** Esta unidad es un dispositivo Hardware Unlock. Por lo tanto, si conecta a la unidad un PC/ Mac que ejecute rekordbox, puede utilizar gratuitamente el modo Performance (funciones de rekordbox DJ).
- **•** Para obtener información sobre las funciones que admite el Hardware Unlock, visite la siguiente URL.

[rekordbox.com](https://rekordbox.com/)

**•** El software rekordbox no se incluye con la unidad. Descargue el software de la URL siguiente.

[rekordbox.com](https://rekordbox.com/)

**•** Para obtener la información más reciente sobre los requisitos del sistema, la compatibilidad y los sistemas operativos compatibles, visite la URL siguiente.

#### rekordbox.com/system

- **•** El funcionamiento no está garantizado en todos los modelos de PC/Mac, aunque se cumplan los requisitos del sistema.
- **•** Dependiendo de la configuración de ahorro de energía y otras condiciones de su PC/Mac, es posible que la CPU y el disco duro no proporcionen suficientes capacidades de procesamiento. En el caso de los portátiles en particular, asegúrese de que el PC/Mac esté en las mejores condiciones para proporcionar un rendimiento constante de alto nivel cuando utilice rekordbox (por ejemplo, manteniendo la alimentación de CA conectada).

# **Uso de dispositivos móviles**

Si conecta a la unidad dispositivos móviles con rekordbox para iOS, puede reproducir archivos de audio gestionados en rekordbox para iOS.

- **•** Para obtener información sobre la conexión con rekordbox para iOS, consulte las preguntas frecuentes en la siguiente URL. [rekordbox.com/support/faq/connecting-to-dj-units/](https://rekordbox.com/support/faq/connecting-to-dj-units/)
- **•** No se pueden utilizar dispositivos móviles con rekordbox para Android con la unidad.

## <span id="page-11-0"></span>**PRO DJ LINK**

PRO DJ LINK es compatible con USB Export, que utiliza un dispositivo de almacenamiento (dispositivo USB), así como rekordbox Link Export, que utiliza un PC/Mac con rekordbox.

Más información: [PRO DJ LINK \(página 33\)](#page-32-2)

# <span id="page-12-0"></span>**Serato DJ Pro**

Serato DJ Pro es un software DJ de Serato.

El software Serato DJ Pro no se incluye con la unidad. Descargue el software de la siguiente URL.

#### [serato.com](https://serato.com/)

**•** Para obtener la información más reciente sobre los requisitos del sistema, la compatibilidad y los sistemas operativos compatibles, visite la URL siguiente.

#### [serato.com/dj/pro/downloads](https://serato.com/dj/pro/downloads)

- **•** El funcionamiento no está garantizado en todos los modelos de PC/Mac, aunque se cumplan los requisitos del sistema.
- **•** Dependiendo de la configuración de ahorro de energía y otras condiciones de su PC/Mac, es posible que la CPU y el disco duro no proporcionen suficientes capacidades de procesamiento. En el caso de los portátiles en particular, asegúrese de que el PC/Mac esté en las mejores condiciones para proporcionar un rendimiento constante de alto nivel cuando utilice Serato DJ Pro (por ejemplo, manteniendo la alimentación de CA conectada).

# <span id="page-13-1"></span><span id="page-13-0"></span>**Configuración para PC/Mac**

Para introducir el audio de su PC/Mac hacia la unidad, instale el siguiente software en su ordenador.

- **–** Software controlador de audio dedicado: Software de controlador utilizado para introducir el audio del PC/Mac en la unidad. Si instala el software controlador de audio, la Setting Utility también se instalará con el software controlador [\(página 16\).](#page-15-0)
- **–** Software controlador de conexión USB de rekordbox (Mac/Windows) (Link Export): Software de controlador utilizado para conectar un PC/Mac con rekordbox a la unidad a través de USB (Link Export)

Para obtener información sobre la instalación, visite la siguiente URL.

[pioneerdj.com/support/](https://www.pioneerdj.com/support/)

**•** Para obtener la información más reciente sobre los requisitos del sistema, la compatibilidad y los sistemas operativos compatibles, visite la URL siguiente.

#### [pioneerdj.com/support/](https://www.pioneerdj.com/support/)

- **•** El funcionamiento no está garantizado en todos los modelos de PC/Mac, aunque se cumplan los requisitos del sistema.
- **•** El funcionamiento no está garantizado cuando se conectan varias unidades a un PC/Mac.
- **•** Si se conecta a la unidad un PC/Mac sin el software controlador de audio instalado, pueden producirse errores en el PC/Mac.
- **•** Pueden producirse fallos de funcionamiento a causa de la incompatibilidad con otro software instalado en un PC/Mac.

# **Instalación del software controlador de audio dedicado**

### **Notas sobre la instalación**

- **•** Apague la unidad y desconecte el cable USB conectado a la unidad y al PC/Mac antes de la instalación.
- **•** Cierre todas las aplicaciones que se ejecuten en el PC/Mac antes de la instalación.
- **•** Necesitará derechos de administrador para instalar el software controlador de audio en su PC (Windows).
- **•** Lea los términos del Acuerdo de licencia con atención antes de la instalación.
- **•** Si abandona la instalación a mitad del proceso, vuelva a realizar el procedimiento de instalación desde el principio.
- **•** Una vez finalizada la instalación, conecte el PC/Mac a la unidad.
- **•** El funcionamiento no está garantizado en todos los modelos de PC/Mac.

# **Descarga del software controlador de audio dedicado**

### **1 Visite la siguiente URL.**

[pioneerdj.com/support/](https://www.pioneerdj.com/support/)

- **2 Haga clic en [Actualización de Software y firmware].**
- **3 Haga clic en [XDJ-RX3] bajo [ALL-IN-ONE DJ SYSTEM].**
- **4 Haga clic en [Drivers].**
- **5 Haga clic en el [Link de descarga] y guarde el archivo.**
	- **•** Descargue el software del controlador de audio dedicado en su PC/Mac.
	- **•** En el caso de Mac, el software controlador de audio varía en función de la versión de macOS que utilice.

# <span id="page-15-0"></span>**Instalación del software controlador de audio dedicado**

### **1 Descomprima el software controlador de audio descargado.**

**•** Descomprima "XDJRX3####exe.zip" si usa un PC (Windows) o "XDJRX3M##dmg.zip" si usa un Mac (# indica el número de versión del software).

### **2 Haga doble clic en el archivo de instalación descargado.**

**•** Haga doble clic en "XDJ-RX3\_#.###.exe" si usa un PC (Windows) o "XDJ-RX3 M #.#.#.dmg"→ "XDJ-RX3AudioDriver.pkg" si usa un Mac (# indica el número de versión del software).

### **3 Lea los términos del Acuerdo de licencia con atención. Si está de acuerdo con los términos, marque la casilla [Acepto.] y haga clic en [Aceptar].**

**•** Si no acepta los términos del Acuerdo de licencia, haga clic en [**Disagree**] (para Mac)/ [**Cancelar**] (para Windows) para cancelar la instalación.

### **4 Siga las instrucciones en pantalla para completar la instalación.**

**•** Si utiliza un Mac, visite la siguiente URL y lea el "Important notice for installing the driver software on macOS".

[pioneerdj.com/support/](https://www.pioneerdj.com/support/)

------------

# <span id="page-16-0"></span>**Setting Utility**

Una vez que haya instalado el software controlador en su PC/Mac, puede usar la Setting Utility para lo siguiente.

- **–** [Ajuste del tamaño de la memoria intermedia \(para Windows ASIO\) \(página 18\)](#page-17-0)
- **–** [Verificación de las versiones de software \(página 19\)](#page-18-0)

# <span id="page-16-1"></span>**Ejecución de la Setting Utility**

- **Para Mac**
- **1 Abra la carpeta [Applications] en Finder.**
- **2 Haga clic en [Pioneer] [XDJ-RX3] [XDJ-RX3 Driver Version Display Utility].**
- **Para PC (Windows)**
- **1 Abra el menú Inicio y haga clic en [Pioneer] [XDJ-RX3 Setting Utility].**

# <span id="page-17-0"></span>**Ajuste del tamaño de la memoria intermedia (para Windows ASIO)**

- **•** Cierre cualquier aplicación que se esté ejecutando (aplicaciones de DJ, etc.) que use la unidad como dispositivo de audio predeterminado antes de ajustar el tamaño de la memoria intermedia.
- Más información: [Ejecución de la Setting Utility \(página 17\)](#page-16-1)
- **1 Haga clic en la ficha [ASIO].**
- **2 Ajuste el tamaño de la memoria intermedia con el control deslizante.**

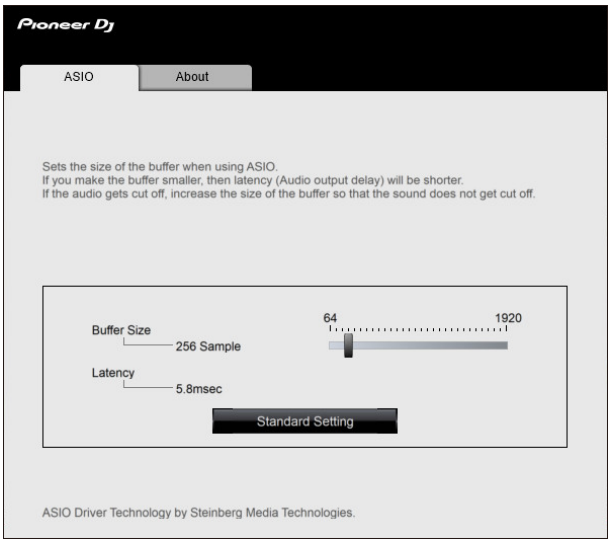

**•** Es menos probable que se produzcan interrupciones en el sonido si se establece un tamaño de memoria intermedia grande, pero esto aumenta el tiempo de retardo debido a la latencia de la transmisión de datos de audio.

## <span id="page-18-0"></span>**Verificación de las versiones de software**

Más información: [Ejecución de la Setting Utility \(página 17\)](#page-16-1)

### **1 Haga clic en la ficha [About].**

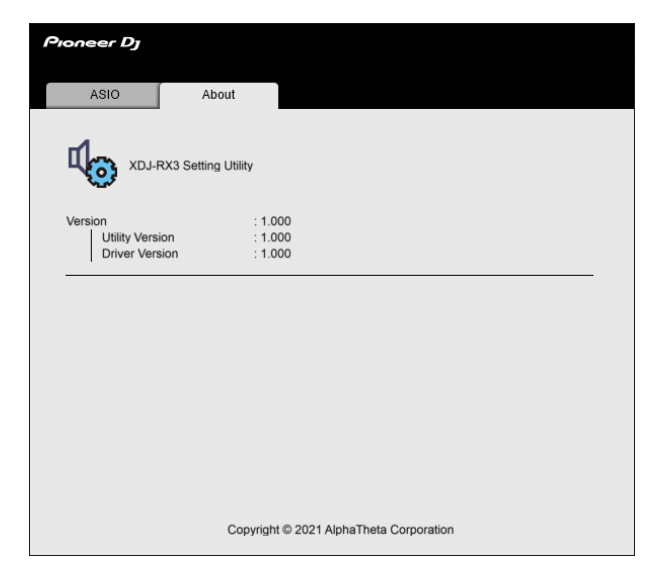

# <span id="page-19-0"></span>**Nombres de las partes**

## <span id="page-19-1"></span>**Panel superior**

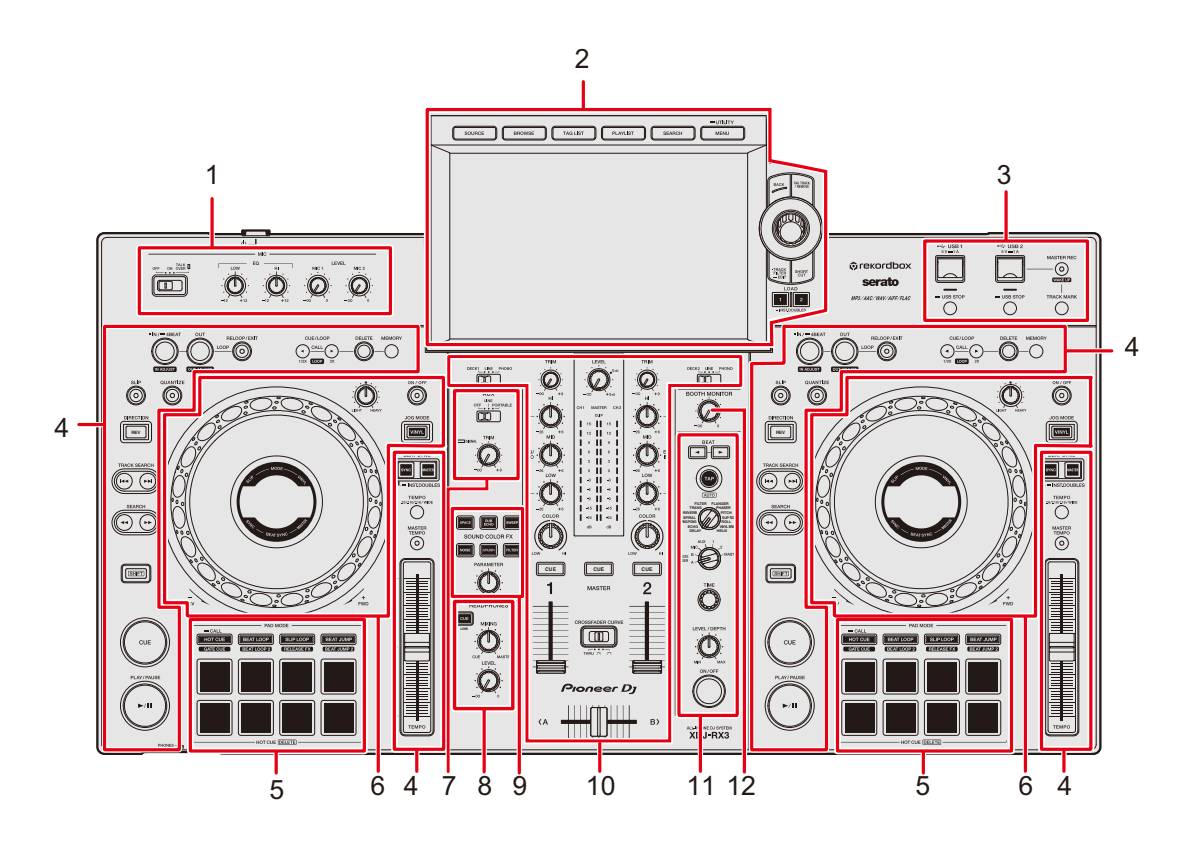

- 1. **Sección MIC** [\(página 94\)](#page-93-2)
- 2. **Sección de Browse, pantalla de Touch** (páginas [23,](#page-22-0) [37](#page-36-2))
- 3. **Sección USB** [\(página 35\)](#page-34-2)
- 4. **Sección de deck** [\(página 54\)](#page-53-2)
- 5. **Sección de Performance Pad** [\(página 78\)](#page-77-2)
- 6. **Sección del disco del jog** (páginas [31,](#page-30-0) [60](#page-59-2))
- 7. **Sección AUX** (página [96\)](#page-95-2)
- 8. **Sección de auriculares** [\(página 92\)](#page-91-3)
- 9. **Sección de Sound Color FX** [\(página 98\)](#page-97-2)
- 10. **Sección de canales/sección maestra** [\(página 87\)](#page-86-2)
- 11. **Sección Beat FX** [\(página 102\)](#page-101-2)
- 12. **Sección de cabina** [\(página 93\)](#page-92-2)

### <span id="page-20-0"></span>**Panel frontal**

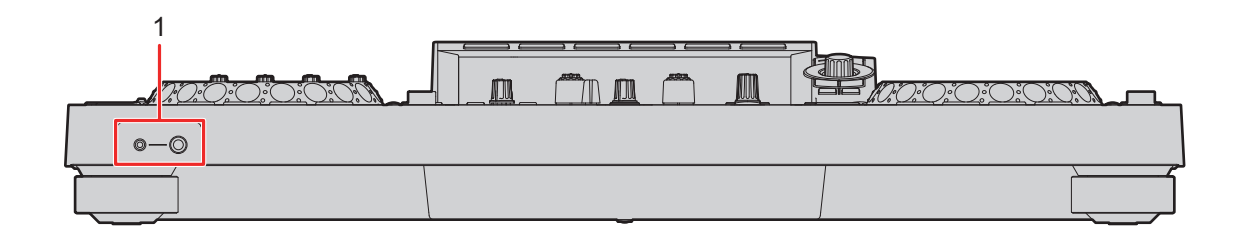

#### 1. **Terminales PHONES** [\(página 92\)](#page-91-4)

Conecte los auriculares a uno de los terminales (conector estéreo de 1/4" o miniconector estéreo de 3,5 mm). El uso de ambos terminales al mismo tiempo puede reducir la calidad del sonido o el nivel de volumen.

### <span id="page-20-1"></span>**Panel trasero**

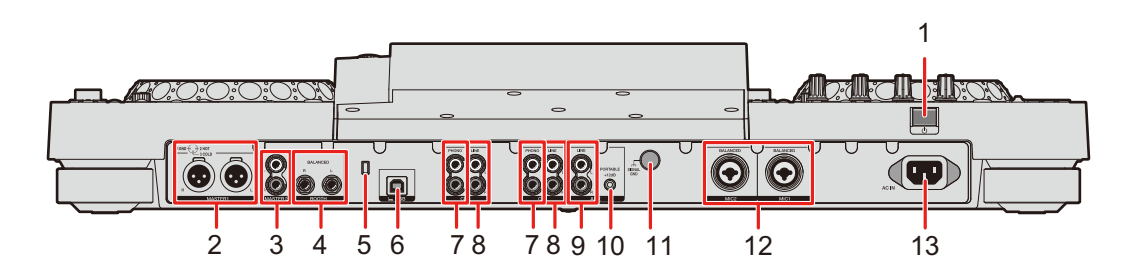

#### 1. **Botón**

Activa la unidad o la pone en modo de espera.

#### 2. **Terminales MASTER 1 (XLR equilibrado)**

Conéctelos a terminales de entrada analógica en un amplificador de potencia y altavoces amplificados, etc.

- **•** Utilice los terminales solo para la salida equilibrada. La conexión de los terminales a entradas no equilibradas (RCA, etc.) con un cable de conversión XLR-RCA (adaptador de conversión), etc. produce ruidos no deseados y/o mala calidad de sonido.
- **•** No conecte un cable de alimentación de otro producto a los terminales.
- **•** No conecte un terminal que pueda suministrar alimentación fantasma.
- **•** Utilice los terminales [**MASTER 2**] para la entrada no equilibrada (RCA, etc.).

## **Nombres de las partes**

#### 3. **Terminales MASTER 2 (RCA)**

Conéctelos a terminales de entrada analógica en un amplificador de potencia, etc.

#### 4. **Terminales BOOTH (1/4"/6,35 mm, TRS)** [\(página 93\)](#page-92-3)

Conecte un monitor de cabina.

**•** Utilice los terminales solo para la salida equilibrada. La conexión de los terminales a entradas no equilibradas produce ruidos no deseados y/o mala calidad de sonido.

#### 5. **Ranura de seguridad Kensington**

Conecte un cable de seguridad.

6. **Puerto USB** [\(página 33\)](#page-32-2)

Conecte un PC/Mac.

#### 7. **Terminales PHONO (RCA)**

Conecte dispositivos de salida de nivel fonográfico (cartucho MM).

**•** No introduzca señales de nivel de línea en los terminales.

#### 8. **Terminales LINE (RCA)**

Conecte reproductores múltiples o dispositivos de salida de nivel de línea.

#### 9. **Terminales AUX LINE** [\(página 97\)](#page-96-1)

Conecte los dispositivos de salida de nivel de línea.

#### 10. **Terminal AUX PORTABLE** [\(página 97\)](#page-96-1)

Conecta un dispositivo de salida, como un dispositivo móvil.

#### 11. **Terminal Signal GND**

Conecte el cable de tierra de un giradiscos.

Reduce los ruidos no deseados que se producen cuando se conecta un giradiscos a la unidad.

#### 12. **Terminales MIC 1, MIC 2 (XLR o 1/4"/6,35 mm, TRS)** [\(página 95\)](#page-94-1)

#### 13. **AC IN**

Conéctelo a una toma de corriente con el cable de alimentación que se proporciona.

## <span id="page-22-0"></span>**Pantalla de Touch**

# <span id="page-22-1"></span>**Pantalla SOURCE**

Pulse el botón [**SOURCE**] para mostrar la pantalla de selección de fuentes.

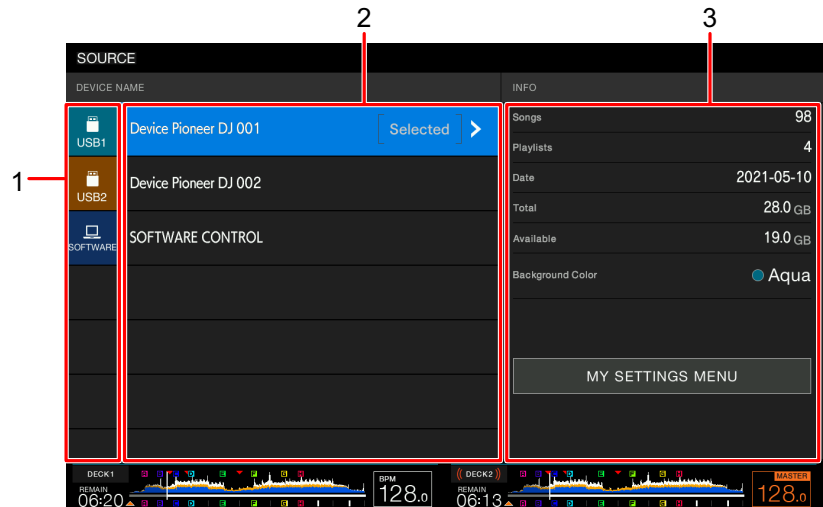

#### 1. **Icono de dispositivo**

Muestra el dispositivo conectado.

**•** Si se ha establecido [**BACKGROUND COLOR**] para el dispositivo, el fondo del icono se muestra en el color elegido.

#### 2. **Nombre del dispositivo**

#### 3. **Información del dispositivo**

Muestra la información del dispositivo resaltado en la lista.

- **•** Puede configurar lo siguiente desde [**MY SETTINGS MENU**] cuando selecciona un dispositivo de almacenamiento (USB) en la lista.
	- **– [LOAD]:** Recupera los ajustes de Utility y algunos otros ajustes guardados en el dispositivo de almacenamiento (USB). También puede recuperar My Settings desde la pantalla [**SHORTCUT**] [\(página 124\).](#page-123-1)
	- **– [BACKGROUND COLOR]:** Establece el color de fondo (para los dispositivos de almacenamiento (USB) que contienen archivos de audio o datos de gestión exportados de rekordbox). Este ajuste también se aplica a los colores de una parte de la pantalla táctil.
	- **– [WAVEFORM COLOR]:** Establece el color de las formas de onda globales y detalladas.

## **Pantalla de Browse**

Pulse el botón [**BROWSE**], [**TAG LIST**], [**PLAYLIST**] o [**SEARCH**] para mostrar la pantalla de exploración (lista de pistas).

Puede explorar la biblioteca de rekordbox en un dispositivo de almacenamiento (USB) o en un PC/Mac conectado.

**•** Si explora un dispositivo de almacenamiento (USB) que no contiene una biblioteca de rekordbox en la pantalla de Browse, las listas de pistas y carpetas se muestran en una estructura jerárquica.

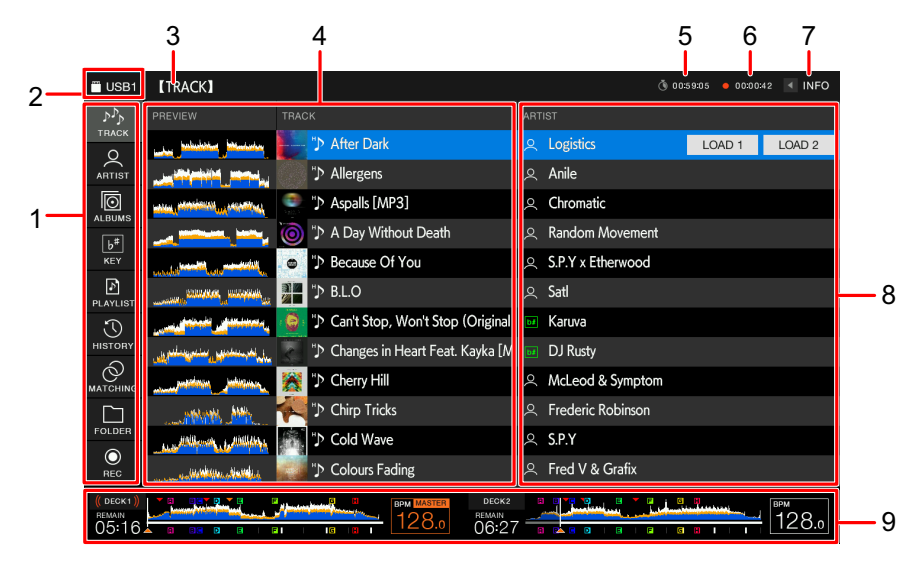

#### **Cuando pulsa el botón [BROWSE]**

#### 1. **Categoría**

Muestra las categorías.

**•** Vaya a [**Preferences**] en rekordbox para elegir las categorías que quiera mostrar.

#### 2. **Icono de dispositivo**

Muestra el icono de un dispositivo seleccionado en la pantalla [**SOURCE**] [\(página 23\).](#page-22-1)

#### 3. **Siguiente nivel superior**

Muestra el nombre de carpeta o dispositivo en el siguiente nivel superior.

#### 4. **Lista de pistas**

Muestra la forma de onda de la vista previa y las ilustraciones de cada pista, así como la lista de pistas del nivel jerárquico o la lista de reproducción seleccionados.

- **•** Si una biblioteca de rekordbox no está guardada en el dispositivo de almacenamiento (USB), la columna [**TRACK**] se desplaza hacia la izquierda en el área de visualización.
- **•** Toque la forma de onda en la columna [**PREVIEW**] para supervisar el sonido antes de cargar una pista [\(página 44\)](#page-43-2).

#### 5. **Temporizador de cuenta atrás**

Muestra el temporizador de cuenta atrás.

La pantalla del temporizador pasa de blanco a rojo cuando el tiempo restante es inferior a 5 minutos.

#### 6. **Temporizador Master Rec**

Muestra el tiempo de grabación cuando se utiliza la Master Rec [\(página 59\)](#page-58-2).

#### 7. **INFO**

Toque para mostrar u ocultar la información detallada de la pista resaltada en la lista [\(página 43\)](#page-42-0).

#### 8. **Categorías establecidas por el usuario**

- **•** Puede elegir las categorías que se mostrarán aquí a través de rekordbox.
- **•** Si una biblioteca de rekordbox no está guardada en el dispositivo de almacenamiento (USB), se muestra la información detallada de la pista resaltada en la lista.

#### 9. **Visualización de estado de reproducción**

Muestra el estado de reproducción para la pista cargada.

## **Pantalla de reproducción (pantalla de forma de onda)**

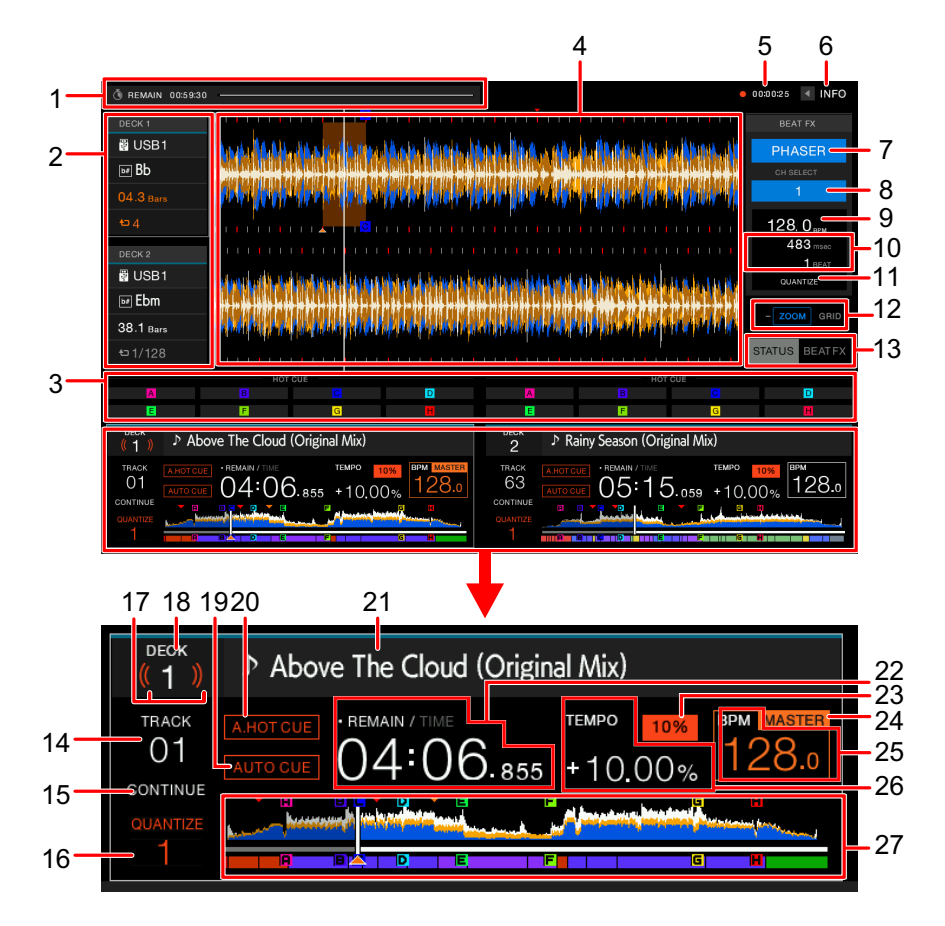

#### 1. **Temporizador de cuenta atrás**

Muestra el temporizador de cuenta atrás.

La pantalla del temporizador pasa de blanco a rojo cuando el tiempo restante es inferior a 5 minutos.

Toque para mostrar la pantalla de configuración del temporizador. Puede cambiar la configuración e iniciar/detener el temporizador en la pantalla.

#### 2. **Información del deck**

Muestra la siguiente información para la pista cargada.

- **—** Dispositivo: Muestra dónde se guarda la pista.
- **—** Clave: Muestra la clave de la pista.
- **—** Cuenta atrás de tiempo de compás: Muestra el número de compases y tiempos desde el punto de reproducción hasta el punto de entrada guardado más cercano.
- **—** Icono de bucle/número de tiempos de compás para el bucle: Se ilumina el icono de bucle mientras se está reproduciendo un bucle y muestra el número de tiempos de compás establecidos para el bucle.
- **•** Toque [**DECK 1**] o [**DECK 2**] para cambiar el deck activo.

#### 3. **Estado del modo de pad/controles de Beat FX**

Muestra el modo de pad que se está utilizando en el deck, o los controles Beat FX (Beat FX Bank y X-PAD).

#### 4. **Forma de onda ampliada**

Muestra la forma de onda ampliada, puntos de cue, puntos de bucle y puntos de Hot Cue, etc., que han sido analizados por rekordbox.

**•** Puede cambiar el color de la forma de onda en [**MY SETTINGS MENU**] en la pantalla [**SOURCE**] o [**WAVEFORM COLOR**] en la pantalla [**SHORTCUT**] [\(página 122\).](#page-121-1)

#### 5. **Temporizador Master Rec**

Muestra el tiempo de grabación cuando se utiliza la Master Rec [\(página 59\)](#page-58-2).

#### 6. **INFO**

Toque para mostrar u ocultar la información detallada de la pista cargada [\(página 43\).](#page-42-0)

#### 7. **Beat FX**

Muestra el Beat FX seleccionado (nombre de efecto) [\(página 103\).](#page-102-1)

#### 8. **Canal**

Muestra el canal seleccionado con el selector de canal Beat FX (el canal al que se aplicará el efecto).

#### 9. **BPM (para Beat FX)**

Muestra las BPM (pulsaciones por minuto, es decir, el tempo).

- **•** En el modo Auto se muestran las BPM detectadas automáticamente.
- **•** En el modo Manual Setting, las BPM se muestran en verde y aparece [**TAP**].

#### 10. **Parámetro**

Muestra los parámetros de ms (milisegundos) y tiempos de compás establecidos para el efecto seleccionado.

#### 11. **Indicador QUANTIZE (para Beat FX)**

Se muestra en blanco cuando la función Quantize para Beat FX está encendida y activa, y en gris cuando está encendida pero no activa [\(página 105\)](#page-104-1).

#### 12. **Indicador del modo Zoom/Grid Adjust**

Mantenga pulsado el selector giratorio o toque y mantenga pulsado [**ZOOM**]/[**GRID**] para cambiar entre los modos Zoom y Grid Adjust.

**•** Gire el selector giratorio para controlar lo siguiente.

- **–** En el modo Zoom: Amplía y reduce las formas de onda de DECK 1 y DECK 2 al mismo tiempo.
- **–** En el modo Grid Adjust: Ajusta el beatgrid de la pista cargada en el deck activo [\(página 77\).](#page-76-2)

#### 13. **Indicador STATUS/BEAT FX**

Toque [**STATUS**]/[**BEAT FX**] para cambiar entre la pantalla de estado del modo de pad y los controles de Beat FX.

**•** Toque [**BEAT FX**] para registrar Beat FX en Beat FX Bank, o utilice X-PAD [\(página 103\)](#page-102-1).

#### 14. **Número de pista**

Muestra el número (01-999) de la pista cargada.

#### 15. **Indicador de modo Play**

Muestra el modo de reproducción para la pista cargada.

- **•** Establezca el modo de reproducción en [**PLAY MODE**] en los ajustes de Utility [\(página 116\).](#page-115-0)
- 16. **Indicador QUANTIZE (para el deck), número de tiempos de compás para Quantize** Se muestra en rojo cuando la función Quantize para ese deck está encendida y activa, y en gris cuando está encendida pero no activa.
	- **•** Establezca el número de tiempos de compás en [**QUANTIZE BEAT VALUE**] en los ajustes de Utility de la pantalla [**SHORTCUT**] (páginas [115,](#page-114-1) [122](#page-121-2)).

#### 17. **On Air Display**

Muestra "ondas" rojas cuando el sonido de ese deck se reproduce a través de la salida maestra.

#### 18. **Número de deck**

19. **Indicador AUTO CUE** [\(página 66\)](#page-65-2) 

Se muestra cuando la función de Auto Cue está activada.

#### 20. **Indicador A. HOT CUE**

Se muestra cuando [**HOT CUE AUTO LOAD**] está activado [\(página 81\).](#page-80-0)

#### 21. **Nombre de pista**

Muestra el nombre de la pista cargada.

#### 22. **Visualización de tiempo (minutos, segundos y milisegundos)**

Muestra el tiempo restante o el tiempo transcurrido.

Toque la indicación de tiempo para cambiar entre el tiempo restante y el tiempo transcurrido.

Toque y mantenga pulsada la indicación de tiempo para activar y desactivar el Auto Cue.

- **•** [**TIME**] aparece en gris cuando se muestra el tiempo restante, y [**REMAIN**] aparece en gris cuando se muestra el tiempo transcurrido.
- **•** También puede ajustar la indicación del tiempo (tiempo restante o tiempo transcurrido) en [**TIME**] y activar y desactivar el Auto Cue en [**AUTO CUE**] en la pantalla [**SHORTCUT**] [\(página 122\)](#page-121-3).

#### 23. **Rango de ajuste de la velocidad de reproducción**

Muestra el rango ajustable de la velocidad de reproducción original [\(página 57\).](#page-56-2)

#### 24. **Indicador MASTER**

Se muestra cuando la unidad se establece como deck maestro.

#### 25. **BPM (para Deck)**

Muestra las BPM (pulsaciones por minuto, es decir, tempo) de la pista en reproducción.

**•** El valor medido puede diferir del medido por nuestros mezcladores DJ debido a las diferencias en los métodos de medición. No es un funcionamiento incorrecto.

#### 26. **Velocidad de reproducción**

Muestra la velocidad de reproducción establecida por el control deslizante [**TEMPO**].

#### 27. **Forma de onda global**

Muestra la forma de onda global, puntos de cue, puntos de bucle y puntos de Hot Cue, etc., que han sido analizados por rekordbox.

Puede iniciar la reproducción desde un punto que toque en la forma de onda [\(página 56\)](#page-55-2).

- **•** Los indicadores de la forma de onda global indican lo siguiente.
	- **–** Dirección de reproducción: Muestra la pista como un gráfico de barras (línea horizontal). El punto de reproducción actual se indica con una línea vertical blanca en el gráfico de barras.

Cuando la indicación del tiempo se ajusta a [**TIME**], el gráfico se ilumina desde el inicio de la pista hasta el punto de reproducción para indicar el tiempo transcurrido. Cuando la indicación del tiempo se ajusta a [**REMAIN**], el gráfico se oscurece a la izquierda del punto de reproducción, de forma que la parte restante de la pista permanece iluminada. El gráfico parpadea cuando el tiempo restante es inferior a 30 segundos, y parpadea más rápido cuando es inferior a 15 segundos.

**–** Visualización de la escala (intervalo de 30 segundos)/medidor de frases: Muestra las escalas a intervalos de 30 segundos o muestra el medidor de frases debajo de la dirección de reproducción. Puede ajustar la visualización (escala o medidor de frases) en [**WAVEFORM DIVISIONS**] en los ajustes de Utility [\(página 117\).](#page-116-0)

- **–** Puntos de cue guardados/puntos de bucle guardados/puntos de Hot Cue guardados: Indica los puntos de cue, los puntos de bucle y los puntos de Hot Cue guardados en la pista con marcas encima de la forma de onda.
- **–** Puntos de cue/puntos de bucle/puntos de Hot Cue: Indica los puntos de cue, los puntos de bucle y los puntos de Hot Cue establecidos en la pista con marcas debajo de la forma de onda.
- **•** Puede cambiar el color de la forma de onda en [**WAVEFORM COLOR**] en la pantalla [**SHORTCUT**] [\(página 122\)](#page-121-1).
- **•** Puede establecer diferentes colores para los puntos de cue y Hot Cue en rekordbox.

# **Nombres de las partes**

## <span id="page-30-0"></span>**Visualización del jog**

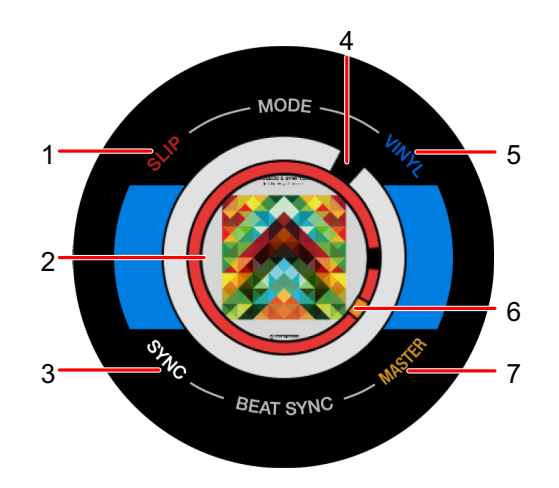

#### 1. **Indicador SLIP**

Se ilumina cuando el modo Slip está activado.

#### 2. **Ilustración/número de tiempos de compás para el bucle/número de tiempos de compás para Beat Jump**

Muestra la ilustración de la pista cargada.

Muestra el número de tiempos del bucle cuando se está reproduciendo un bucle. Muestra la dirección del salto y el número de tiempos durante 1 segundo cuando se mueve el punto de reproducción (Beat Jump).

**•** Puede establecer las ilustraciones que se mostrarán para cada pista en [**IMAGE ON JOG DISPLAY**] en los ajustes de Utility [\(página 117\)](#page-116-1).

#### 3. **Indicador SYNC**

Se ilumina cuando la función Beat Sync está activada.

4. **Indicador de punto de reproducción**

Indica el punto de reproducción (se enciende durante la reproducción y se detiene cuando la pista está en pausa).

5. **Indicador VINYL**

Se ilumina cuando el modo Vinyl está activado.

6. **Indicador de punto de cue/bucle/Hot Cue**

Indica los puntos de cue, puntos de bucle o puntos de Hot Cue.

#### 7. **Indicador MASTER**

Se ilumina cuando el deck se establece como el maestro de sincronización.

## **Operaciones básicas en la pantalla táctil**

Utilice el selector giratorio o toque la pantalla para utilizarla.

### **Uso del selector giratorio**

### **1 Gire el selector giratorio para mover el cursor y resaltar un elemento.**

- **2 Pulse el selector giratorio para confirmar su selección.**
	- **•** Si pulsa el selector giratorio cuando un nivel jerárquico está resaltado, se muestra el nivel inferior.
	- **•** Si pulsa el selector giratorio cuando un elemento del menú está resaltado, se confirma la selección.

### **Operaciones táctiles**

### **1 Toque el elemento deseado para seleccionarlo.**

- **•** Si toca un nivel jerárquico, se muestra un nivel inferior.
- **•** Si toca una pista, se muestra [**LOAD**]. Toque [**LOAD**] para cargar la pista y mostrar la pantalla de forma de onda.

### **Retorno al siguiente nivel superior**

### **1 Pulse el botón [BACK] en el panel superior.**

Se muestra el siguiente nivel superior (pantalla anterior).

**•** Mantenga pulsado el botón [**BACK**] para resaltar el nivel superior de la jerarquía.

# <span id="page-32-0"></span>**Conexiones (estilos básicos)**

Apague la unidad y desconecte el cable de alimentación antes de conectar otras unidades. Conecte el cable de alimentación cuando se hayan completado todas las conexiones.

- **•** Utilice el cable de alimentación suministrado.
- **•** Para obtener el mejor rendimiento, conecte la unidad directamente a su PC/Mac con el cable de alimentación suministrado.
- **•** Lea los manuales de instrucciones de los dispositivos que va a conectar con la unidad.

# <span id="page-32-2"></span><span id="page-32-1"></span>**PRO DJ LINK**

### **USB Export**

Puede transferir archivos de audio y datos de gestión de rekordbox para su uso en esta unidad mediante un dispositivo de almacenamiento (USB). Puede reproducir pistas con cues, bucles y Hot Cues previamente configurados en rekordbox.

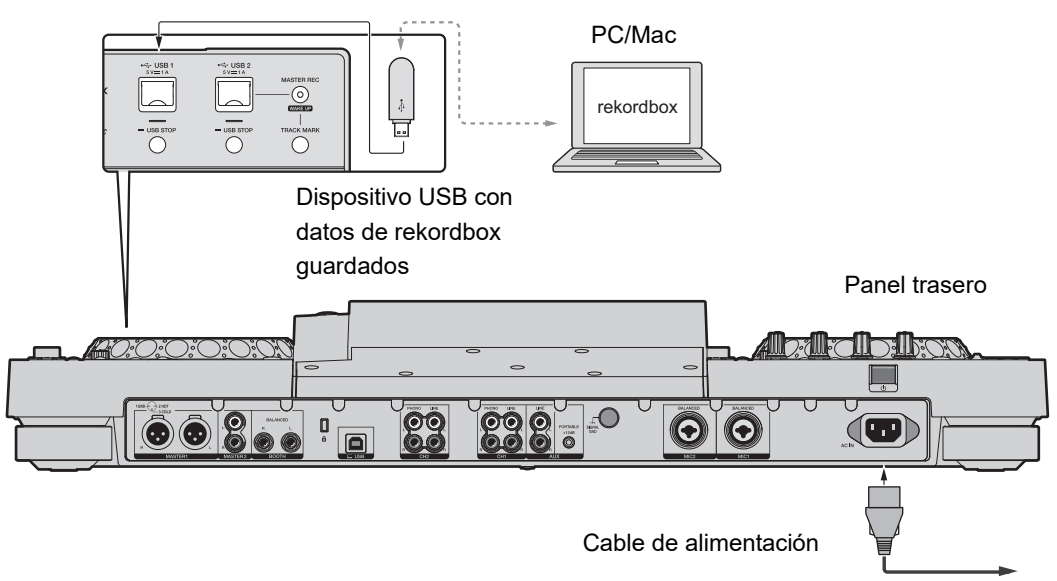

A la toma de corriente

# **rekordbox Link Export**

Puede seleccionar y reproducir directamente pistas en rekordbox con esta unidad cuando la unidad está conectada mediante un cable USB a un PC/Mac que ejecute rekordbox. Puede reproducir pistas con cues, bucles y Hot Cues previamente configurados en rekordbox.

- **•** Instale el software controlador de la conexión USB (Mac/Windows) (Link Export) de rekordbox antes de conectar la unidad a un PC/Mac con un cable USB [\(página 14\).](#page-13-1)
- **•** Para obtener información sobre la conexión con rekordbox para iOS, consulte las preguntas frecuentes en la siguiente URL.

[rekordbox.com/support/faq/connecting-to-dj-units/](https://rekordbox.com/support/faq/connecting-to-dj-units/)

**•** No se pueden utilizar dispositivos móviles con rekordbox para Android con la unidad.

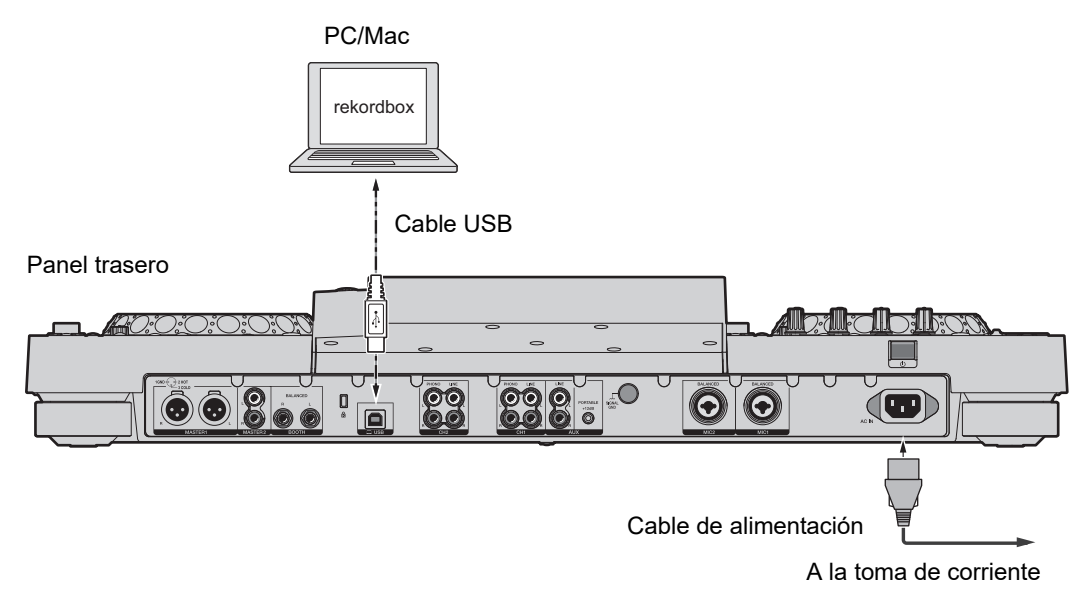

**•** Inserte o tire de un cable USB directamente hacia dentro o hacia fuera del puerto USB en el panel trasero. Tenga cuidado de no ejercer fuerza en dirección vertical u horizontal.

# <span id="page-34-0"></span>**Conexión de dispositivos de almacenamiento (USB)**

### <span id="page-34-2"></span><span id="page-34-1"></span>**Sección USB**

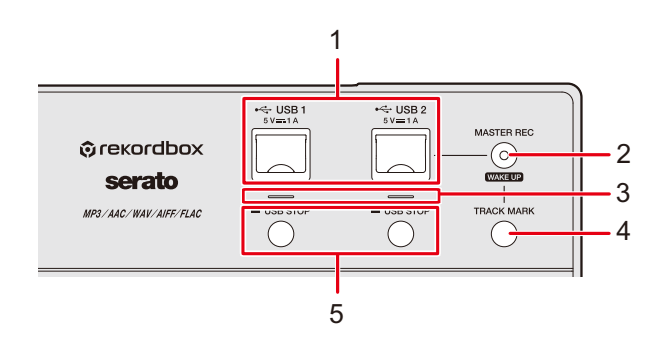

- 1. **Puertos USB 1, USB 2**
- 2. **Botón MASTER REC (WAKE UP)** [\(página 59\)](#page-58-2)
- 3. **Indicadores USB 1, USB 2**

Cada indicador parpadea cuando la unidad se está comunicando con un dispositivo USB conectado al puerto correspondiente.

- 4. **Botón TRACK MARK** [\(página 59\)](#page-58-3)
- 5. **Botones USB 1, USB 2 STOP**

# <span id="page-35-0"></span>**Dispositivo USB**

- **•** No desconecte un dispositivo USB de la unidad ni apague la unidad mientras el indicador del dispositivo USB esté parpadeando. Es posible que se borren los datos de gestión de la unidad o que el dispositivo USB se vuelva ilegible.
- **•** Tenga cuidado de no presionar o tirar de la cubierta del puerto USB con una fuerza excesiva, ya que podría dañarse.

# **Conexión de dispositivos USB**

- **1 Abra la cubierta del puerto USB.**
- **2 Inserte un dispositivo USB en ángulo recto hasta que se detenga.**

# **Desconexión de dispositivos USB**

- **1 Mantenga pulsado el botón [USB STOP] hasta que el indicador USB deje de parpadear.**
- **2 Saque el dispositivo USB en ángulo recto.**
- **3 Cierre la cubierta del puerto USB.**
# **Selección de pistas**

## **Sección de Browse**

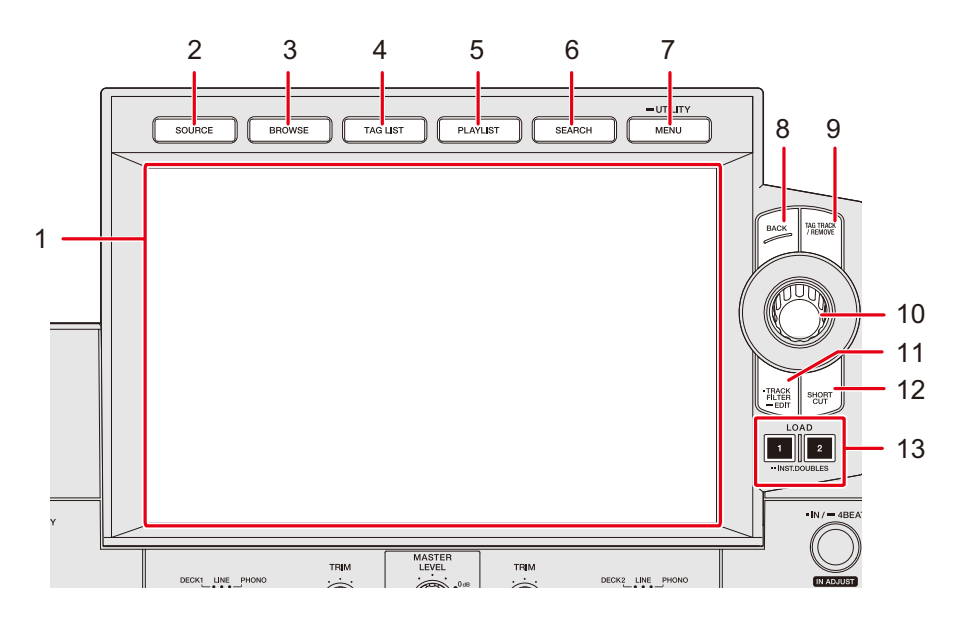

- 1. **Pantalla de Touch** [\(página 23\)](#page-22-0)
- 2. **Botón SOURCE**

Muestra la pantalla [**SOURCE**].

#### 3. **Botón BROWSE**

Muestra la pantalla de Browse.

#### 4. **Botón TAG LIST**

Muestra la pantalla de la Tag List.

#### 5. **Botón PLAYLIST**

Muestra la pantalla de Playlist.

#### 6. **Botón SEARCH**

Muestra la pantalla de búsqueda.

#### 7. **Botón MENU/UTILITY**

Muestra los elementos del menú de la pantalla actual (la función que se está utilizando) o los ajustes de Utility [\(página 114\).](#page-113-0)

8. **Botón BACK** [\(página 32\)](#page-31-0)

# **Selección de pistas**

#### 9. **Botón TAG TRACK/REMOVE**

Añade pistas a la lista de etiquetas o las elimina [\(página 47\).](#page-46-0)

10. **Selector giratorio**

#### 11. **Botón TRACK FILTER/EDIT**

Acota las pistas por la información de la etiqueta, las BPM, o la clave, etc., establecida en rekordbox [\(página 42\).](#page-41-0)

- 12. **Botón SHORTCUT** [\(página 122\)](#page-121-0)
- 13. **Botones LOAD 1, LOAD 2**

## **Selección de una fuente**

#### **1 Pulse el botón [SOURCE].**

Los dispositivos conectados a la unidad se muestran en la pantalla [**SOURCE**].

Más información: [Pantalla SOURCE \(página 23\)](#page-22-1)

**2 Seleccione un dispositivo.**

## <span id="page-37-0"></span>**Selección de una pista**

# **Selección de una pista en la pantalla de exploración**

### **1 Abra la pantalla de exploración.**

Se muestra una lista de pistas.

Más información: [Pantalla de Browse \(página 24\)](#page-23-0)

#### **2 Seleccione una pista.**

Más información: [Carga de una pista en un deck \(página 44\)](#page-43-0)

## **Ordenación de pistas**

Esta función solo está disponible cuando se explora la biblioteca de rekordbox.

## **1 Pulse el botón [MENU/UTILITY] cuando se muestre una lista de pistas.**

Aparecerá el menú de ordenación.

### **2 Seleccione un elemento de ordenación.**

- **•** Puede cambiar los elementos de ordenación mostrados en el menú de ordenación a través de rekordbox. Para reflejar la configuración cambiada en la biblioteca del rekordbox guardada en un dispositivo de almacenamiento (USB), expórtela de nuevo al dispositivo.
- **•** El siguiente elemento de ordenación se muestra siempre en el menú de ordenación.
	- **– [BPM (UNSORTED)]:** Muestra BPM-KEY en el orden predeterminado en las categorías establecidas por el usuario.

## **Búsqueda de una pista**

## **Uso de la función de búsqueda**

Esta función solo está disponible cuando se explora la biblioteca de rekordbox.

### **1 Pulse el botón [SEARCH].**

Aparecerá la pantalla de búsqueda.

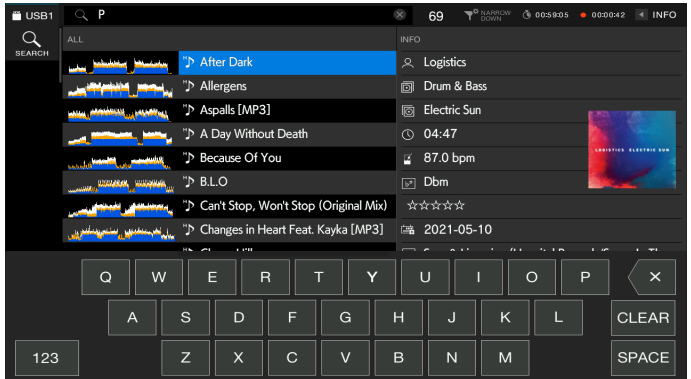

### **2 Introduzca una palabra clave utilizando el teclado.**

Las pistas que incluyen la palabra clave se muestran en la lista.

- **•** Puede especificar varias palabras clave separándolas con un espacio.
- **•** Seleccione el método de búsqueda entre las siguientes opciones del menú.
	- **– [AND]**: Muestra las pistas que incluyen los caracteres especificados.
	- **– [NARROW DOWN]**: Acota las pistas por el nombre de pista especificado.

# **Uso de la función de Jump**

La unidad admite 2 modos de salto.

## **Alphabet Jump**

### **1 Mantenga pulsado el selector giratorio cuando se muestre la lista de orden alfabético.**

El modo Alphabet Jump se activa y el primer carácter de la pista o categoría resaltada se muestra en la pantalla.

**•** A a Z, 0 a 9 y algunos símbolos se muestran en el modo Alphabet Jump.

### **2 Gire el selector giratorio para desplazarse por la pantalla.**

El cursor salta a la pista o la categoría cuyo primer carácter es el mismo que el carácter que se muestra.

**•** El cursor no salta cuando no hay pistas o categorías cuyo primer carácter es el mismo que el carácter que se muestra.

### **Page Jump**

### **1 Pulse y mantenga pulsado el selector giratorio cuando se muestre una lista que no sea la lista de orden alfabético.**

Se activa el modo de Page Jump.

### **2 Gire el selector giratorio para desplazarse por la pantalla.**

El cursor salta a la primera pista de la lista en cada página.

## <span id="page-41-0"></span>**Uso de Track Filter**

Puede filtrar las pistas por BPM, clave o información de etiqueta agregada por rekordbox, etc. Esta función solo está disponible cuando se explora la biblioteca de rekordbox.

### **Acotado de pistas**

### **1 Pulse el botón [TRACK FILTER/EDIT].**

Las pistas se acotan por las condiciones establecidas actualmente.

### **Especificación de las condiciones de la pantalla de edición de Track Filter**

### **1 Mantenga pulsado el botón [TRACK FILTER/EDIT].**

Aparecerá la pantalla de edición de Track Filter.

### **2 Especifique las condiciones del filtro.**

- **•** Puede elegir BPM, clave, clasificación, color o la información de la etiqueta añadida por rekordbox como condiciones de filtrado.
- **•** Toque para añadir una marca de verificación y activar las condiciones del filtro.
- **•** Toque [**MASTER DECK**] para leer las BPM y la clave de la pista que se está reproduciendo en el deck establecido como maestro de sincronización.
- **•** Puede establecer las condiciones del filtro de pista en rekordbox.
- **•** Las condiciones de filtro se guardan independientemente para cada dispositivo de almacenamiento (USB).

# **Búsqueda por clave de la pista en reproducción**

Seleccione la categoría de clave en la pantalla de exploración. Los iconos de clave de las pistas que coinciden con la clave (clave relacionada) de la pista cargada en el deck maestro se muestran en verde.

**•** Esta función no está disponible si no hay ningún deck establecido como maestro de sincronización.

# **Búsqueda con Information Jump**

Puede buscar pistas del mismo género o BPM que la pista cuyos detalles se muestran en la pantalla táctil.

### **1 Toque [INFO] en la pantalla de forma de onda.**

Aparecerá la pantalla de información.

Más información: [Pantalla de reproducción \(pantalla de forma de onda\) \(página 26\)](#page-25-0)

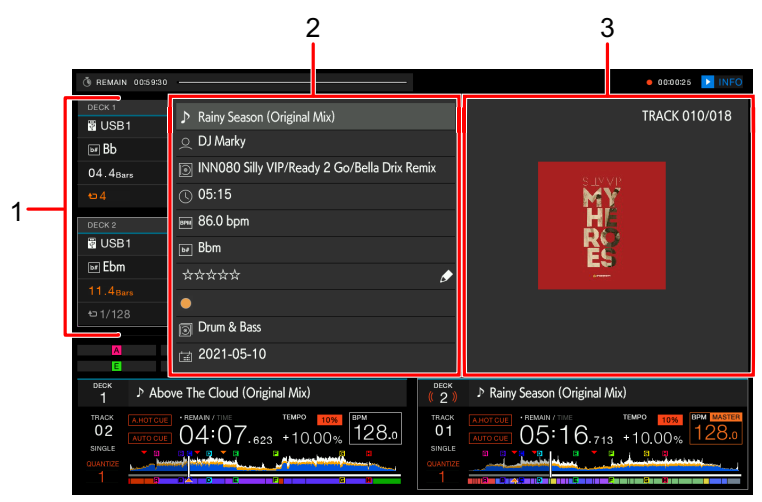

- 1. **Información del deck**: Toque [**DECK 1**] o [**DECK 2**] para cambiar los decks y mostrar la información de la pista cargada en el deck correspondiente.
- 2. **Información detallada de la pista**
	- Para cambiar la clasificación de la pista, seleccione  $\star\star\star\star$ , mantenga pulsado el selector giratorio y luego gírelo.
- 3. **Ilustración de portada/comentarios**

### **2 Seleccione un elemento de la información detallada de la pista.**

Las pistas incluidas en la categoría seleccionada se muestran en la pantalla de exploración.

- **•** Es posible que no pueda seleccionar elementos si se da alguna de las siguientes condiciones.
	- **–** No hay categorías.
	- **–** En la información detallada de la pista solo se muestran iconos.
- **•** Si selecciona un nombre de pista, aparecerá la pantalla de exploración que se muestra antes de cargar la pista.
- **•** Si una biblioteca de rekordbox no está guardada en el dispositivo de almacenamiento (USB), solo puede seleccionar una pista, no hay opción para seleccionar información detallada.

## <span id="page-43-1"></span>**Supervisión del sonido antes de cargar una pista (Touch Preview)**

Puede supervisar el sonido de una pista antes de cargar la pista.

### **1 Conecte los auriculares a la unidad.**

Más información: [Panel frontal \(página 21\)](#page-20-0)

### **2 Pulse el botón [CUE (LINK)].**

Más información: [Sección de auriculares \(página 92\)](#page-91-0)

### **3 Toque la forma de onda de la pantalla de exploración.**

Supervise el sonido del punto tocado con los auriculares.

- **•** Puede supervisar el sonido de una pista incluso cuando se emite el sonido de una pista que se está reproduciendo en la unidad.
- **•** No se puede supervisar el sonido de las pistas que no se pueden cargar en los decks y cuya

forma de onda de la vista previa no se pueda mostrar.

Más información: [Pantalla de Browse \(página 24\)](#page-23-0)

## <span id="page-43-0"></span>**Carga de una pista en un deck**

### **1 Seleccione una pista en la lista de pistas.**

Más información: [Selección de una pista \(página 38\)](#page-37-0)

# **Selección de pistas**

### **2 Pulse el botón [LOAD 1] o [LOAD 2].**

La pista se carga en el deck correspondiente.

**•** No se puede cargar otra pista mientras se reproduce una pista cuando [**LOAD LOCK**] está ajustado en [**LOCK**] en los ajustes de Utility o en la pantalla [**SHORTCUT**] (páginas [115,](#page-114-0) [122](#page-121-1)).

Ajústelo a [UNLOCK] o pulse el botón [PLAY/PAUSE ▶/II] para poner en pausa la reproducción y después cargue otra pista.

**•** Cuando el Auto Cue está activado, la reproducción se pone en pausa al principio de una pista. Pulse el botón [PLAY/PAUSE ▶/II] para iniciar la reproducción.

## <span id="page-44-0"></span>**Carga de una pista usando el menú Pista**

Puede mostrar el menú Pista pulsando el selector giratorio al seleccionar una pista en la Browse, Playlist, Search o Tag List, o al seleccionar un comentario en un cue o bucle guardado.

A continuación, puede cargar una pista desde el menú Pista.

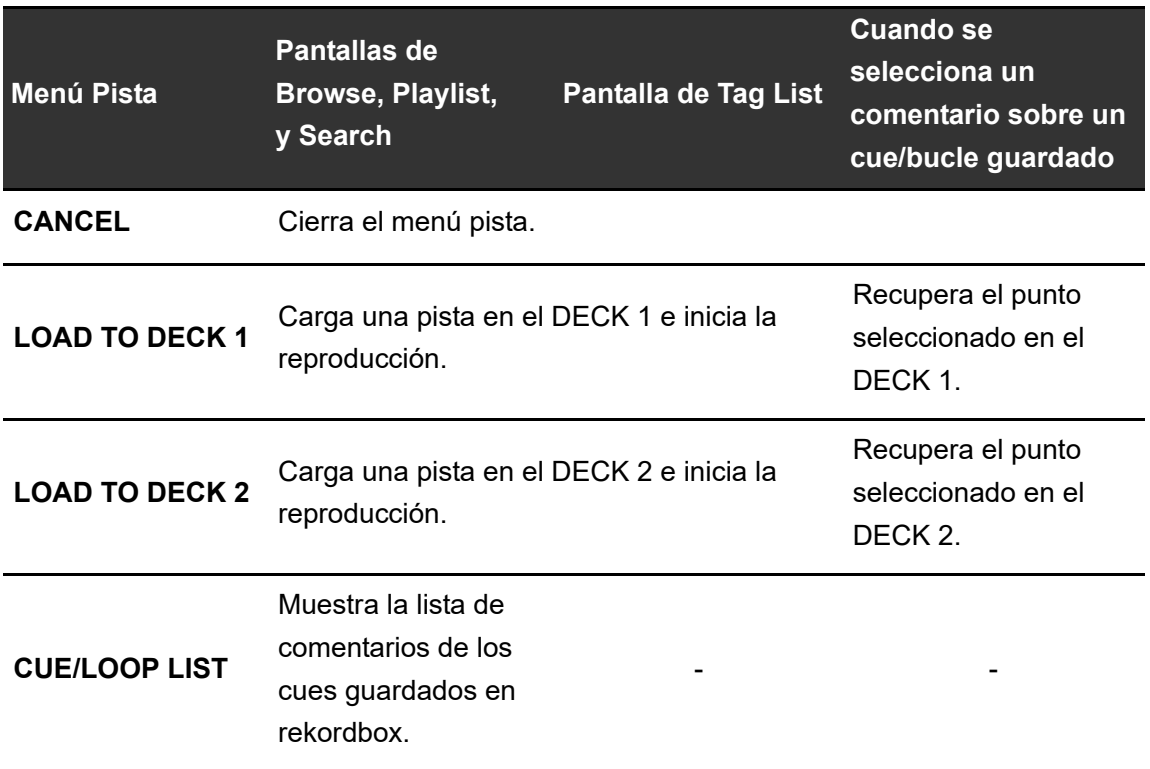

# **Using History**

Las pistas reproducidas durante aproximadamente 1 minuto se graban en el History (lista de reproducción) (hasta 999 pistas).

- **•** Se crea automáticamente un nuevo History en un dispositivo de almacenamiento (USB) cuando se conecta a la unidad.
- **•** Si reproduce una pista más de una vez sucesivamente, puede que no se registre en el History.
- **•** La información como el nombre de las pistas registradas en el History se muestra en verde (indica que la pista se ha reproducido).
- **•** Puede crear una lista de reproducción desde el History usando rekordbox. Para más detalles, consulte el manual del usuario de rekordbox (Mac/Windows) [\(página 8\)](#page-7-0).

# **Visualización de History**

## **1 Pulse el botón [BROWSE].**

Aparecerá la pantalla de Browse.

Más información: [Pantalla de Browse \(página 24\)](#page-23-0)

### **2 Seleccione [HISTORY] en la categoría.**

Se mostrará la lista de History.

# **Eliminación de History**

**1 Seleccione un History que desee eliminar de la lista de historiales y pulse el botón [MENU/UTILITY].**

Aparecerá el menú de eliminación.

## **2 Seleccione [DELETE] o [ALL DELETE].**

- **[DELETE]**: Elimina el History seleccionado.
- **[ALL DELETE]**: Elimina todas las listas de History.

**•** Si crea una lista de reproducción desde el History usando rekordbox, el HISTORY se elimina del dispositivo de almacenamiento (USB).

# <span id="page-46-0"></span>**Uso de la Tag List**

Puede etiquetar una pista que desee reproducir a continuación o pistas que crea que funcionarán bien en su actuación y revisarlas a través de la Tag List.

- **•** Se crea Tag List para cada dispositivo de almacenamiento (USB). Una pista no puede registrarse en varios dispositivos de almacenamiento (USB).
- **•** Se pueden registrar hasta 100 pistas en la Tag List de cada dispositivo de almacenamiento (USB).
- **•** No se puede registrar una pista en Tag List más de una vez.

**Pantalla de lista de etiquetas**

#### 3 4 56 7 8  $\mathfrak{p}$ **TAG LIST** Acnalle [MP3] Chromatio LOAD 1 LOAD 2 **B.L.O** Satl 102 9 1 DJ Rusty n۹ Changes in Heart Feat. Kayka [MP3] n. Cherry Hill ् McLeod & Symptom & Frederic Robinson Chiro Tricks 0F Dream Sequence (feat. James Eve ዾ Keeno þo7 Echelon  $\mathbb{R}$  Krakota Feel Alright (Original Mix) & Franky Rizardo boe  $128.0$ **D6:13.** 06:20

#### 1. **Forma de onda de vista previa**

Muestra la forma de onda de Preview. Puede utilizar Touch Preview cuando se muestra la forma de onda de Preview [\(página 44\).](#page-43-1)

#### 2. **Icono de dispositivo**

Muestra el icono de un dispositivo seleccionado en la pantalla [**SOURCE**]. Puede cambiar el color de fondo por medio de rekordbox.

#### 3. **Ilustración de portada**

Muestra la ilustración establecida en rekordbox.

# **Selección de pistas**

#### 4. **Número de serie**

#### 5. **Lista de etiquetas**

Muestra los detalles de la lista de etiquetas.

#### 6. **Temporizador de cuenta atrás**

Muestra el temporizador de cuenta atrás.

La pantalla del temporizador pasa de blanco a rojo cuando el tiempo restante es inferior a 5 minutos.

#### 7. **Temporizador Master Rec**

Muestra el tiempo de grabación cuando se utiliza la Master Rec [\(página 59\)](#page-58-0).

#### 8. **INFO**

Toque para mostrar u ocultar la información detallada de la pista resaltada en la lista.

#### 9. **Categorías establecidas por el usuario**

Puede elegir las categorías que se mostrarán aquí a través de rekordbox.

Si una biblioteca de rekordbox no está cargada en el dispositivo de almacenamiento

(USB), se muestra la información detallada de la pista resaltada.

Gire el selector giratorio para mover el cursor arriba y abajo.

# **Registro de una pista en la Tag List**

### **1 Resalte una pista.**

**•** Puede añadir pistas incluidas en una carpeta o lista de reproducción a la Tag List de forma instantánea seleccionando una carpeta o lista de reproducción.

### **2 Pulse el botón [TAG TRACK/REMOVE].**

Se muestra una marca de verificación para las pistas registradas en la Tag List.

**•** Puede añadir la pista cargada a la Tag List pulsando el botón [**TAG TRACK/ REMOVE**] en la pantalla de forma de onda o en la pantalla de información. "<sup>forma</sup>s se muestra para las pistas añadidas mientras se cargan. Si carga una pista marcada con " $\triangleright$ s" de la Tag List, se carga en el mismo estado que cuando se añadió. También se cargan los puntos de referencia y los puntos de bucle. **•** Si añade pistas seleccionando una carpeta, el nombre del archivo se registra como nombre de la pista para cualquier pista cuyo ID3, etc., no se haya leído (el nombre del artista no se registrará).

Cuando la pista (añadida a la Tag List) se muestra en la pantalla de exploración o se lee el ID3, etc., después de cargar la pista, el nombre del archivo cambia a un nombre de pista y también se registra un nombre de artista.

**Eliminación de una pista de la Tag List**

- **Eliminación de una pista individual en la pantalla de Tag List**
- **1 Resalte una pista.**
- **2 Mantenga pulsado el botón [TAG TRACK/REMOVE].**

La pista se elimina de la Tag List.

- **Eliminación de una pista individual en la pantalla de Browse, Playlist o Search**
- **1 Resalte una pista.**
- **2 Pulse el botón [TAG TRACK/REMOVE].**

La pista se elimina de la Tag List.

- **Eliminación de una pista individual en la pantalla de forma de onda/pantalla de información**
- **1 Pulse el botón [TAG TRACK/REMOVE] cuando se cargue una pista registrada en la Tag List.**

La pista se elimina de la Tag List.

# **Selección de pistas**

### **Eliminación de todas las pistas simultáneamente**

### **1 Pulse el botón [TAG LIST].**

Aparecerá la pantalla de la Tag List.

### **2 Pulse el botón [MENU/UTILITY].**

Aparecerá el menú de lista.

### **3 Seleccione [REMOVE ALL TRACKS] en [TAGLIST MENU].**

Se eliminan todas las pistas de la Tag List.

**•** Si elimina una pista de la Tag List mientras se está reproduciendo, la pista sigue reproduciéndose hasta el final. No se reproducirá la siguiente pista.

## **Conversión de la Tag List a una lista de reproducción**

Se muestra una lista de reproducción convertida de la Tag List en la categoría [**PLAYLIST**].

- **•** No puede convertir la Tag List en una lista de reproducción si la biblioteca de rekordbox no se guarda en el dispositivo de almacenamiento (USB).
- **•** Si una mezcla de pistas -algunas gestionadas y otras no gestionadas por rekordbox- se registran en la Tag List, solo las pistas gestionadas por rekordbox se convierten en una lista de reproducción.

### **1 Pulse el botón [TAG LIST].**

Aparecerá la pantalla de la Tag List.

### **2 Pulse el botón [MENU/UTILITY].**

Aparecerá el menú de lista.

### **3 Seleccione [CREATE PLAYLIST] en [TAGLIST MENU].**

La Tag List se convierte a una lista de reproducción con el nombre [**TAG LIST XXX**].

# **Visualización de la pantalla de listas de reproducción**

## **Pantalla de Playlist**

Pulse el botón [**PLAYLIST**] para mostrar la pantalla [**PLAYLIST**]. También puede visualizar la pantalla [**PLAYLIST**] desde la pantalla de exploración [\(página 24\)](#page-23-0).

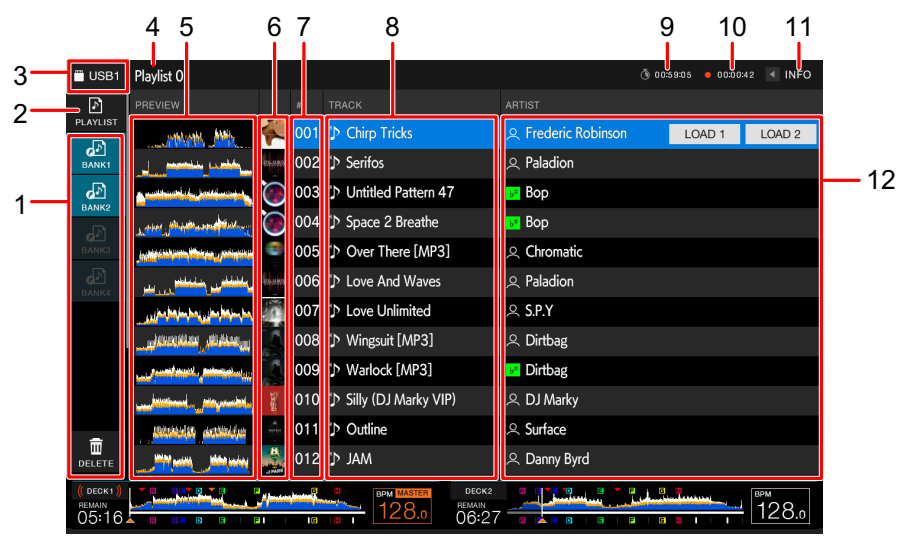

#### 1. **Playlist Bank**

Muestra la lista de reproducción cuando una lista de reproducción está registrada en un Playlist Bank [\(página 53\)](#page-52-0). Con los Playlist Banks puede encontrar una lista de reproducción sin tener que navegar por la jerarquía de carpetas.

#### 2. **Categoría**

Muestra la categoría de la lista de reproducción.

#### 3. **Icono de dispositivo**

Muestra el icono de un dispositivo seleccionado en la pantalla [**SOURCE**]. Puede cambiar el color de fondo por medio de rekordbox.

#### 4. **Visualización del siguiente nivel superior**

#### 5. **Forma de onda de vista previa**

Muestra la forma de onda de Preview. Puede utilizar Touch Preview cuando se muestra la forma de onda de Preview [\(página 44\)](#page-43-1).

#### 6. **Ilustración de portada**

Muestra la ilustración establecida en rekordbox.

# **Selección de pistas**

#### 7. **Número de serie**

#### 8. **Lista de pistas**

Muestra las listas de reproducción o las pistas de una lista de reproducción.

#### 9. **Temporizador de cuenta atrás**

Muestra el temporizador de cuenta atrás.

La pantalla del temporizador pasa de blanco a rojo cuando el tiempo restante es inferior a 5 minutos.

#### 10. **Temporizador Master Rec**

Muestra el tiempo de grabación cuando se utiliza la Master Rec [\(página 59\)](#page-58-0).

#### 11. **INFO**

Toque para mostrar u ocultar la información detallada de la pista resaltada en la lista.

#### 12. **Categorías establecidas por el usuario**

Puede elegir las categorías que se mostrarán aquí a través de rekordbox. Gire el selector giratorio para mover el cursor arriba y abajo.

## **Cambio del estado de una pista en una lista de reproducción a PLAYED o UNPLAYED**

### **1 Pulse el botón [MENU/UTILITY] cuando se seleccione una pista en una lista de reproducción.**

Aparecerá el menú de lista.

### **2 Seleccione [PLAYED] o [UNPLAYED].**

**— [PLAYED]:** Establece las pistas no reproducidas como "reproducidas". Las pistas establecidas como "reproducidas" se muestran en verde y se registran en el History.

No puede seleccionar [**PLAYED**] cuando se selecciona una pista reproducida.

**— [UNPLAYED]:** Establece las pistas reproducidas como "no reproducidas". Las pistas establecidas como "no reproducidas" se muestran en blanco y se eliminan del History.

No puede seleccionar [**UNPLAYED**] cuando se selecciona una pista no reproducida.

# **Selección de pistas**

### **Eliminación de una lista de reproducción**

### **1 Pulse el botón [MENU/UTILITY] en la pantalla de Playlist.**

Aparecerá el menú de eliminación.

### **2 Seleccione [DELETE] o [ALL DELETE].**

- **[DELETE]**: Elimina la lista de reproducción seleccionada.
- **[ALL DELETE]**: Elimina todas las listas de reproducción.

# <span id="page-52-0"></span>**Registro de una lista de reproducción en un Playlist Bank**

**1 Resalte una lista de reproducción en la pantalla de Playlist.**

### **2 Seleccione un Playlist Bank cuyo icono aparezca en gris.**

La lista de reproducción se registra en el Playlist Bank y el icono se vuelve blanco.

- **•** No se puede registrar una lista de reproducción en varios Playlist Banks.
- **•** Seleccione un Playlist Bank con un icono blanco para mostrar las pistas de la lista de reproducción registrada.

# **Baja de una lista de reproducción de un Playlist Bank**

## **1 Seleccione [DELETE].**

El modo de baja se activa y se muestra × junto a los iconos de los Playlist Bank.

### **2 Seleccione el Playlist Bank del que desee dar de baja la lista de reproducción.**

Se da de baja la lista de reproducción y se desactiva el modo de baja.

# **Reproducción**

# **Sección de deck**

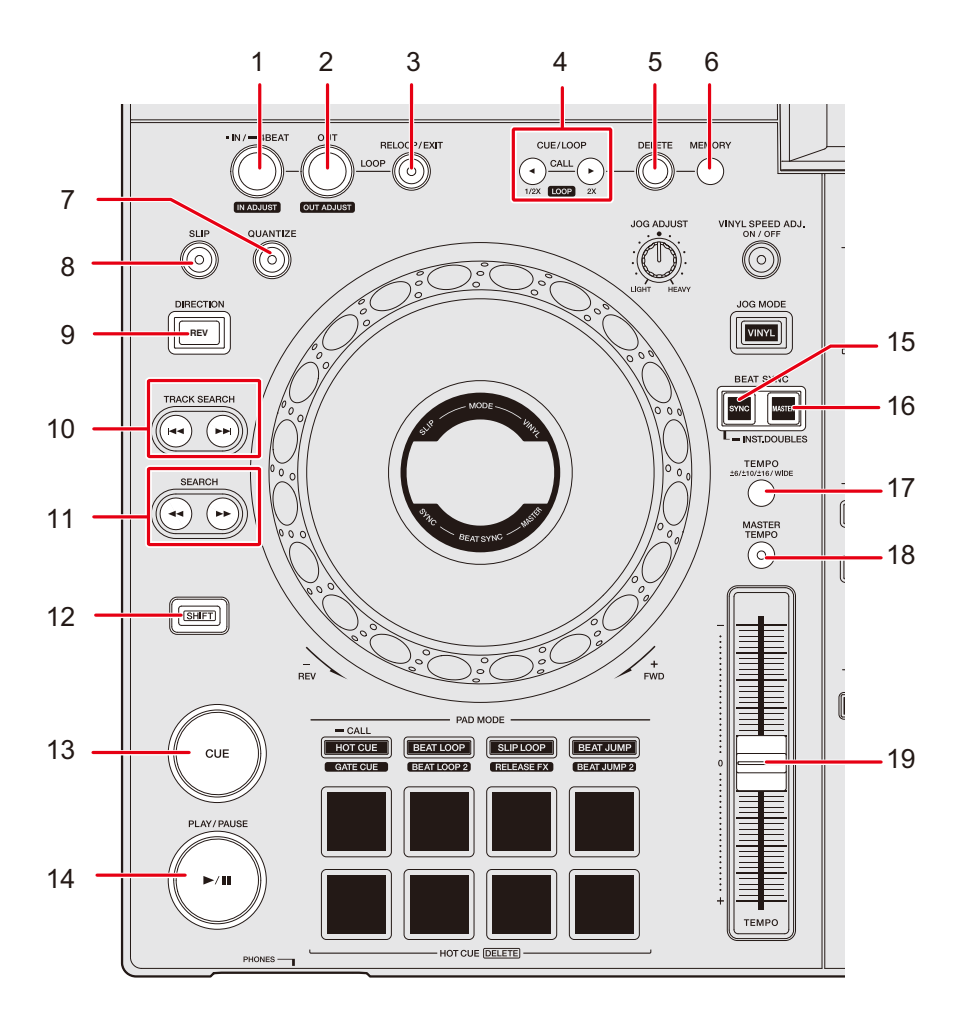

- 1. **Botón LOOP IN/4 BEAT (IN ADJUST)** (páginas [64,](#page-63-0) [67](#page-66-0))
- 2. **Botón LOOP OUT (OUT ADJUST)** [\(página 67\)](#page-66-0)
- 3. **Botón RELOOP/EXIT** (páginas [69,](#page-68-0) [83](#page-82-0))
- 4. **Botón CUE/LOOP CALL (LOOP 1/2X), (LOOP 2X)** (páginas [65,](#page-64-0) [68](#page-67-0), [70\)](#page-69-0)
- 5. **Botón DELETE** (páginas [66,](#page-65-0) [71](#page-70-0))
- 6. **Botón MEMORY** (páginas [65](#page-64-1), [70\)](#page-69-1)
- 7. **Botón QUANTIZE** [\(página 72\)](#page-71-0)
- 8. **Botón SLIP** [\(página 73\)](#page-72-0)

# **Reproducción**

#### 9. **Botón DIRECTION (REV)**

Se ilumina durante la reproducción hacia atrás o Slip Reverse [\(página 73\)](#page-72-0) .

#### 10. **Botón TRACK SEARCH 144, PPI**

Salta al inicio de una pista.

11. **Botón SEARCH <4, >>** 

Avance o retroceso rápido de una pista.

- 12. **Botón SHIFT**
- 13. **Botón CUE** [\(página 64\)](#page-63-1)
- 14. **Botón PLAY/PAUSE**

Reproduce o pone en pausa una pista.

- 15. **Botón BEAT SYNC/INST.DOUBLES** (páginas [75](#page-74-0), [76\)](#page-75-0)
- 16. **Botón MASTER** [\(página 75\)](#page-74-1)
- 17. **Botón TEMPO ±6/±10/±16/WIDE**

Establece el rango variable de la barra deslizante [**TEMPO**].

18. **Botón MASTER TEMPO**

Enciende y apaga el Master Tempo.

19. **Barra deslizante TEMPO** [\(página 57\)](#page-56-0)

## **Reproducir/pausar**

### **1 Pulse el botón [PLAY/PAUSE ▶/II].**

Durante la pausa: Inicia la reproducción de la pista cargada. Durante la reproducción: Pone la pista en pausa.

- **•** La reproducción de la siguiente pista no se inicia automáticamente cuando [**PLAY MODE**] se ajusta a [**SINGLE**] o [**REPEAT**] en los ajustes de Utility [\(página 116\).](#page-115-0)
- **•** Al pausar la reproducción en el modo Vinyl se silencia el sonido, y en el modo Normal se emite el sonido de forma intermitente [\(página 61\).](#page-60-0)

# **Reproducción de una pista desde el punto tocado en la forma de onda global**

#### **1 Toque la forma de onda global.**

La pista cargada se reproduce desde el punto tocado.

- **•** Si [**NEEDLE LOCK**] se ajusta a [**LOCK**] en los ajustes de Utility [\(página 115\)](#page-114-1), la reproducción se inicia desde el punto tocado solo cuando se toca la forma de onda global durante la pausa o mientras se toca la parte superior del disco del jog en el modo Vinyl.
- **•** Puede mover rápidamente el punto de reproducción deslizando el dedo hasta el punto que desee en la forma de onda global.

## **Reproducción hacia atrás**

### **1 Pulse el botón [DIRECTION (REV)].**

La pista cargada se reproduce hacia atrás.

- **•** La aceleración y desaceleración de la reproducción según la rotación del disco del jog también se invierte.
- **•** No es posible mantener la reproducción hacia atrás de una pista a otra.
- **•** Quizás no pueda hacer scratch si realiza la búsqueda Track Search o la reproducción de bucle durante la reproducción hacia atrás.

## **Operaciones básicas durante la reproducción**

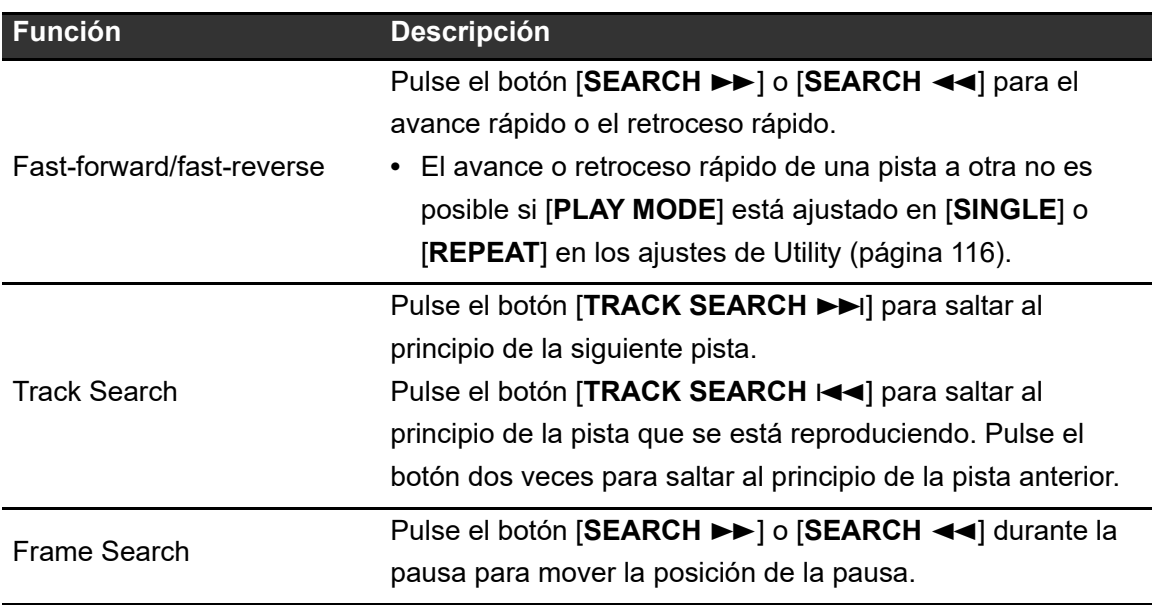

# <span id="page-56-0"></span>**Ajuste de la velocidad de reproducción (Control de tempo)**

### **1 Mueva la barra deslizante [TEMPO].**

Hacia el lado [+]: Aumenta la velocidad de reproducción. Hacia el lado [-]: Disminuye la velocidad de reproducción.

• El rango variable de la barra deslizante [**TEMPO**] cambia en el orden de  $\pm 6$  (0,02 %)  $\rightarrow$ ±10 (0,05 %) ±16 (0,05 %) WIDE (0,5 %) cada vez que pulsa el botón [**TEMPO ±6/ ±10/±16/WIDE**]\*.

El rango ajustable de [**WIDE**] es ±100 %. La pista se detiene cuando se establece en −100 %.

\* El valor entre paréntesis indica la unidad de ajuste.

# **Ajuste de la velocidad de reproducción sin cambiar el tono (Master Tempo)**

Si activa Master Tempo, puede cambiar la velocidad de reproducción de una pista usando la barra deslizante [**TEMPO**] sin cambiar el tono.

## **1 Pulse el botón [MASTER TEMPO] para activar el Master Tempo.**

El botón se ilumina cuando Master Tempo está activado.

**•** Pulse el botón [**MASTER TEMPO**] de nuevo para desactivar el Master Tempo.

# <span id="page-58-0"></span>**Grabación**

Puede grabar el mismo audio que la salida de los terminales [**MASTER 1**] y [**MASTER 2**] en un archivo WAV en un dispositivo de almacenamiento (USB).

- **•** El nombre del archivo grabado será "REC\*\*\*.WAV" (\*\*\* es un número de 3 dígitos).
- **•** Como esta unidad no tiene reloj, la hora y la fecha de grabación no se registran en el dispositivo de almacenamiento (USB).

### **1 Inserte un dispositivo USB en el puerto USB 2.**

Más información: [Sección USB \(página 35\)](#page-34-0)

### **2 Pulse el botón [MASTER REC (WAKE UP)].**

La grabación se inicia y el botón [**MASTER REC (WAKE UP)**] parpadea.

- **•** Puede grabar durante aproximadamente 90 minutos en un dispositivo de almacenamiento (USB) con 1 GB de espacio libre.
- **•** Pulse de nuevo el botón [**MASTER REC (WAKE UP)**] para finalizar la grabación. La grabación se detiene y la luz del botón se apaga.

## **División de una pista durante la grabación**

### **1 Pulse el botón [TRACK MARK] durante la grabación.**

El archivo se divide en el punto en el que se pulsa el botón [**TRACK MARK**], y la grabación continúa como un nuevo archivo desde el punto de división.

Más información: [Sección USB \(página 35\)](#page-34-0)

# **Uso del disco del jog**

# **Sección del disco del jog**

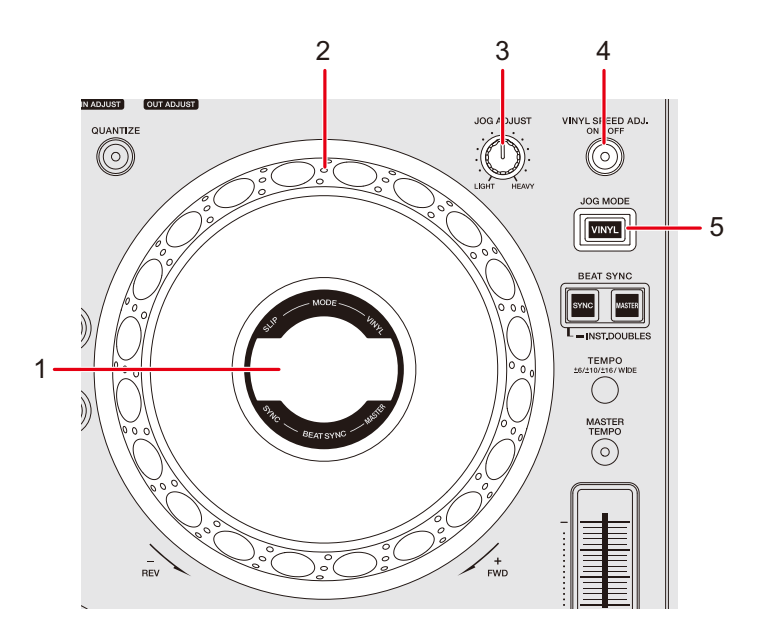

1. **Visualización del jog** [\(página 31\)](#page-30-0)

#### 2. **Disco del jog (–REV/+FWD)**

**•** En la parte superior del disco del jog hay un sensor incorporado. No coloque nada sobre él ni aplique demasiada fuerza.

#### 3. **Control JOG ADJUST**

Ajusta el "peso" del disco del jog.

#### 4. **Control VINYL SPEED ADJ. Botón ON/OFF**

Activa y desactiva la función de ajuste de velocidad para la reproducción/parada en el modo Vinyl.

#### 5. **Botón JOG MODE (VINYL)**

Ajusta el modo del disco del jog.

# <span id="page-60-0"></span>**Ajuste del modo del disco del jog**

### **1 Pulse el botón [JOG MODE (VINYL)].**

Cada pulsación cambia entre los siguientes modos. El botón se ilumina en el modo Vinyl.

- **Modo Vinyl**: Detiene la reproducción con un toque en la parte superior del disco del jog (parte de metal) y realiza scratch de una pista al girar el disco del jog mientras se toca la parte superior.
- **Modo normal**: No detiene la reproducción ni el scratch de una pista con las operaciones del disco del jog.

# **Operaciones del disco del jog**

Puede utilizar las siguientes funciones en combinación con el disco del jog.

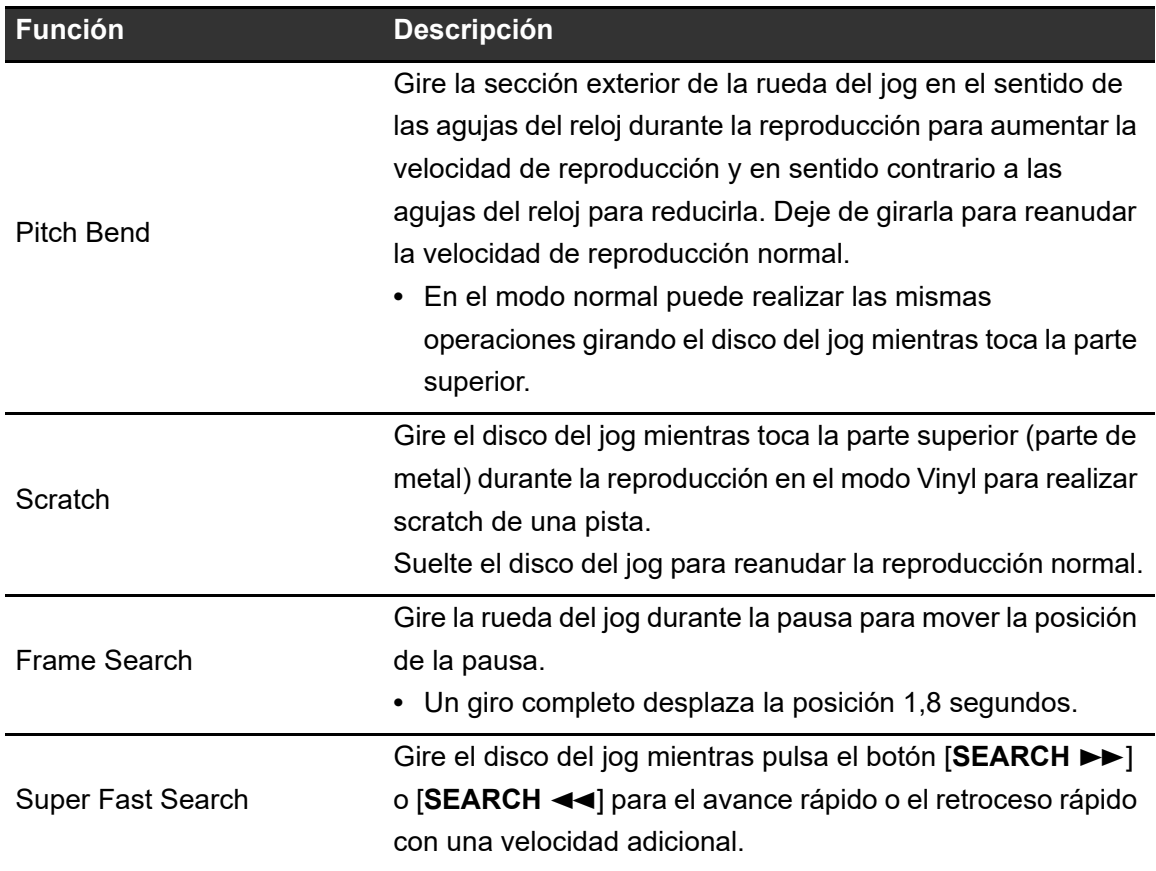

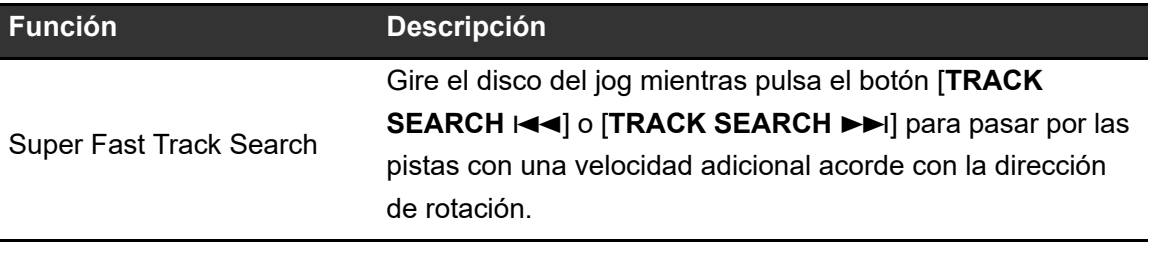

## **Ajuste del "peso" del disco del jog**

### **1 Gire el control [JOG ADJUST].**

Gire hacia la derecha: Aumenta el peso. Gire hacia la izquierda: Reduce el peso.

# **Ajuste de las velocidades de inicio y parada de reproducción (para el modo Vinyl)**

Puede ajustar las siguientes velocidades.

- **–** La velocidad a la que la reproducción se ralentiza y se detiene después de tocar la parte superior del disco del jog o de pulsar el botón [**PLAY/PAUSE ▶/Ⅱ**]
- **–** La velocidad a la que se reanuda la reproducción normal después de soltar la parte superior del disco del jog o de pulsar el botón [PLAY/PAUSE ▶/II]

### **1 Mantenga pulsado el botón [MENU/UTILITY].**

Aparecerá la pantalla [**UTILITY**].

### **2 Seleccione un ajuste en [VINYL SPEED ADJUST].**

- **[TOUCH&RELEASE]:** Ajusta la velocidad a la que la reproducción se ralentiza y se detiene y se reanuda la reproducción normal.
- **[TOUCH]:** Ajusta la velocidad a la que la reproducción se ralentiza y se detiene.
- **[RELEASE]**: Ajusta la velocidad a la que la reproducción normal se reanuda.

### **3 Pulse el botón [SHORTCUT].**

Aparecerá la pantalla [**SHORTCUT**].

- **4 Toque [<] o [>] en [VINYL SPEED ADJUST] para ajustar la velocidad.**
	- **[<]:** Aumenta la velocidad.
	- **[>]:** Reduce la velocidad.

### **5 Toque [ON] en [VINYL SPEED ADJUST] o pulse el botón [VINYL SPEED ADJ. ON/OFF] en el deck.**

El ajuste [**VINYL SPEED ADJUST**] de la pantalla [**SHORTCUT**] está activado.

# <span id="page-63-1"></span>**Uso de cues**

Puede recuperar rápidamente un punto de cue que ha establecido previamente.

## <span id="page-63-3"></span><span id="page-63-0"></span>**Ajuste de un punto de cue**

### **Durante la pausa**

### **1 Pulse el botón [CUE].**

Se establece un punto de cue.

**•** Pulse el botón [**SEARCH**] o [**SEARCH**], o gire el disco del jog durante la pausa para realizar un ajuste preciso (pasos de 0,5 cuadros) de la posición de la pausa.

### **Durante la reproducción**

### **1 Pulse el botón [LOOP IN/4 BEAT (IN ADJUST)].**

Se establece un punto de cue.

**•** Si establece un nuevo punto de cue se borra el punto de cue establecido anteriormente.

## <span id="page-63-2"></span>**Salto a un punto de cue**

### **1 Pulse el botón [CUE] durante la reproducción.**

La pista salta al punto de cue y la reproducción hace una pausa.

# **Comprobación de un punto de cue (Cue Point Sampler)**

#### **1 Salto a un punto de cue.**

Más información: [Salto a un punto de cue \(página 64\)](#page-63-2)

### **2 Mantenga pulsado el botón [CUE].**

La reproducción continúa hasta que suelta el botón [**CUE**].

**•** Pulse el botón [PLAY/PAUSE ▶/II] para continuar la reproducción aunque suelte el botón [CUE].

## <span id="page-64-1"></span>**Guardado de un punto de cue**

#### **1 Establezca un punto de cue.**

Más información: [Ajuste de un punto de cue \(página 64\)](#page-63-3)

### **2 Pulse el botón [MEMORY].**

## <span id="page-64-2"></span><span id="page-64-0"></span>**Recuperación de un punto de cue guardado**

**1 Cargue una pista para la que ha guardado previamente un punto de cue.**

### **2 Pulse el botón [CUE/LOOP CALL (LOOP 1/2X)] o [CUE/ LOOP CALL ► (LOOP 2X)].**

**•** Si establece un comentario para el punto recuperado en rekordbox, el comentario se muestra en la visualización de nombres de pistas. También puede comprobar los comentarios de la lista de comentarios que se muestra pulsando el selector giratorio cuando se muestra una lista de pistas [\(página 45\)](#page-44-0).

Puede recuperar un punto de cue guardado seleccionando un comentario en la lista de comentarios y pulsando después el botón [**LOAD 1**] o [**LOAD 2**].

## <span id="page-65-0"></span>**Eliminación de un punto de cue guardado**

### **1 Recupere un punto de cue guardado.**

Más información: [Recuperación de un punto de cue guardado \(página 65\)](#page-64-2)

### **2 Pulse el botón [DELETE].**

# **Ajuste del Auto Cue**

Cuando se carga una pista o se realiza una búsqueda Track Search, se puede ajustar automáticamente un punto de cue en la posición inmediatamente anterior al primer sonido de la pista (saltándose cualquier silencio al principio).

### **1 Pulse el botón [SHORTCUT].**

Aparecerá la pantalla [**SHORTCUT**].

Más información: [Cambio de los ajustes de la pantalla de Shortcut \(página 121\)](#page-120-0)

## **2 Toque [ON] en [AUTO CUE].**

[**AUTO CUE**] se muestra en la pantalla de forma de onda cuando el Auto Cue está activado.

- **•** También puede activar y desactivar el Auto Cue tocando y manteniendo pulsada la indicación del tiempo en la pantalla de forma de onda.
- **•** El ajuste del Auto Cue se mantiene aunque apague la unidad.
- **•** Puede establecer el nivel de presión de sonido que desea que se reconozca como silencio en [**AUTO CUE LEVEL**] en los ajustes de Utility [\(página 115\)](#page-114-2).

# **Bucle**

Puede elegir una sección de una pista para reproducirla repetidamente.

# <span id="page-66-1"></span><span id="page-66-0"></span>**Ajuste de un bucle**

## **Ajuste manual**

- **1 Mientras se reproduce la pista, pulse el botón [LOOP IN/4 BEAT (IN ADJUST)] en el punto en el que desea iniciar el bucle (punto de entrada del bucle).**
- **2 Pulse el botón [LOOP OUT (OUT ADJUST)] en el punto en el que desea que el bucle finalice (punto de salida del bucle).**

La sección elegida se reproduce en un bucle.

## **Ajuste automático**

- **Uso de Beat Loop de 4 tiempos**
- **1 Mantenga pulsado el botón [LOOP IN/4 BEAT (IN ADJUST)] durante la reproducción.**

La pista reproduce un Beat Loop de 4 tiempos de compás desde el punto en el que ha pulsado el botón.

**•** Si no se pueden detectar las BPM, se ajustan a 120.

## **Ajuste preciso de los puntos de bucle**

### **1 Pulse el botón [LOOP IN/4 BEAT (IN ADJUST)] o [LOOP OUT (OUT ADJUST)] durante la reproducción de bucle.**

La unidad cambia al modo de ajuste de bucle.

- **[LOOP IN/4 BEST (IN ADJUST)]:** Ajusta el punto de entrada del bucle.
- **[LOOP OUT (OUT ADJUST)]:** Ajusta el punto de salida del bucle.
- **2 Pulse el botón [SEARCH ] o [SEARCH ], o gire el disco del jog para ajustar con precisión el punto de bucle.**
	- **•** El rango ajustable para el punto de entrada del bucle es en pasos de ±30 cuadros.
- **•** Pulse el botón [**LOOP IN/4 BEAT (IN ADJUST)**] o [**LOOP OUT (OUT ADJUST)**] de nuevo, o deje la unidad sin accionar los controles durante más de 10 segundos para reanudar la reproducción de bucle.

## <span id="page-67-0"></span>**Ajuste de la longitud de un bucle**

## **Reducción de un bucle a la mitad**

**1 Pulse el botón [CUE/LOOP CALL (LOOP 1/2X)] durante la reproducción de bucle.**

La longitud del bucle se reduce a la mitad cada vez que pulsa el botón.

# **Duplicación de la longitud de un bucle**

## **1 Pulse el botón [CUE/LOOP CALL (LOOP 2X)] durante la reproducción de bucle.**

La longitud del bucle se duplica cada vez que pulsa el botón.

# **Retorno a un punto de entrada de bucle para iniciar la reproducción de bucle (Retrigger)**

**1 Pulse el botón [LOOP IN/4 BEAT (IN ADJUST)] mientras pulsa el botón [SHIFT] durante la reproducción de bucle.**

El punto de reproducción vuelve al punto de entrada del bucle y comienza la reproducción de bucle desde allí.

# <span id="page-68-1"></span>**Uso de Active Loop**

Establezca un bucle guardado como Active Loop usando rekordbox de antemano.

### **1 Cargue una pista que tenga un Active Loop establecido.**

Cuando el punto de reproducción pasa el punto establecido, la reproducción de bucle se inicia automáticamente.

## <span id="page-68-0"></span>**Cancelación de la reproducción de bucle**

### **1 Pulse el botón [RELOOP/EXIT] durante la reproducción de bucle.**

La reproducción de bucle se cancela.

**•** Pulse el botón [**RELOOP/EXIT**] de nuevo para iniciar la reproducción desde el punto de entrada del bucle.

## **Emergency Loop**

La unidad reproduce automáticamente un Beat Loop si no puede empezar a reproducir la siguiente pista cuando se alcanza el final de la pista actual. Esto evita situaciones en las que su actuación se ve interrumpida por el silencio.

- **•** No puede realizar actuaciones de DJ durante la reproducción de Emergency Loop.
- **•** Cargue una pista para cancelar el Emergency Loop.

## <span id="page-69-1"></span>**Guardado de un bucle**

- **1 Establezca los puntos de bucle.**
	- Más información: [Ajuste de un bucle \(página 67\)](#page-66-1)
- **2 Pulse el botón [MEMORY].**

## <span id="page-69-0"></span>**Recuperación de un bucle guardado**

- **1 Cargue una pista para la que previamente haya guardado un bucle.**
- **2 Pulse el botón [CUE/LOOP CALL (LOOP 1/2X)] o [CUE/ LOOP CALL (LOOP 2X)].**
- **•** Si establece un comentario para el punto recuperado en rekordbox, el comentario se muestra en la visualización de nombres de pistas. También puede comprobar los comentarios de la lista de comentarios que se muestra pulsando el selector giratorio cuando se muestra una lista de pistas [\(página 45\)](#page-44-0).

Puede recuperar un punto de bucle guardado seleccionando un comentario en la lista de comentarios y pulsando después el botón [**LOAD 1**] o [**LOAD 2**].

# <span id="page-70-0"></span>**Eliminación de un bucle guardado**

- **1 Recupere un bucle guardado.**
- **2 Pulse el botón [DELETE].**
- **•** Si se elimina un bucle establecido como Active Loop, el Active Loop también se elimina [\(página 69\).](#page-68-1)

# <span id="page-71-0"></span>**Quantize (para deck)**

Los puntos de cue, los puntos de entrada de bucle, los puntos de salida de bucle y los puntos de Hot Cue se establecen automáticamente en la posición de tiempo de compás más cercana aunque el tiempo esté fuera del ritmo cuando se ajustan.

Puede utilizar Hot Cues, bucle, reproducción hacia atrás y Slip sin romper el ritmo de la pista que está reproduciendo.

- **•** No puede utilizar la función Quantize con pistas que no han sido analizadas por rekordbox. Para más información sobre el análisis de pistas, consulte el Manual de instrucciones de rekordbox [\(página 8\).](#page-7-0)
- **•** Puede establecer los ajustes de [**QUANTIZE BEAT VALUE**] en los ajustes de Utility o en la pantalla [**SHORTCUT**] (páginas [115,](#page-114-3) [122\)](#page-121-2).

# **Uso de Quantize**

### **1 Pulse el botón [QUANTIZE].**

Se activa la cuantización y después se muestran en la pantalla [**QUANTIZE**] y el número de tiempos de compás establecidos para la función Quantize.

**•** Pulse el botón [**QUANTIZE**] de nuevo para desactivar la función Quantize.
# **Slip**

Si activa el modo Slip, la reproducción normal continúa en segundo plano (pero no puede oírla) cuando realiza las siguientes operaciones.

Cuando finaliza la operación, se cancela Slip y la reproducción normal comienza desde el punto exacto que se habría alcanzado en ese momento. Esto implica que el ritmo original permanezca constante y su actuación se mantenga perfectamente dentro del tiempo.

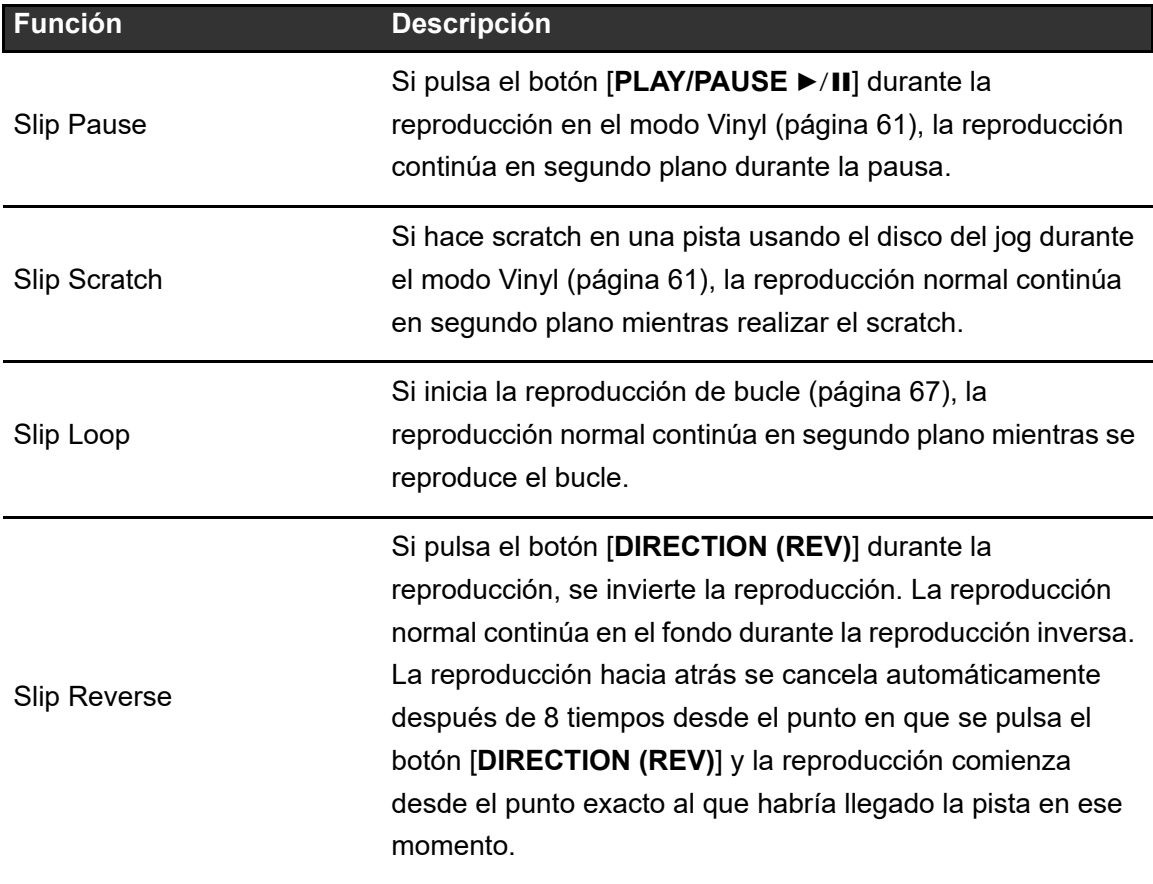

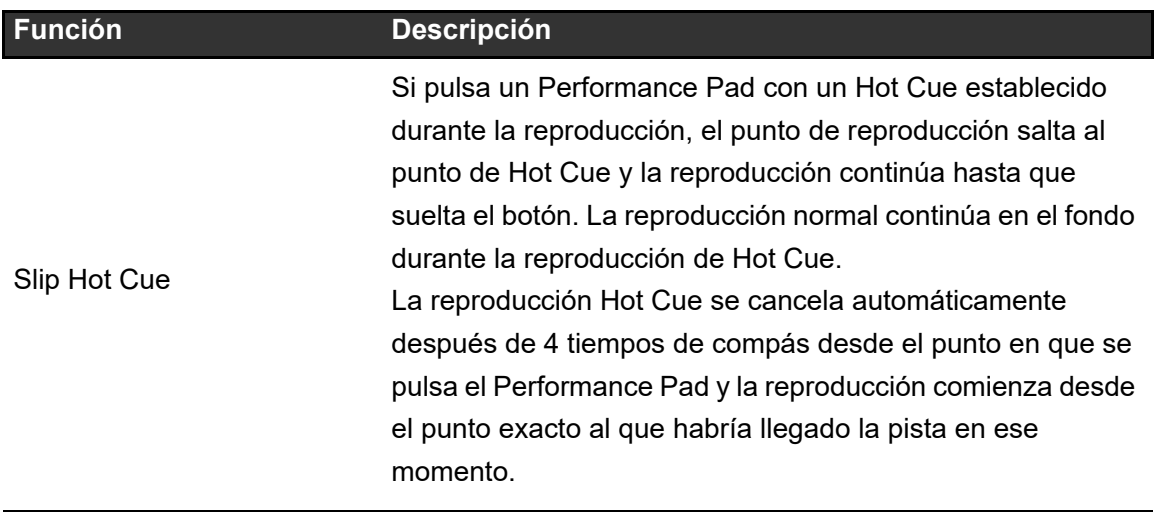

## **Activación del modo Slip**

### **1 Pulse el botón [SLIP].**

El modo Slip se enciende y el botón [**SLIP**] se ilumina.

- **•** El botón [**SLIP**] parpadea mientras se utiliza Slip.
- **•** El punto de reproducción actual en el modo Slip se indica mediante una línea amarilla en las formas de onda global y ampliada en la pantalla de forma de onda. El punto de reproducción en segundo plano se indica mediante una línea blanca en la forma de onda global de la pantalla de forma de onda.
- **•** Vuelva a pulsar el botón [**SLIP**] o cargue una pista para desactivar el modo Slip.

# **Beat Sync**

Si activa Beat Sync, el tempo (BPM) y la posición del tiempo de compás de las pistas del DECK 1 y del DECK 2 de la unidad se sincronizan automáticamente.

**•** La función Beat Sync no se puede usar con pistas que no se han analizado con rekordbox.

## **Uso de Beat Sync**

- **1 Reproduzca una pista analizada por rekordbox en el deck (DECK 1 o DECK 2) que desee establecer como maestro de sincronización.**
	- **•** El deck que primero reproduzca una pista analizada por rekordbox será el maestro de sincronización.
	- **•** Puede establecer cualquiera de los dos decks como maestro de sincronización pulsando el botón [**MASTER**] en el deck.
- **2 Reproduzca una pista analizada por rekordbox en el deck que desee sincronizar con el maestro de sincronización.**
- **3 Pulse el botón [BEAT SYNC/INST.DOUBLES] en el deck que desee sincronizar con el maestro de sincronización.**

Se activa la función Beat Sync.

**•** Pulse el botón [**BEAT SYNC/INST.DOUBLES**] de nuevo para desactivar la función Beat Sync.

Si la posición de la barra deslizante [**TEMPO**] no concuerda con el tempo (BPM) de reproducción, se mantiene el tempo de Beat Sync. Para restaurar el uso normal de la barra deslizante [**TEMPO**], cargue de nuevo la pista o mueva el deslizador hasta que las BPM coincidan con el tempo de reproducción. Tras esto, podrá utilizar la barra deslizante [**TEMPO**] para ajustar el tempo.

## **Uso de Instant Doubles**

Puede duplicar una pista cargada en DECK 1 o DECK 2 para que se reproduzca en el otro deck exactamente desde el mismo punto.

- **1 Mantenga pulsado el botón [BEAT SYNC/INST.DOUBLES] en el deck en el que desee que comience a reproducirse la pista duplicada.**
	- **•** También puede iniciar Instant Doubles pulsando el botón [**LOAD**] ([**LOAD 1**] o [**LOAD 2**]) dos veces en el deck en el que desee que empiece a reproducirse la pista duplicada.

# **Beatgrid**

Puede ajustar el beatgrid.

**•** No puede ajustar el beatgrid de pistas que no se han analizado mediante rekordbox.

## **Ajuste del beatgrid**

**1 Mantenga pulsado el selector giratorio en la pantalla de forma de onda, o toque y mantenga pulsado [ZOOM]/[GRID] en la pantalla.**

Se activa el modo Grid Adjust.

#### **2 Gire el selector giratorio para ajustar el beatgrid.**

- **•** También puede ajustar el beatgrid mediante los siguientes botones en la pantalla.
	- **– [SNAP GRID(CUE)]:** Mueve la primera posición de tiempo de compás a un punto de cue.
	- **– [SHIFT GRID]:** Aplica los ajustes (Pitch Bend, etc.) realizados durante la sincronización.
	- **– [<1/2], [1/2>]:** Mueve el beatgrid 1/2 tiempo de compás.
- **•** Toque [**RESET**] para restablecer el beatgrid original.
- **•** Para volver al modo Zoom, mantenga pulsado el selector giratorio en la pantalla de forma de onda, o toque y mantenga nuevamente pulsado [**ZOOM**]/[**GRID**] en la pantalla.

# **Uso de los Performance Pads**

Puedes activar varias funciones con los Performance Pads.

### **Sección de Performance Pad**

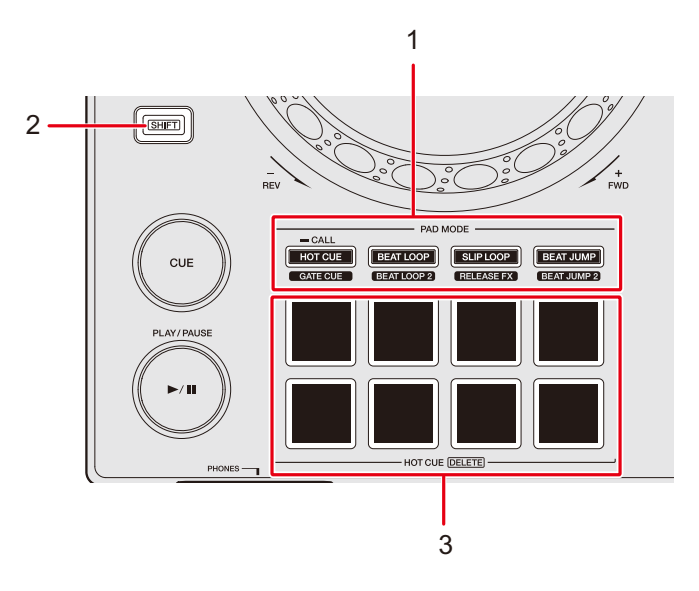

- 1. **Botones PAD MODE**
	- **– Botón HOT CUE/CALL (GATE CUE)**: Cambia al modo Hot Cue o Gate Cue.
	- **– Botón BEAT LOOP (BEAT LOOP 2)**: Cambia al modo Beat Loop.
	- **– Botón SLIP LOOP (RELEASE FX)**: Cambia al modo Slip Loop o al modo Release FX.
	- **– Botón BEAT JUMP (BEAT JUMP 2)**: Cambia al modo Beat Jump.
- 2. **Botón SHIFT**
- 3. **Performance Pads**

## **Hot Cue/Gate Cue**

Puede recuperar un Hot Cue rápidamente e iniciar la reproducción pulsando Performance Pad.

## **Ajuste de un Hot Cue**

**1 Pulse el botón [HOT CUE/CALL (GATE CUE)].**

La unidad cambia al modo de Hot Cue.

**2 Pulse un Performance Pad en el punto en el que desea establecer un Hot Cue durante una reproducción o pausa.**

Se establece un Hot Cue.

- **•** Puede establecer hasta 8 Hot Cues por pista.
- **•** Los Hot Cues se asignan a Performance Pads de la siguiente manera.

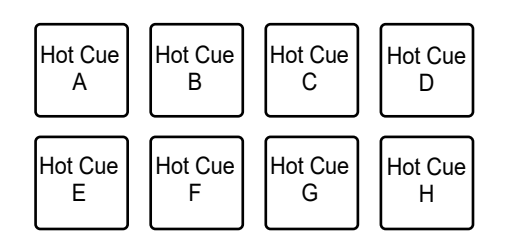

- **•** Si hace esto durante la reproducción de bucle, se establece un bucle en su lugar.
- **•** No puede establecer un Hot Cue en ningún Performance Pads que ya tenga uno establecido. Para establecer un nuevo Hot Cue, elimine uno de un botón primero [\(página 81\)](#page-80-0).
- **•** Los Performance Pads se iluminan de la siguiente manera según la función ajustada. Puede cambiar los colores mediante rekordbox.

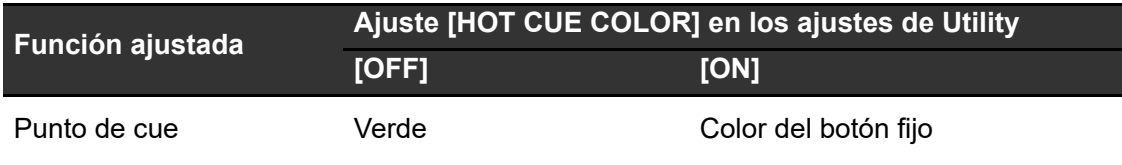

## **Uso de los Performance Pads**

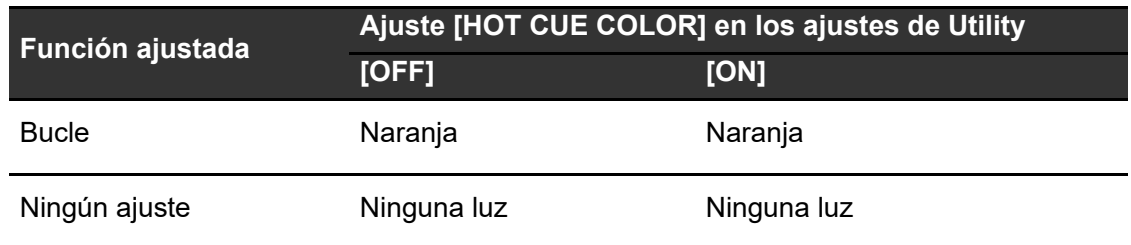

# **Inicio de la reproducción desde un punto de Hot Cue**

### **1 Pulse el botón [HOT CUE/CALL (GATE CUE)].**

La unidad cambia al modo de Hot Cue.

**2 Pulse uno de Performance Pads que tienen un Hot Cue establecido durante la reproducción o la pausa.**

La reproducción empieza desde el punto de Hot Cue.

**•** Si hace esto cuando se ajusta un bucle, se inicia la reproducción de bucle [\(página 67\)](#page-66-1).

## **Inicio de la reproducción de Gate desde un punto de Hot Cue**

**1 Pulse el botón [HOT CUE/CALL (GATE CUE)] en el modo Hot Cue.**

La unidad cambia al modo de Gate Cue.

### **2 Mantenga pulsado uno de Performance Pads que tienen un Hot Cue establecido durante la pausa.**

La reproducción se inicia desde el punto de Hot Cue y continúa hasta que se suelta Performance Pad.

**•** Si hace esto cuando se ajusta un bucle, se inicia la reproducción de bucle [\(página 67\)](#page-66-1).

------------------------

**•** Pulse el botón [PLAY/PAUSE >/II] durante la reproducción de Gate para continuar la reproducción incluso si suelta el Performance Pad.

## <span id="page-80-0"></span>**Eliminación de un Hot Cue**

#### **1 Pulse el botón [HOT CUE/CALL (GATE CUE)].**

La unidad cambia al modo de Hot Cue.

### **2 Pulse uno de los Performance Pads mientras mantiene pulsado el botón [SHIFT].**

Se elimina el Hot Cue establecido para el pad.

### **Recuperación de Hot Cues**

#### **Recuperación automática**

Puede recuperar automáticamente Hot Cues guardados en un dispositivo de almacenamiento (USB) cuando se carga una pista.

### **1 Mantenga pulsado el botón [MENU/UTILITY] o pulse el botón [SHORTCUT].**

Aparecerá la pantalla [**UTILITY**] o [**SHORTCUT**].

### **2 Establezca [HOT CUE AUTO LOAD] en [ON] o [rekordbox SETTING].**

- **[ON]:** Muestra "H)" para todas las pistas y recupera automáticamente los Hot Cues de todas las pistas al cargarlas. [**A. HOT CUE**] se ilumina de color rojo en la pantalla.
- **[rekordbox SETTING]:** Recupera automáticamente Hot Cues de pistas con el icono "H)" (indica que en las pistas se ha establecido [HOT CUE AUTO LOAD] mediante rekordbox) cuando se cargan. [**A. HOT CUE**] se ilumina de color blanco en la pantalla.
- **[OFF]:** Los Hot Cues no se recuperan automáticamente al cargar una pista.

## **Uso de los Performance Pads**

### **Recuperación manual**

Puede recuperar un Hot Cue manualmente cuando [**HOT CUE AUTO LOAD**] se ajusta en [**OFF**] en los ajustes de Utility o en la pantalla [**SHORTCUT**], o bien cuando las condiciones para la recuperación automática no se cumplen en [**rekordbox SETTING**].

### **1 Pulse el botón [HOT CUE/CALL (GATE CUE)].**

La unidad cambia al modo de Hot Cue.

### **2 Mantenga pulsado el botón [HOT CUE/CALL (GATE CUE)].**

Los Performance Pads que tengan un Hot Cue establecido parpadearán.

#### **3 Pulse uno de los Performance Pads que parpadean.**

Se recupera el Hot Cue establecido.

- **•** El modo de recuperación de Hot Cues se desactiva en las siguientes condiciones.
	- **–** Se han recuperado todos los Hot Cues.
	- **–** Se pulsa el botón [**HOT CUE/CALL (GATE CUE)**].
	- **–** La pista cargada se sustituye por otra.

### **Beat Loop**

Si pulsa un Performance Pad, se establece un bucle con el número de tiempos de compás o barras asignados al Performance Pad.

## **Uso de Beat Loop**

### **1 Pulse el botón [BEAT LOOP (BEAT LOOP 2)].**

La unidad cambia al modo Beat Loop.

#### **2 Pulse Performance Pad.**

La reproducción de bucle se inicia de acuerdo con las BPM de la pista y el número de tiempos de compás o barras asignados al Performance Pad. El Performance Pad parpadea durante la reproducción de bucle.

**•** El número de tiempos de compás o barras para el Beat Loop se asigna a los Performance Pads de la siguiente manera. Pulse el botón [**BEAT LOOP (BEAT LOOP 2)**] en el modo Beat Loop para cambiar entre el modo Beat Loop y el modo Beat Loop 2.

Modo Beat Loop:

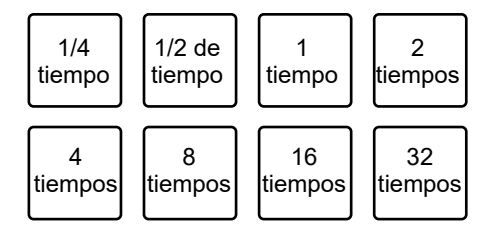

**•** Modo Beat Loop 2:

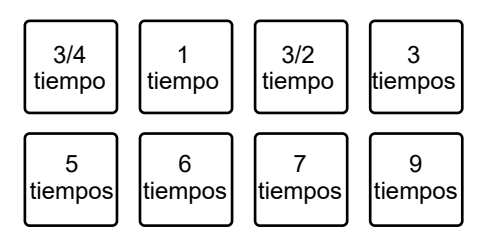

- **•** Pulse el Performance Pad que parpadea o pulse el botón [**RELOOP/EXIT**] para cancelar la reproducción de bucle.
- **•** Si no se pueden detectar las BPM, se ajustan a 120.

## **Slip Loop**

La reproducción de bucle de Slip continúa mientras se pulsa un Performance Pad independientemente de si Slip está activado o desactivado.

## **Uso de Slip Loop**

### **1 Pulse el botón [SLIP LOOP (RELEASE FX)].**

La unidad cambia al modo Slip Loop.

#### **2 Pulse Performance Pad.**

La reproducción de bucle se inicia de acuerdo con las BPM de la pista y el número de tiempos de compás o barras asignados al Performance Pad, y continúa hasta que suelta el Performance Pad.

**•** El número de tiempos de compás o barras para Slip Loop se asigna a los Performance Pads de la siguiente manera.

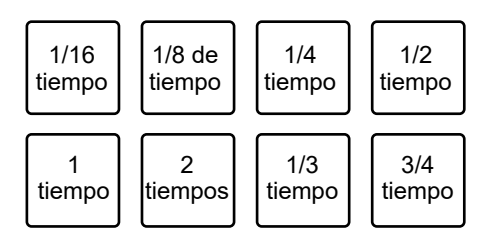

- **•** La reproducción normal continúa en el fondo mientras se reproduce el Slip Loop.
- **•** Suelte el Performance Pad para cancelar la reproducción de Slip Loop. La reproducción normal se inicia desde el punto exacto que habría alcanzado la pista en ese momento.
- **•** Si no se pueden detectar las BPM, se ajustan a 120.

## **Release FX**

Los Release FX se aplican al pulsar los Performance Pads.

**Uso de Release FX**

### **1 Pulse el botón [SLIP LOOP (RELEASE FX)].**

La unidad cambia al modo Release FX.

#### **2 Pulse Performance Pad.**

El Release FX se aplica hasta que suelte el Performance Pad.

**•** Los Release FX se asignan a los Performance Pads de la siguiente manera.

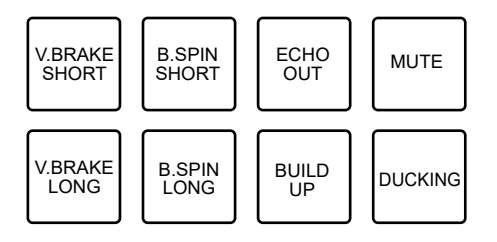

- **— V.BRAKE SHORT/V.BRAKE LONG**: Disminuye gradualmente la velocidad de reproducción y luego la detiene.
- **— B.SPIN SHORT/B.SPIN LONG**: Realiza la reproducción hacia atrás rápida y luego detiene la reproducción.
- **— ECHO OUT**: Añade un efecto similar al eco reproduciendo un Beat Loop de 1 tiempo de compás y desvaneciendo el sonido.
- **— BUILD UP**: Crea una subida reduciendo gradualmente la longitud del bucle.
- **— MUTE**: Silencia el sonido de reproducción.
- **— DUCKING**: Cambia el volumen de acuerdo con el tiempo de compás y desvanece el sonido añadiendo un efecto similar al de un ducking.
- **•** Pulse un Performance Pad mientras mantiene pulsado el botón [**SHIFT**] para continuar con el Release FX incluso si suelta el pad.

### **Beat Jump/Loop Move**

Puede mover instantáneamente el punto de reproducción sin cambiar el ritmo de una pista que se está reproduciendo.

## **Uso de Beat Jump/Loop Move**

### **1 Pulse el botón [BEAT JUMP (BEAT JUMP 2)].**

La unidad cambia al modo Beat Jump.

#### **2 Pulse Performance Pad.**

El punto de reproducción salta el número de tiempos de compás o barras que se asignan al Performance Pad.

**•** El número de tiempos de compás o barras para Beat Jump/Loop Move se asigna a los Performance Pads de la siguiente manera. Pulse el botón [**BEAT LOOP (BEAT LOOP 2)**] en el modo Beat Jump para cambiar entre el modo Beat Jump y el modo Beat Jump 2.

Modo Beat Jump:

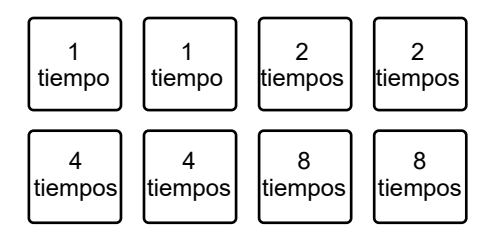

**•** Modo Beat Jump 2:

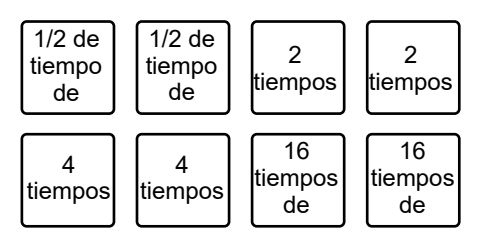

**•** Si se hace esto durante la reproducción de un bucle, este se desplaza el número de tiempos.

# **Salida de audio**

Siga los procedimientos que se indican a continuación para emitir y ajustar el sonido.

- **–** [Salida de sonido \(página 89\)](#page-88-0)
- **–** [Ajuste del sonido \(página 90\)](#page-89-0)
- **–** [Ajuste de los faders \(página 91\)](#page-90-0)

 Para emitir un sonido a los terminales [**BOOTH**], consulte [Uso de un monitor de cabina](#page-92-0)  [\(página 93\).](#page-92-0)

## <span id="page-86-0"></span>**Sección de canales/sección maestra**

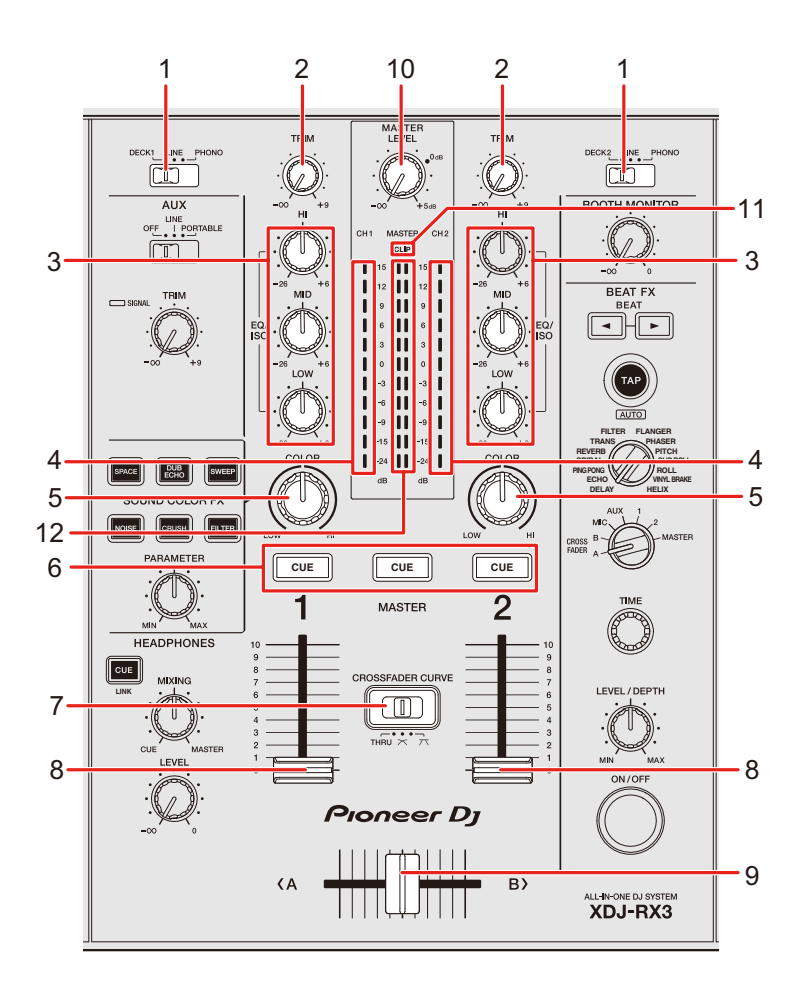

## **Salida de audio**

### **Sección de canales**

#### 1. **Conmutador selector de entrada**

Selecciona una fuente de sonido de entrada.

- **[DECK 1, DECK 2]**: Selecciona un deck en la unidad.
- **[LINE]**: Selecciona un reproductor múltiple, etc. conectado a los terminales [**LINE**].
- **[PHONO]**: Selecciona un giradiscos conectado a los terminales [**PHONO**].

#### 2. **Control TRIM**

Ajusta el volumen para el sonido de entrada del canal.

#### 3. **Controles EQ/ISO (HI, MID, LOW)**

Ajustan el volumen de cada banda de frecuencia. Cada control ajusta en el siguiente intervalo.

- **[HI]:** -∞ dB a +6 dB (ISO)/-26 dB a +6 dB (EQ)
- [MID]:  $-∞$  dB a +6 dB (ISO)/-26 dB a +6 dB (EQ)
- [LOW]:  $-∞$  dB a +6 dB (ISO)/-26 dB a +6 dB (EQ)

#### 4. **Indicador de nivel de canal**

Muestra el volumen antes de que el sonido pase por el fader de canales.

- 5. **Control COLOR** [\(página 99\)](#page-98-0)
- 6. **Botón CUE** [\(página 92\)](#page-91-0)

#### 7. **Conmutador CROSSFADER CURVE**

Ajusta la curva del crossfader.

- **THRU**: No utiliza el crossfader.
- **—** : Aumenta gradualmente el volumen del sonido asignado al otro lado a medida que el crossfader se mueve de un lado (lado DECK 1 o DECK 2) al otro y reduce el volumen del sonido en el lado del que se aleja.
- **—** : Aumenta drásticamente el volumen del sonido asignado al otro lado a medida que el crossfader se mueve de un lado (lado DECK 1 o DECK 2) al otro.

## **Salida de audio**

#### 8. **Fader de canal**

Ajusta el volumen para el sonido de salida de canal de acuerdo con la curva de fader de canal

establecida con [**CHANNEL FADER CURVE**] en los ajustes de Utility o en la pantalla [**SHORTCUT**] (páginas [118](#page-117-0), [123\)](#page-122-0). Al moverla hacia arriba aumenta el volumen, y hacia abajo se disminuye.

#### 9. **Crossfader**

Ajusta el balance de volumen entre los sonidos de salida del canal de acuerdo con la curva del crossfader especificada con el conmutador [**CROSSFADER CURVE**]. Al moverlo al lado [**<A**] se emite el sonido de DECK 1 y, al moverlo al lado [**B>**], se emite el sonido de DECK 2.

#### **Sección maestros**

#### 10. **Control MASTER LEVEL**

Ajusta el volumen para el sonido maestro.

#### 11. **Indicador CLIP**

Parpadea cuando se emite un volumen excesivo desde los terminales [**MASTER 1**] o [**MASTER 2**].

#### 12. **Indicador de nivel maestro**

Muestra el nivel de volumen de salida de sonido maestra a los terminales [**MASTER 1**] y [**MASTER 2**].

### <span id="page-88-0"></span>**Salida de sonido**

## **Ajuste del volumen de entrada del canal**

- **1 Deslice el conmutador selector de entrada para seleccionar una fuente de sonido de entrada.**
- **2 Gire el control [TRIM] para ajustar el volumen para el sonido de entrada.**

El indicador de nivel de canal se ilumina cuando se envía sonido al canal.

## **Ajuste del volumen de salida del canal**

- **1 Mueva el fader de canal para ajustar el volumen para el sonido de salida.**
- **2 Mueva el crossfader para ajustar el balance de volumen de los dos canales.**
	- **•** No necesita ajustar el crossfader si el conmutador [**CROSSFADER CURVE**] se ajusta a [**THRU**].

**Ajuste del volumen de sonido maestro**

**1 Gire el control [MASTER LEVEL] para ajustar el volumen para el sonido maestro.**

El indicador de nivel maestro se ilumina cuando se emite el sonido maestro.

## <span id="page-89-0"></span>**Ajuste del sonido**

- **1 Gire los controles [EQ/ISO (HI, MID, LOW)] para ajustar el volumen de cada banda.**
- **•** Establezca la función (ecualizador o aislador) a ajustar con los controles [**EQ/ISO (HI, MID, LOW)**] en [**EQUALIZER CURVE**] en los ajustes de Utility o en la pantalla [**SHORTCUT**] (páginas [118,](#page-117-1) [122](#page-121-0)).

## <span id="page-90-0"></span>**Ajuste de los faders**

Ajuste el fader de canal y el crossfader.

#### . <u>. . . . . . . . . . .</u> **Ajuste del fader de canal**

**1 Mantenga pulsado el botón [MENU/UTILITY] o pulse el botón [SHORTCUT].**

Aparecerá la pantalla [**UTILITY**] o [**SHORTCUT**].

**2 Ajuste la curva de fader de canal en [CHANNEL FADER CURVE].**

Más información: (páginas [118](#page-117-0), [123\)](#page-122-0).

### **Ajuste del crossfader**

**1 Deslice el conmutador [CROSSFADER CURVE] para ajustar la curva del crossfader.**

# **Supervisión del sonido**

## **Sección de auriculares**

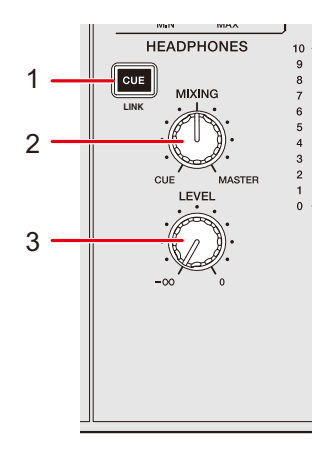

1. **Botón CUE (LINK)** [\(página 44\)](#page-43-0)

#### 2. **Control MIXING**

Ajusta el balance de volumen entre el sonido maestro y el canal seleccionado con el botón [**CUE**].

**•** Ajuste el control en [**CUE**] para supervisar solo el sonido del canal y en [**MASTER**] para supervisar solo el sonido maestro.

#### 3. **Control LEVEL**

Ajusta el volumen del sonido emitido desde los terminales [**PHONES**].

### <span id="page-91-0"></span>**Supervisión con auriculares**

#### **1 Conecte los auriculares a uno de los terminales [PHONES].**

Más información: [Panel frontal \(página 21\)](#page-20-0)

### **2 Pulse el botón [CUE] en un canal para supervisar el sonido del mismo.**

- **•** Puede ajustar la salida de sonido (MONO SPLIT o STEREO) en [**HEADPHONES MONO SPLIT/STEREO**] en los ajustes de Utility o en la pantalla [**SHORTCUT**] (páginas [118](#page-117-2), [123\)](#page-122-1).
- **3 Gire el control [MIXING] para ajustar el balance de volumen entre el sonido del canal y el sonido maestro.**
- **4 Gire el control [LEVEL] para ajustar el volumen.**

## **Sección de cabina**

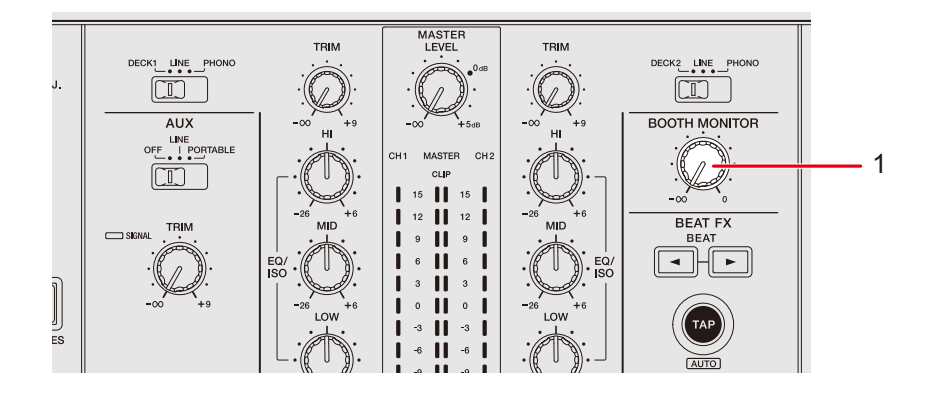

#### 1. **Control BOOTH MONITOR**

Ajusta el volumen para la salida de sonido a un monitor de cabina.

## <span id="page-92-0"></span>**Uso de un monitor de cabina**

**1 Conecte un monitor de cabina a los terminales [BOOTH].**

Más información: [Panel trasero \(página 21\)](#page-20-1)

**2 Gire el control [BOOTH MONITOR] para ajustar el volumen para el sonido de salida.**

# **Micrófono**

## **Sección MIC**

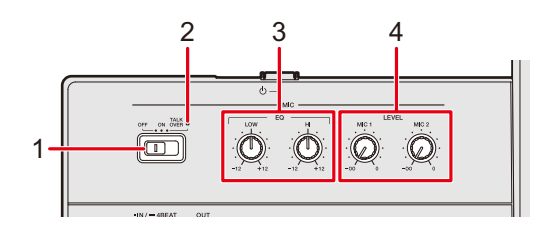

#### 1. **Conmutador selector OFF, ON, TALK OVER**

Ajusta la salida de sonido del micrófono.

- **—** [**OFF**]: Apaga el micrófono.
- **—** [**ON**]: Enciende el micrófono.
- **—** [**TALK OVER**]: Activa el talkover del micrófono. Cuando se introduce un sonido de -10 dB o más en el micrófono, el volumen distinto del canal del micrófono se atenúa en -24 dB.

#### 2. **Indicador MIC**

Indica la salida del sonido del micrófono de la siguiente manera.

- **—** Apagado: El micrófono está apagado.
- **—** Encendido: El micrófono está encendido.
- **—** Parpadeo: El talkover del micrófono está encendido.

#### 3. **Controles EQ (HI, LOW)**

Ajusta el volumen de entrada del sonido desde los terminales [**MIC 1**] y [**MIC 2**]. Cada control ajusta en el siguiente intervalo.

- **—** [**HI**]: –12 dB a +12 dB
- **—** [**LOW**]: –12 dB a +12 dB

#### 4. **Controles LEVEL (MIC 1, MIC 2)**

Ajusta el volumen de entrada del sonido desde los terminales [**MIC 1**] y [**MIC 2**].

## **Uso de un micrófono**

**1 Conecte un micrófono al terminal [MIC 1] o [MIC 2].**

Más información: [Panel trasero \(página 21\)](#page-20-1)

- **2 Deslice el conmutador selector [OFF, ON, TALK OVER] para ajustar la salida de sonido del micrófono.**
- **3 Gire el control [LEVEL MIC 1] o [LEVEL MIC 2] para ajustar el nivel de volumen del micrófono.**
	- **•** Tenga en cuenta que al girar el control demasiado en el sentido de las agujas del reloj se emite el sonido a un volumen alto.
- **4 Gire los controles [EQ HI] y [EQ LOW] para ajustar el volumen de cada banda.**
- **5 Hable al micrófono.**

# **AUX**

## **Sección AUX**

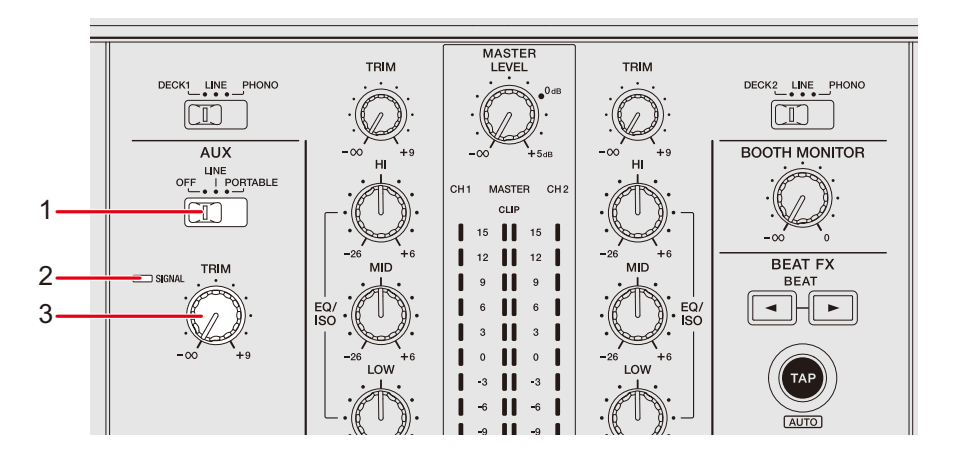

#### 1. **Conmutador AUX (OFF, LINE, PORTABLE)**

- **[OFF]**: Silencia el sonido de entrada.
- **[LINE]**: El sonido entra desde el dispositivo conectado a los terminales [**AUX LINE**].
- **[PORTABLE]**: El sonido entra desde el dispositivo conectado al terminal [**AUX PORTABLE**].

#### 2. **Indicador SIGNAL**

Se ilumina cuando entra una señal de sonido en AUX.

#### 3. **Control TRIM**

Ajusta el volumen para el sonido de entrada del canal AUX.

## **Uso de AUX**

**1 Conecte un dispositivo externo a los terminales [AUX LINE] o al terminal [AUX PORTABLE].**

Más información: [Panel trasero \(página 21\)](#page-20-1)

- **2 Deslice el conmutador [AUX (OFF, LINE, PORTABLE)] para seleccionar el dispositivo externo que desee utilizar.**
- **3 Gire el control [TRIM] para ajustar el volumen del sonido de entrada.**

# **Sound Color FX**

Puede aplicar un filtro o un efecto al sonido en cualquier canal.

#### MASTE<br>LEVEL TRIM TRIM DECK2 LINE P ECK1 LINE P  $\boxed{1}$ Í, **BOOTH MONITOR** AUX  $\overline{\mathbb{CD}}^ \mathbf{H}$ п П  $1 - \frac{1}{1 - \frac{1}{1 - \$ **FILTER FLANGER** TRANS PHASER **REVERB PITCH**  $24$  || **SPIRAL SLIP ROLL PING PONG ROLL ECHO VINYL BRAKE DELAY HELIX** SOUND COLOR FX 2 FILTER CRUSH **CUE CUE CUE** 3 **MASTER** 4 4

**Sección de Sound Color FX**

1. **Controles EQ/ISO (HI, MID, LOW)** [\(página 87\)](#page-86-0)

#### 2. **Botones SOUND COLOR FX**

Seleccione un SOUND COLOR FX.

3. **Control PARAMETER**

Ajusta un filtro o un efecto.

4. **Control COLOR**

Ajusta un efecto.

## <span id="page-98-0"></span>**Uso de Sound Color FX**

Más información: [Tipos y ajustes de Sound Color FX \(página 100\)](#page-99-0)

### **1 Pulse el botón [SOUND COLOR FX].**

El botón seleccionado parpadea.

**•** El efecto se aplica a CH 1 y CH 2.

#### **2 Gire el control [COLOR] para ajustar el efecto.**

Se ajusta el efecto en el canal para el que se ha girado el control.

### **3 Gire el control [PARAMETER] para ajustar el parámetro cuantitativo para el efecto.**

**•** Pulse de nuevo el botón del efecto que está utilizando para desactivar el efecto.

## <span id="page-99-0"></span>**Tipos y ajustes de Sound Color FX**

Puede configurar los siguientes ajustes con los controles.

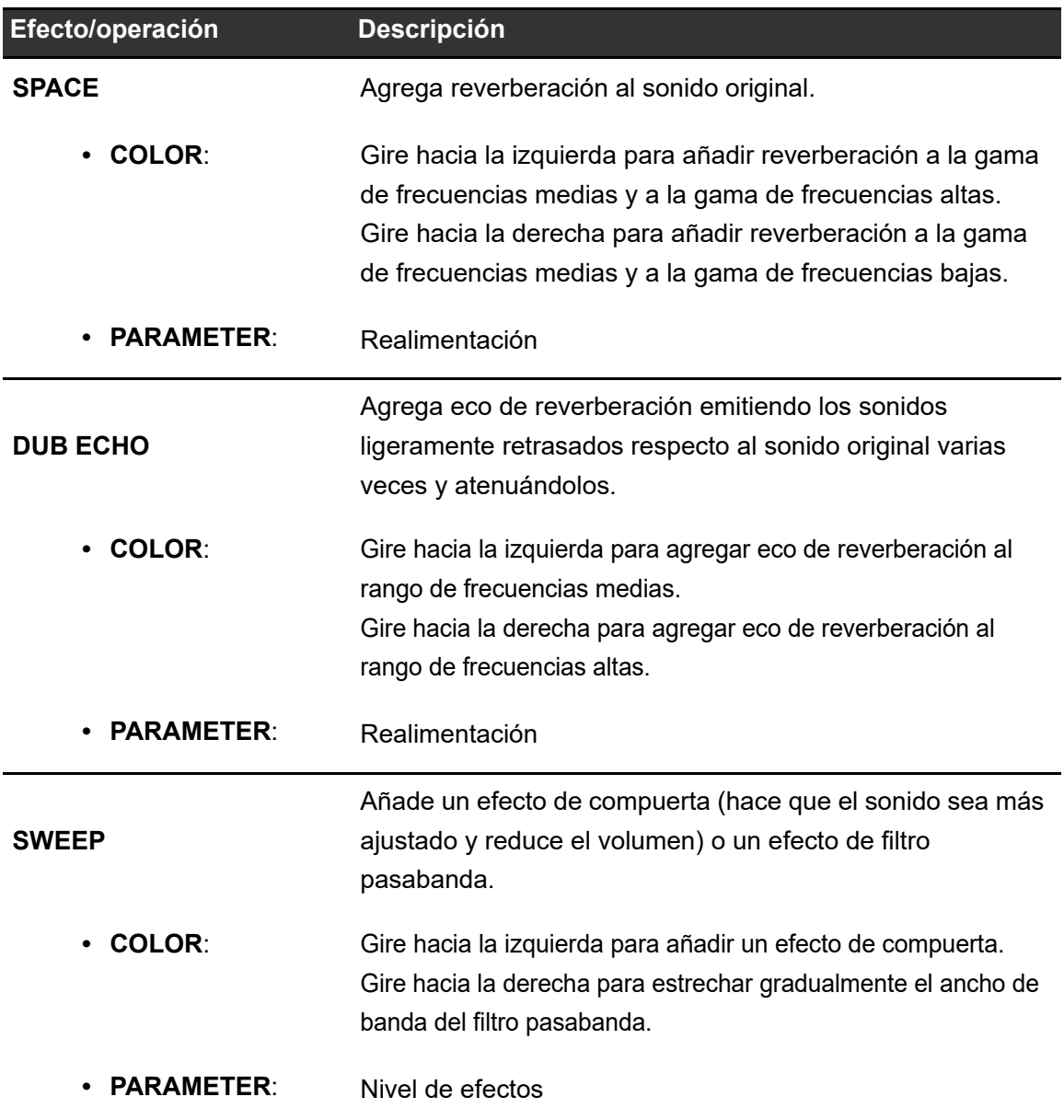

# **Sound Color FX**

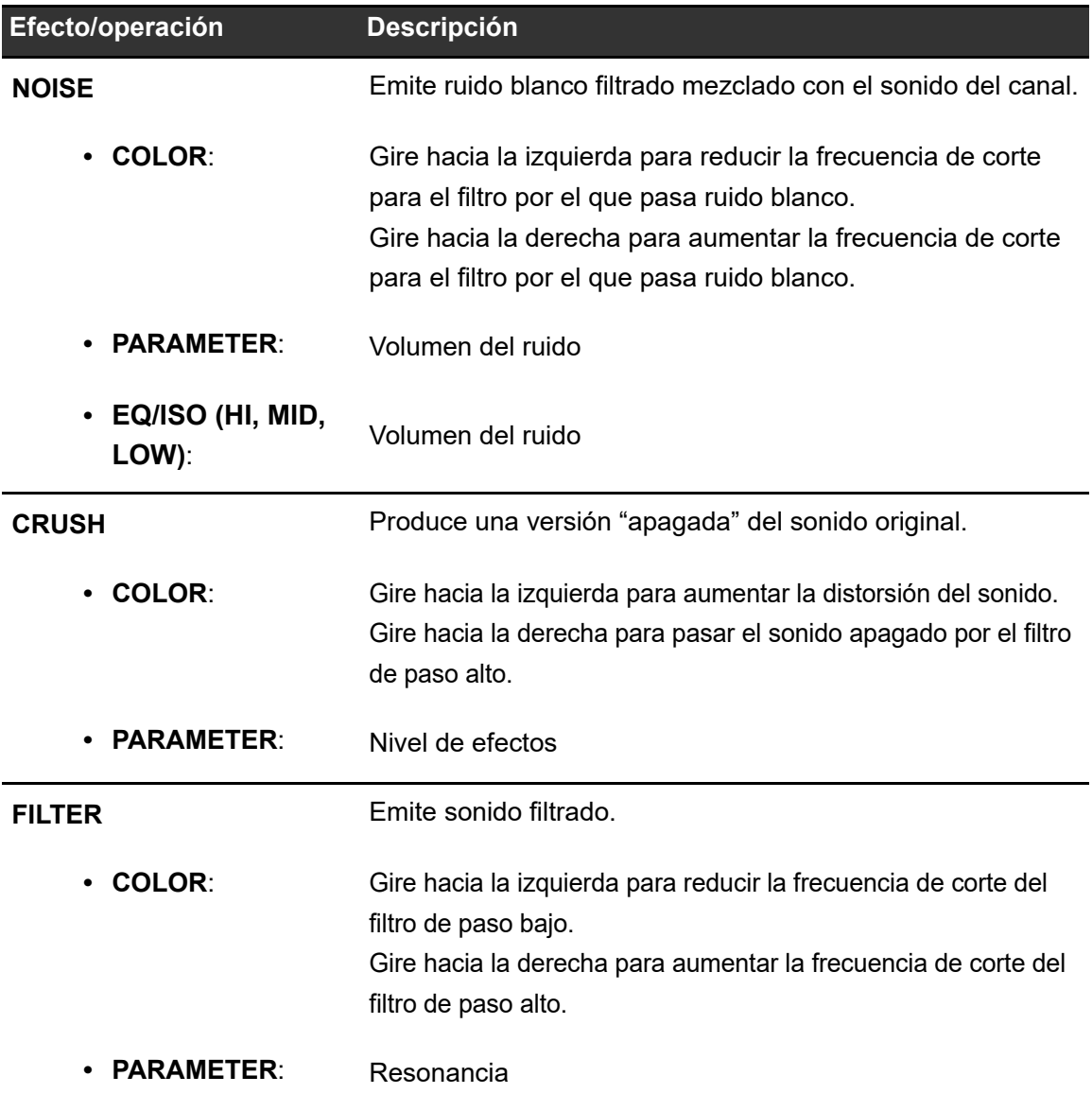

# **Beat FX**

Puede agregar diferentes efectos de acuerdo con las BPM de la pista que se está reproduciendo.

## **Sección Beat FX**

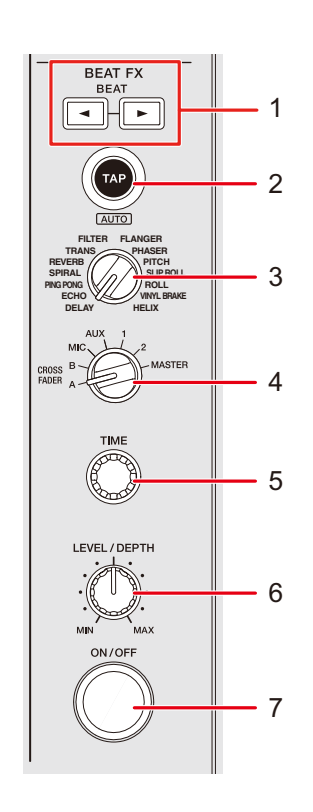

#### 1. **Botón BEAT </>**

Establece el número de tiempos de compás para Beat FX.

#### 2. **Botón TAP (AUTO)**

Ajusta el BPM.

**•** Se establece automáticamente en el modo AUTO cuando se enciende la unidad.

#### 3. **Conmutador selector Beat FX**

Selecciona un Beat FX.

#### 4. **Conmutador selector del canal Beat FX**

Selecciona un canal al que se aplicará el Beat FX.

#### 5. **Control TIME**

Ajusta el parámetro de tiempo para Beat FX.

- 6. **Control LEVEL/DEPTH**
	- **•** Gire el control completamente hacia la izquierda para emitir el sonido original.

#### 7. **Botón ON/OFF**

Enciende y apaga Beat FX. El botón parpadea cuando el efecto está encendido.

## **Uso de Beat FX**

Más información: [Tipos y ajustes de Beat FX \(página 106\)](#page-105-0)

- **1 Gire el conmutador selector Beat FX para seleccionar un Beat FX.**
	- **•** Cuando los Beat FX están registrados en el Beat FX Bank, puede seleccionar un Beat FX tocando una ranura del Beat FX Bank [\(página 111\)](#page-110-0).
- **2 Gire el conmutador selector del canal Beat FX para seleccionar un canal al que aplicar el Beat FX.**
- **3 Pulse el botón [BEAT ] o [BEAT ] para establecer una fracción de tiempo de compás con la que desee sincronizar el efecto.**
- **4 Gire los controles [TIME] y [LEVEL/DEPTH] para ajustar el efecto.**
- **5 Pulse el botón [ON/OFF] o toque el X-PAD para activar el Beat FX.**

El Beat FX se aplica en el canal seleccionado.

**•** Pulse el botón [**ON/OFF**] de nuevo o suelte el X-PAD para desactivar el Beat FX.

**•** Para utilizar el X-PAD, toque [**BEAT FX**] en la pantalla de forma de onda para mostrar los controles de Beat FX.

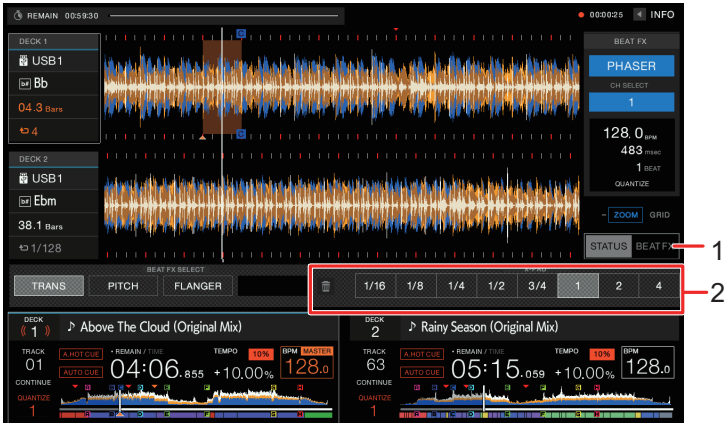

- 1. **BEAT FX**
- 2. **X-PAD**: Pulse para encender y apagar un efecto. Puede ajustar el tiempo y los parámetros cuantitativos al tocar o deslizar el dedo por el X-PAD.

### **Ajuste manual de las BPM (modo Tap)**

**1 Toque el botón [TAP (AUTO)] más de dos veces a la vez con el tiempo de compás de la pista.**

El valor de BPM se ajusta de acuerdo con el tiempo medio entre toques.

- **•** La fracción de tiempo de compás se ajusta en 1/1 cuando ajusta las BPM con el botón [**TAP (AUTO)**] y la duración de un tiempo de compás se ajusta al tiempo del efecto.
- **•** Gire el control [**TIME**] mientras pulsa el botón [**TAP (AUTO)**] para ajustar las BPM en incrementos de 1.
- Pulse el botón [**BEAT < | o [BEAT >** | mientras pulsa el botón [TAP (AUTO)] para ajustar las BPM en incrementos de 0,1.
- **•** Pulse el botón [**TAP (AUTO)**] mientras pulsa el botón [**SHIFT**] para establecer automáticamente las BPM.

## **Uso de Quantize (para Beat FX)**

Si utiliza la función Quantize, la unidad agrega un efecto sincronizándola automáticamente con el tiempo de compás de acuerdo con la información de la retícula de la pista analizada por rekordbox. Esto sucede aunque utilice el botón [**ON/OFF**] de Beat FX o X-PAD bruscamente.

**•** Analice las pistas de rekordbox de antemano. Para más información sobre el análisis de pistas, consulte el Manual de instrucciones de rekordbox [\(página 8\).](#page-7-0)

### **1 Pulse el botón [SHORTCUT].**

Aparecerá la pantalla [**SHORTCUT**].

Más información: [Cambio de los ajustes de la pantalla de Shortcut \(página 121\)](#page-120-0)

### **2 Toque [ON] en [QUANTIZE (EFFECT)].**

La función Quantize se activa.

# <span id="page-105-0"></span>**Tipos y ajustes de Beat FX**

Puede configurar los siguientes ajustes con los botones y controles.

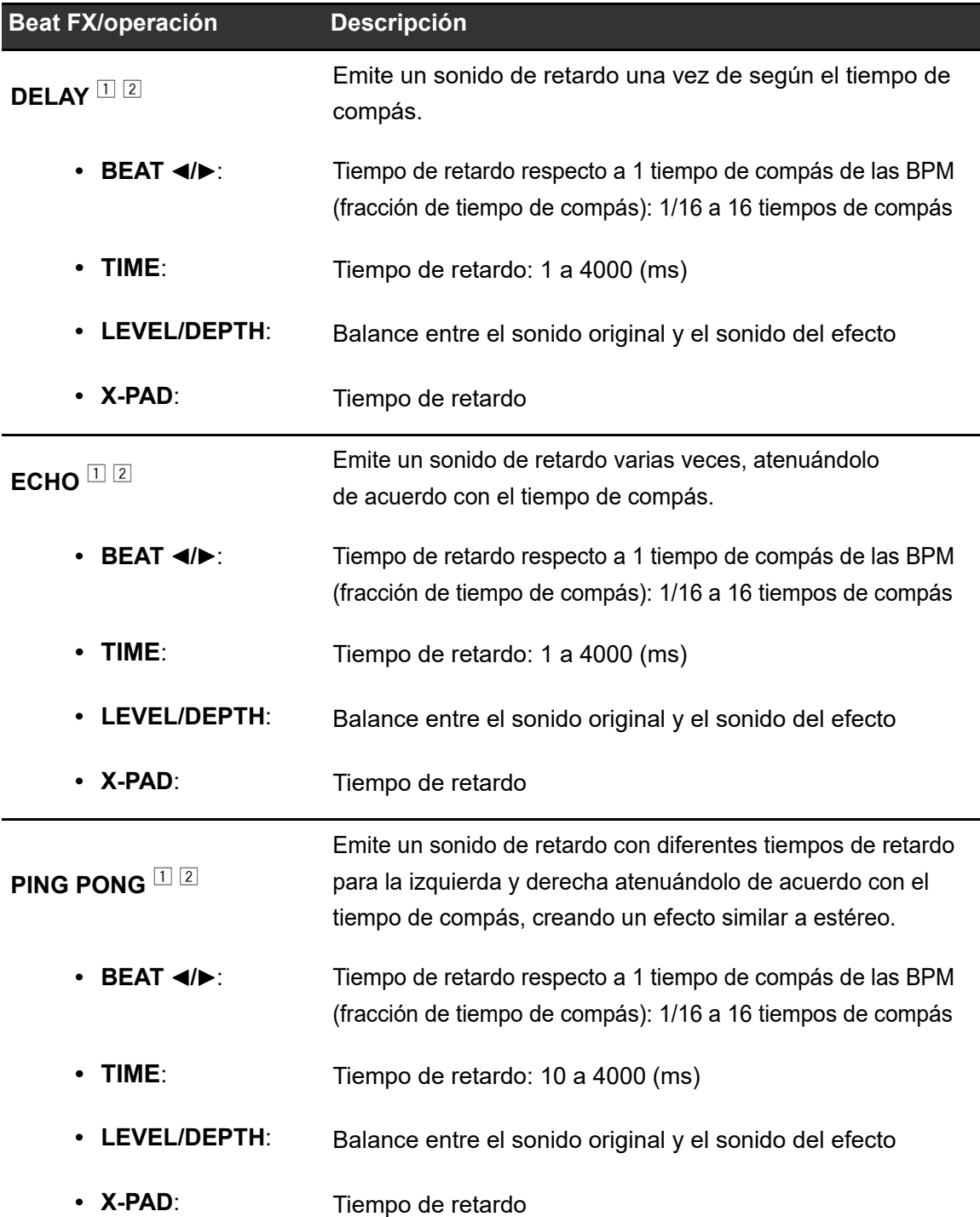

**Beat FX**

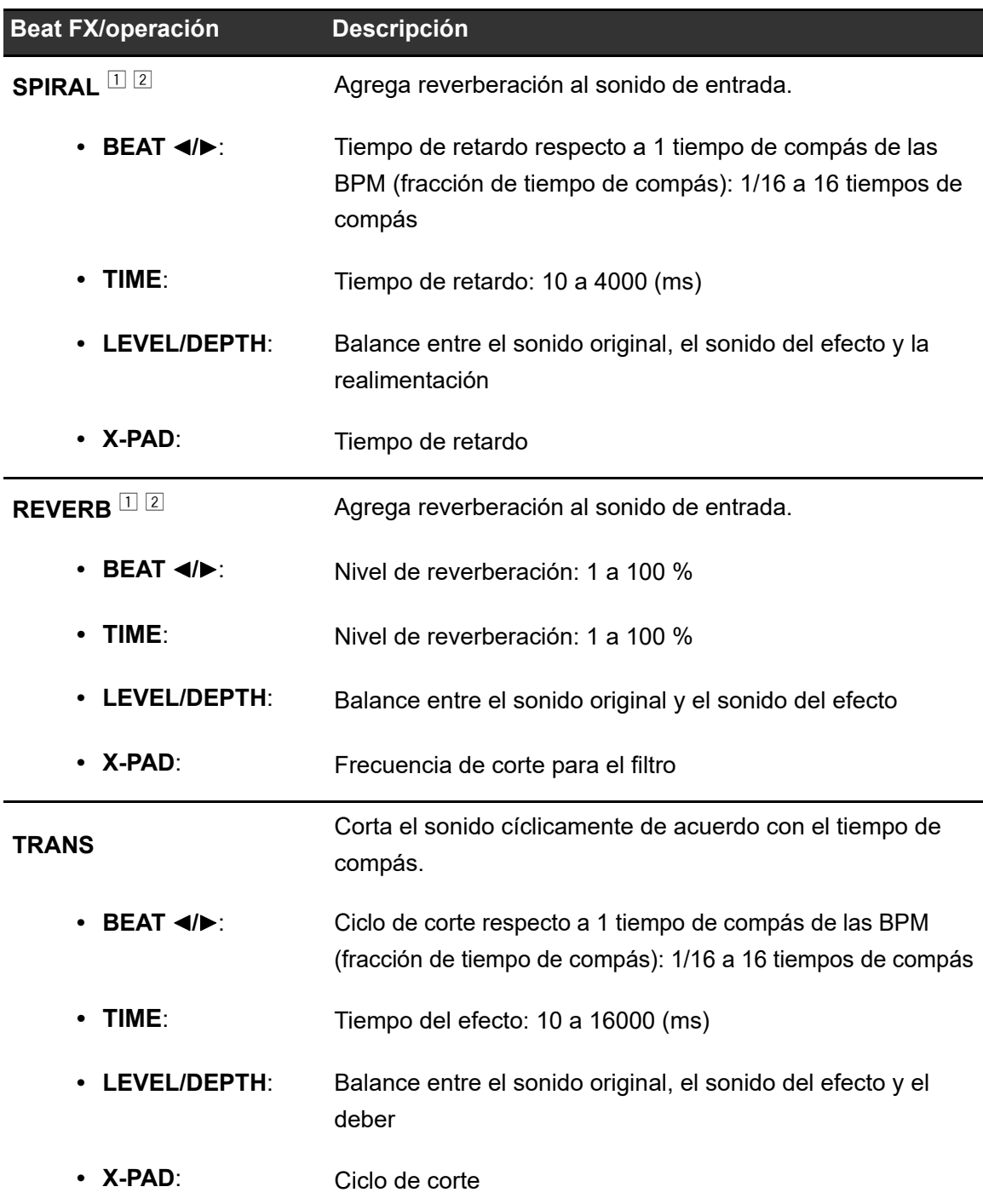

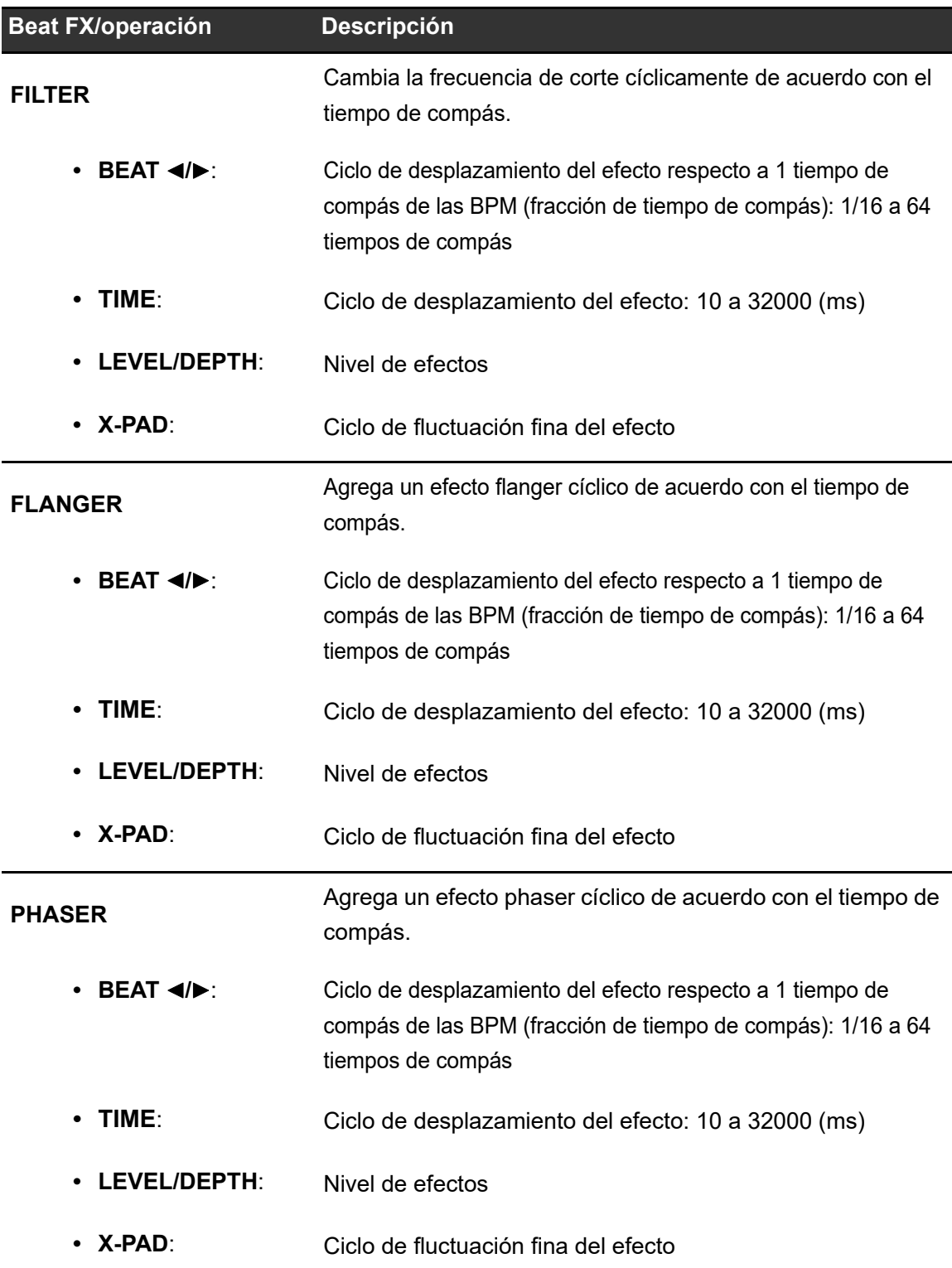
### **Beat FX**

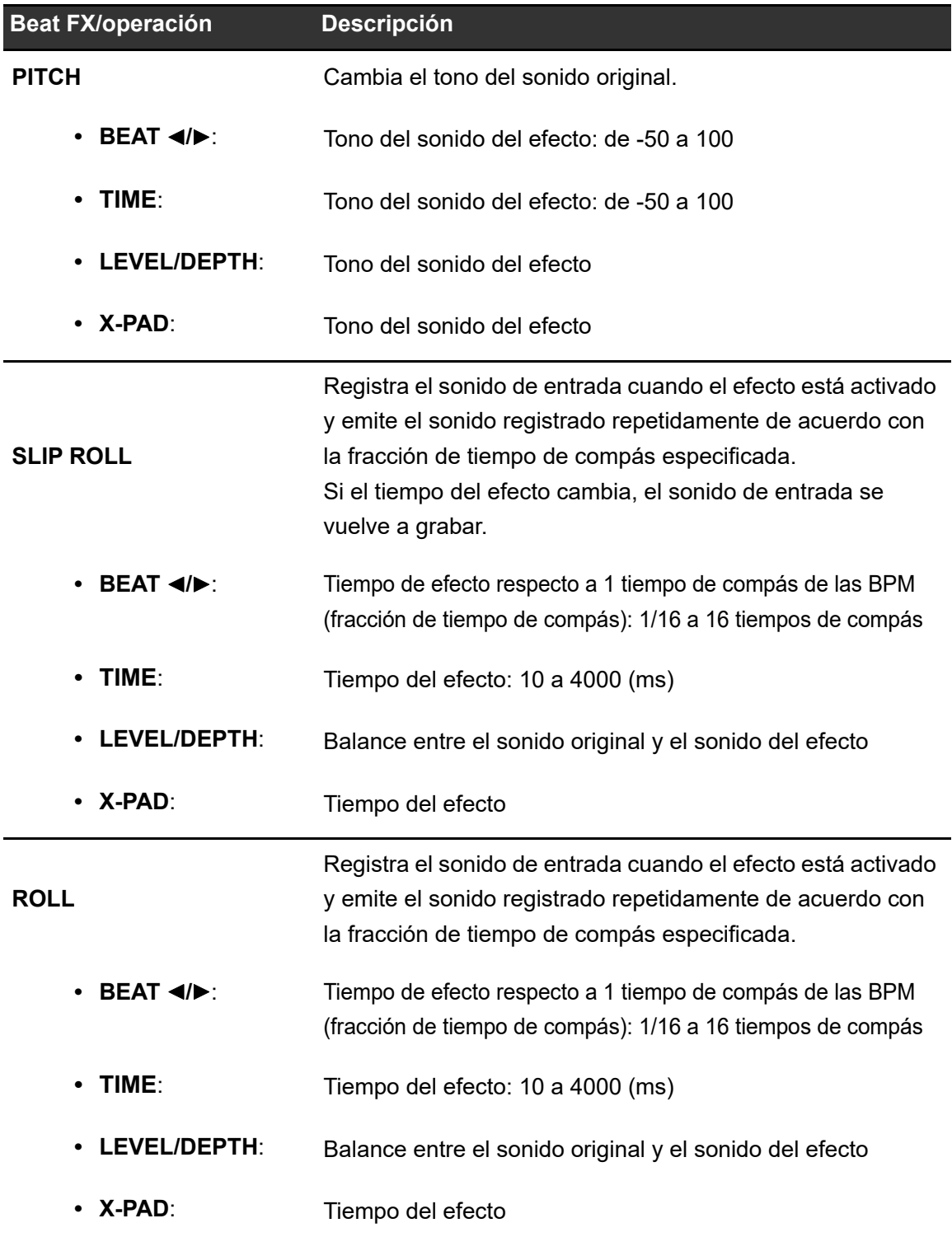

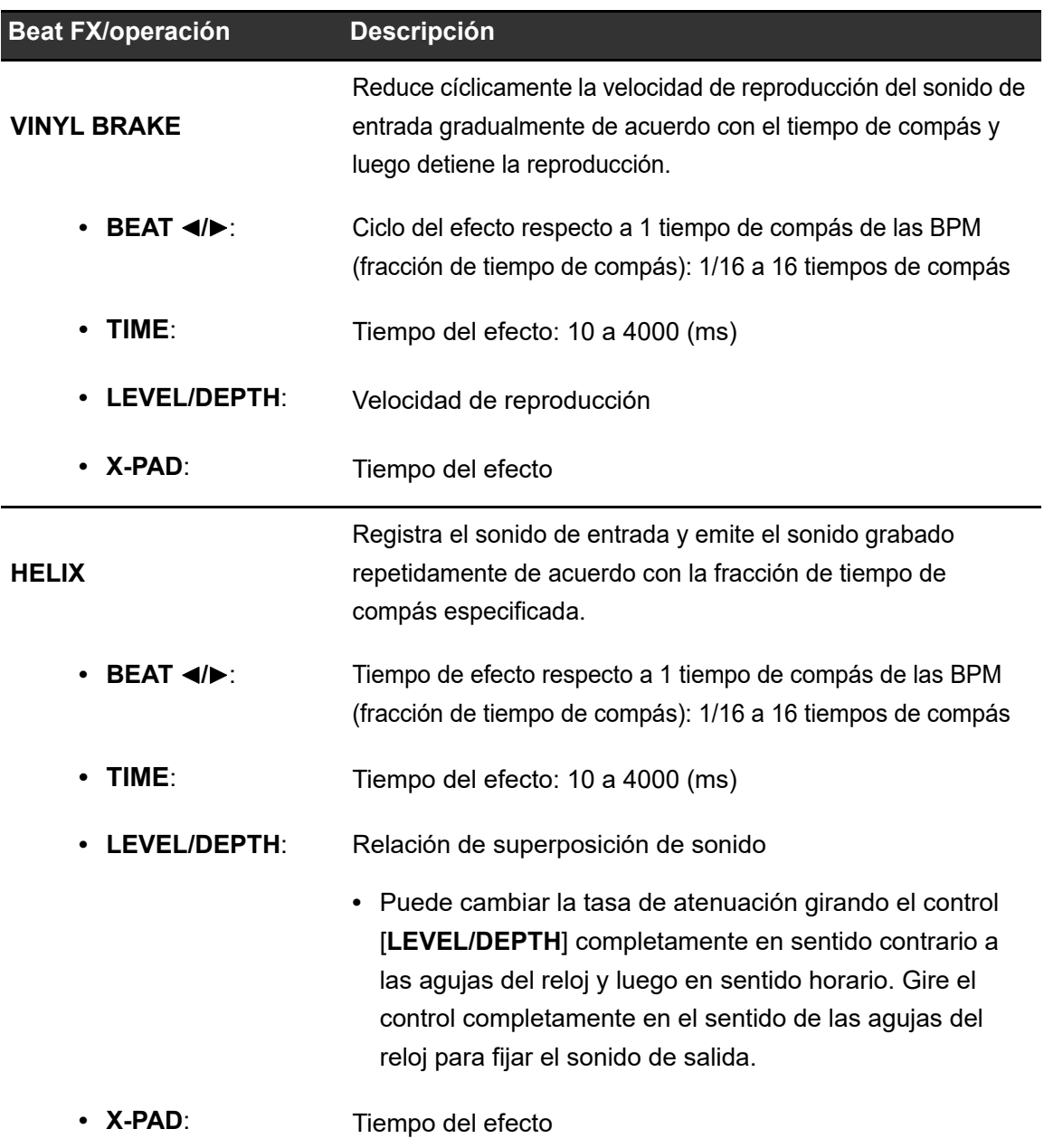

- <sup>1</sup> Cuando el conmutador selector del canal Beat FX está ajustado en [**1**] o [**2**], no puede supervisar el sonido del efecto aunque pulse el botón [**CUE**] para el canal relevante.
- <sup>2</sup> Solo permanece el sonido del efecto si ajusta el fader de canales en la posición [**0**] para cortar el sonido de entrada (el sonido del efecto permanece incluso después de apagar el efecto).

### **Registro de Beat FX en Beat FX Bank**

Puede registrar hasta 4 efectos de tiempos de compás en el Beat FX Bank. El registro se guarda incluso si la unidad se apaga.

- **1 Gire el conmutador selector Beat FX para seleccionar un Beat FX y registrarlo en el Beat FX Bank.**
- **2 Toque [BEAT FX] en la pantalla de forma de onda.**

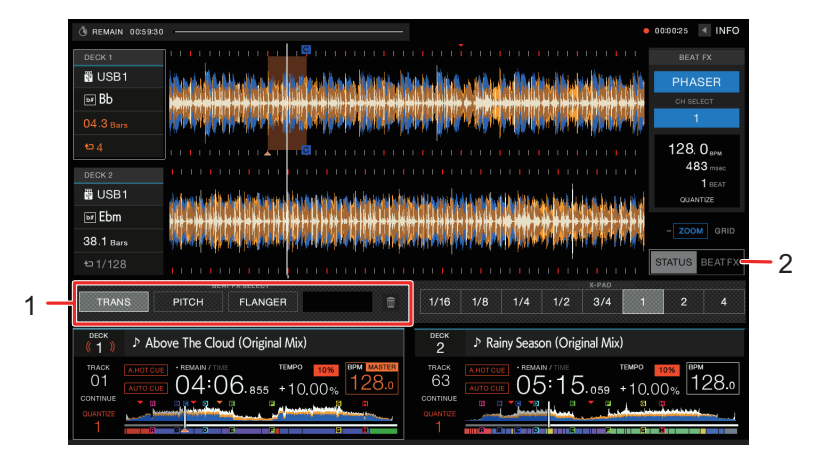

- 1. **Beat FX Bank**
- 2. **Beat FX**

#### **3 Toque una ranura del Beat FX Bank sin un Beat FX registrado.**

El Beat FX seleccionado con el conmutador selector Beat FX se registra en el Beat FX Bank.

**•** No puede registrar un Beat FX en ningún Beat FX Bank que ya tenga uno registrado. Toque **para cancelar el registro y después registre un Beat FX en el banco.** 

# **Uso del software DJ**

Si conecta un PC/Mac con software MIDI instalado a la unidad a través de un cable USB, puede controlar el software DJ a través de la unidad.

- **•** Para reproducir pistas almacenadas en un PC/Mac con la unidad, instale el software controlador de audio dedicado [\(página 14\)](#page-13-0).
- **•** Para más información sobre los mensajes MIDI de la unidad, visite la siguiente dirección URL.

#### [pioneerdj.com/support/](https://www.pioneerdj.com/support/)

- **•** Instale el software DJ y configure previamente los ajustes de audio y MIDI en un PC/Mac.
- **•** No es necesario realizar ajustes MIDI cuando se utiliza rekordbox o Serato DJ Pro con la unidad.

### **Control del software DJ**

#### **1 Conecte un PC/Mac a la unidad.**

Más información: [Panel trasero \(página 21\)](#page-20-0)

#### **2 Pulse el botón [SOURCE].**

Aparecerá la pantalla [**SOURCE**].

Más información: [Pantalla SOURCE \(página 23\)](#page-22-0)

#### **3 Seleccione [SOFTWARE CONTROL].**

Aparecerá la pantalla [**SOFTWARE CONTROL**].

### **4 Pulse el botón [LOAD 1] o [LOAD 2].**

El deck en el que se pulsa el botón cambia al modo de control.

#### **5 Inicie el software DJ.**

La unidad inicia la comunicación con el software DJ.

#### 112

### **Uso del software DJ**

- **•** Algunos botones de la unidad no se pueden utilizar para controlar una aplicación de DJ.
- **•** El modo de control se desactiva cuando se carga una pista en la unidad desde un dispositivo que no sea el dispositivo que se está comunicando en estos momentos y que está ejecutando el software DJ.
- **•** Toque el número de deck de la pantalla de información del deck en la pantalla de forma de onda para cambiar el deck de control entre 1 y 3, o 2 y 4.
- **•** Si ajusta [**MIXER MODE**] a [**XDJ-RX3**] en los ajustes de Utility, la sección del mezclador funcionará como un mezclador independiente [\(página 118\)](#page-117-0).

Puede cambiar los ajustes de la unidad desde el menú de Utility o en la pantalla [**SHORTCUT**]. Si guarda [**MY SETTINGS**] (ajustes de función de la unidad) en un dispositivo de almacenamiento (USB), puede cargarlos en la unidad inmediatamente cuando llega a la cabina o toma el relevo de otro DJ, etc.

### **Cambio de los ajustes**

### **1 Mantenga pulsado el botón [MENU/UTILITY].**

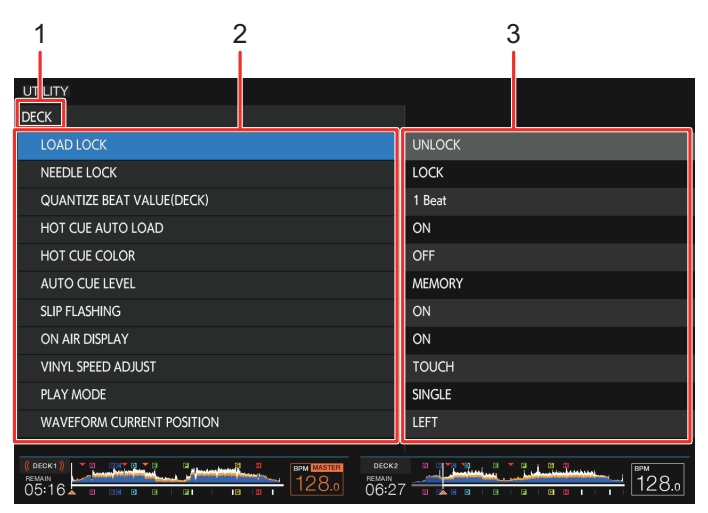

Aparecerá la pantalla [**UTILITY**].

- 1. **Categoría**
- 2. **Elementos de ajuste**
- 3. **Valores de ajuste**

#### **2 Seleccione un elemento de ajuste.**

Más información: [Ajustes de Utility \(página 115\)](#page-114-0)

#### **3 Seleccione un valor de ajuste.**

**•** Pulse el botón [**MENU/UTILITY**] para cerrar la pantalla [**UTILITY**].

## <span id="page-114-0"></span>**Ajustes de Utility**

### **Categoría de DECK**

\*: Ajuste de fábrica

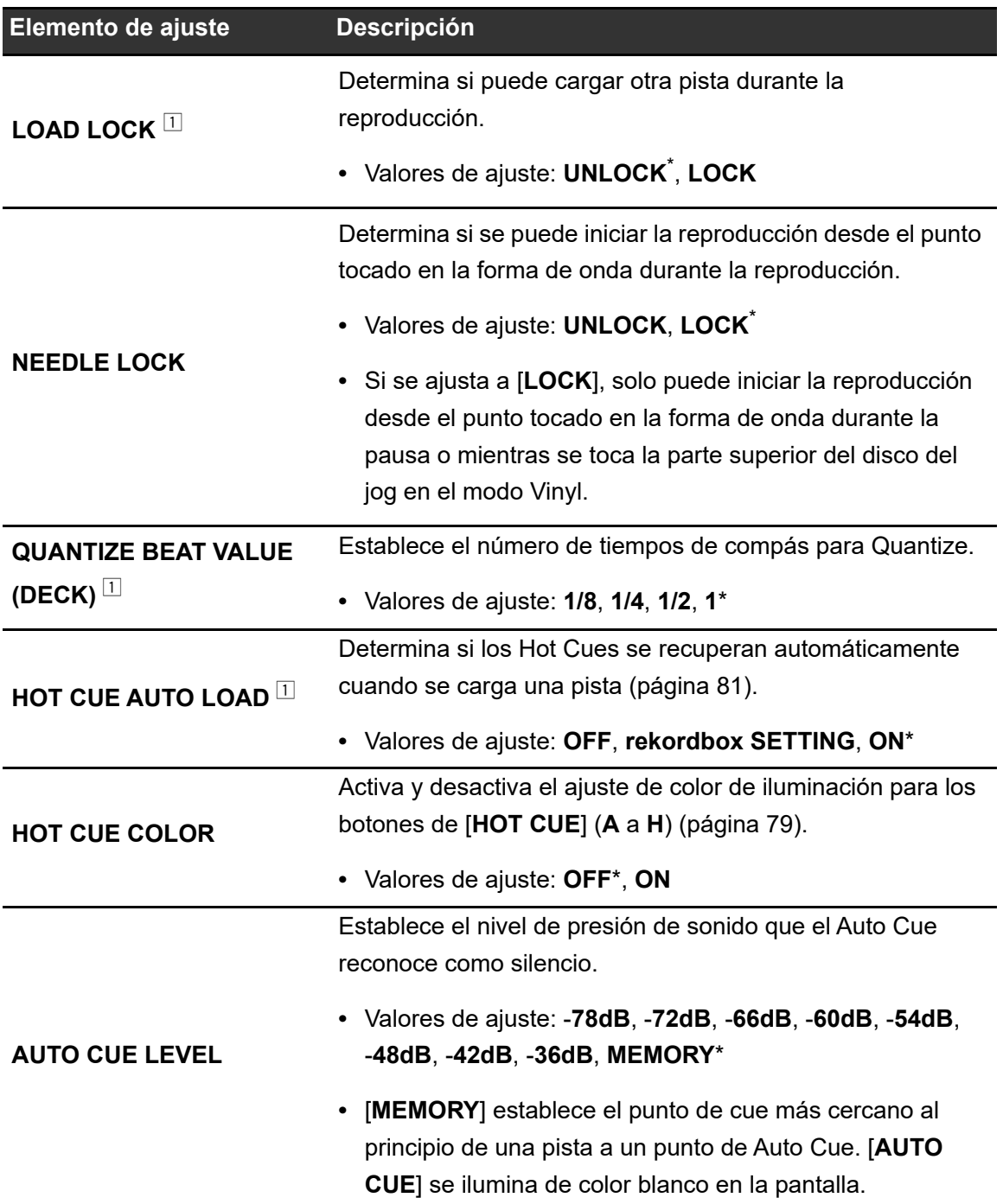

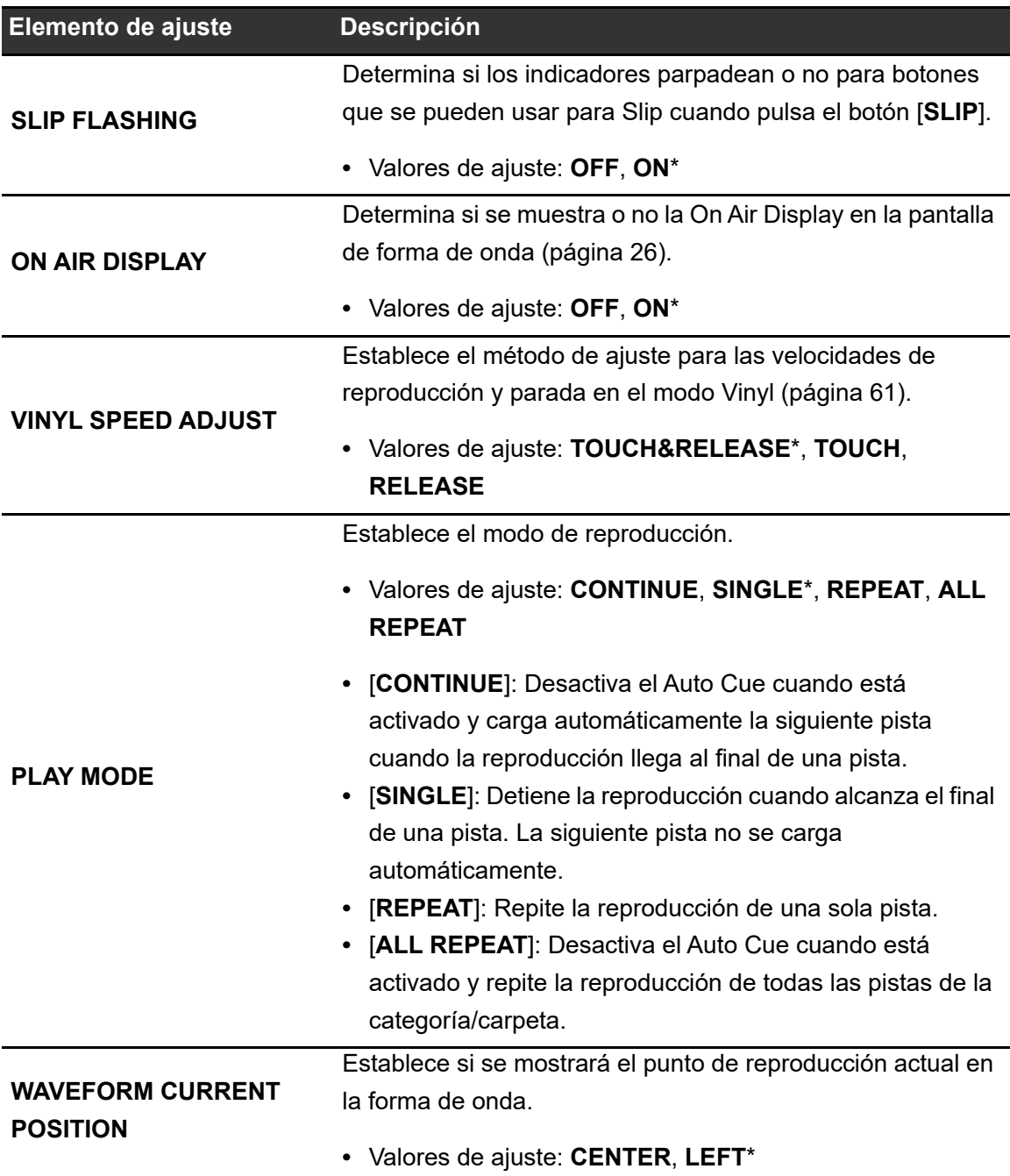

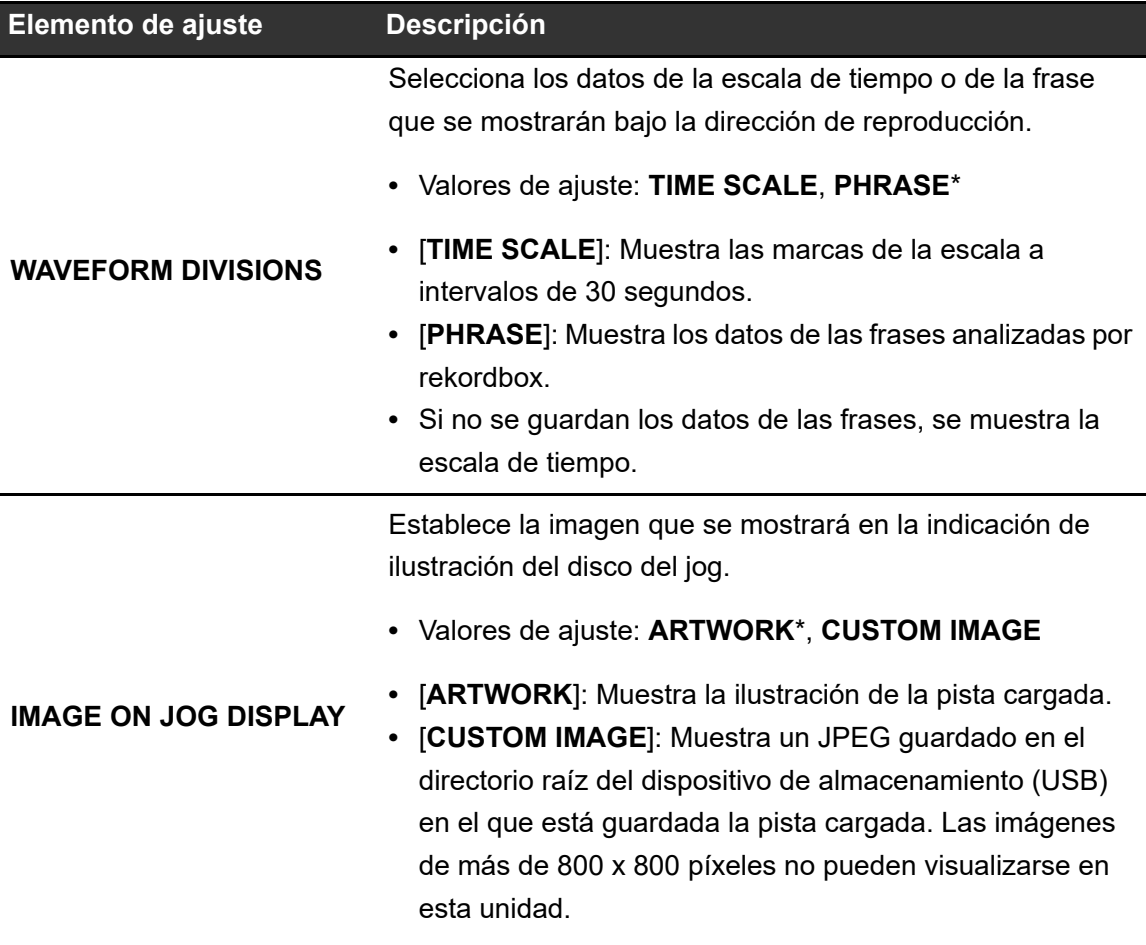

 $\overline{11}$  Las configuraciones se pueden ajustar en la pantalla [**SHORTCUT**].

### **Categoría de MIXER**

\*: Ajuste de fábrica

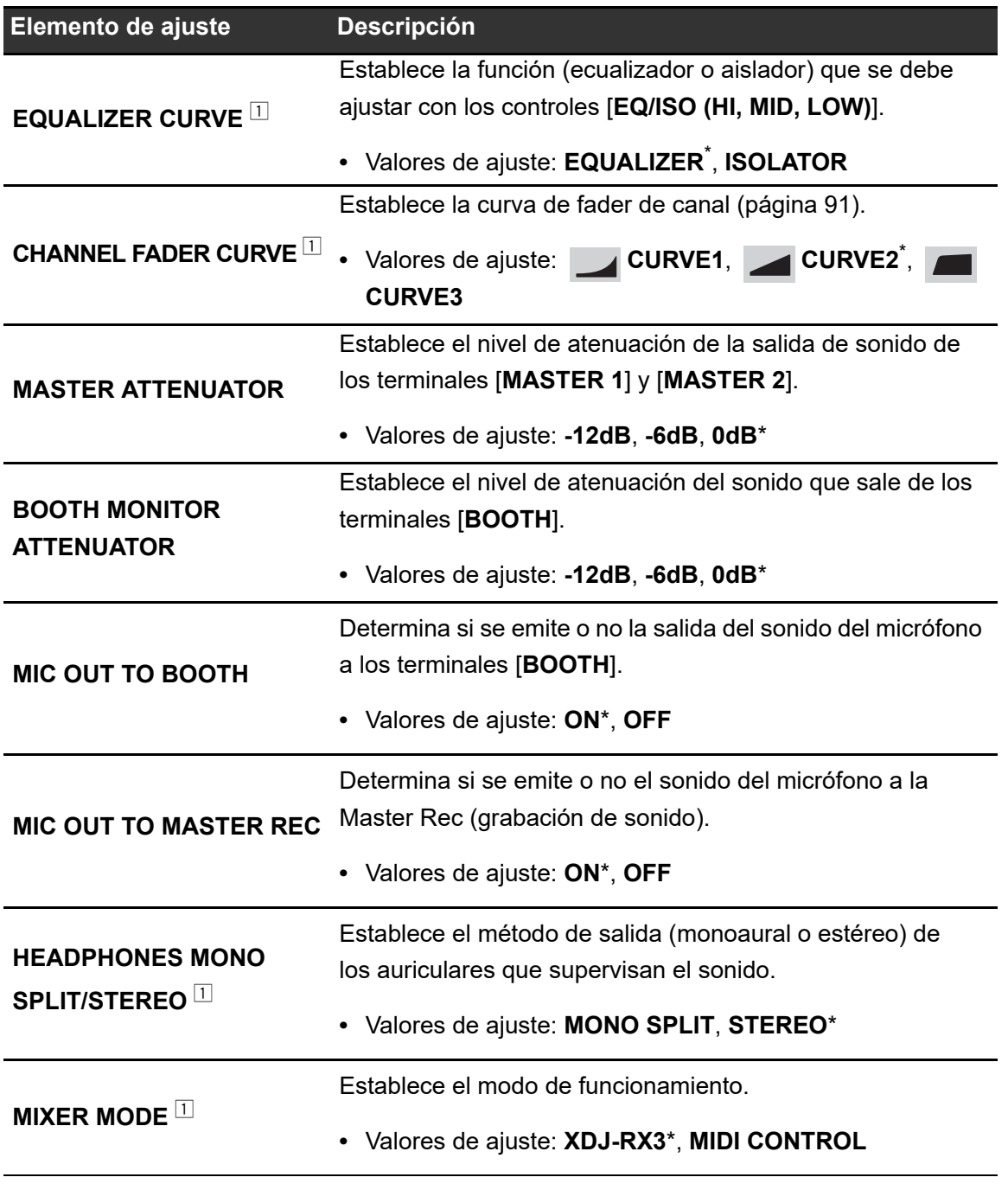

<span id="page-117-0"></span> $^{\boxdot}$  Las configuraciones se pueden ajustar en la pantalla [**SHORTCUT**].

### **Categoría GENERAL**

\*: Ajuste de fábrica

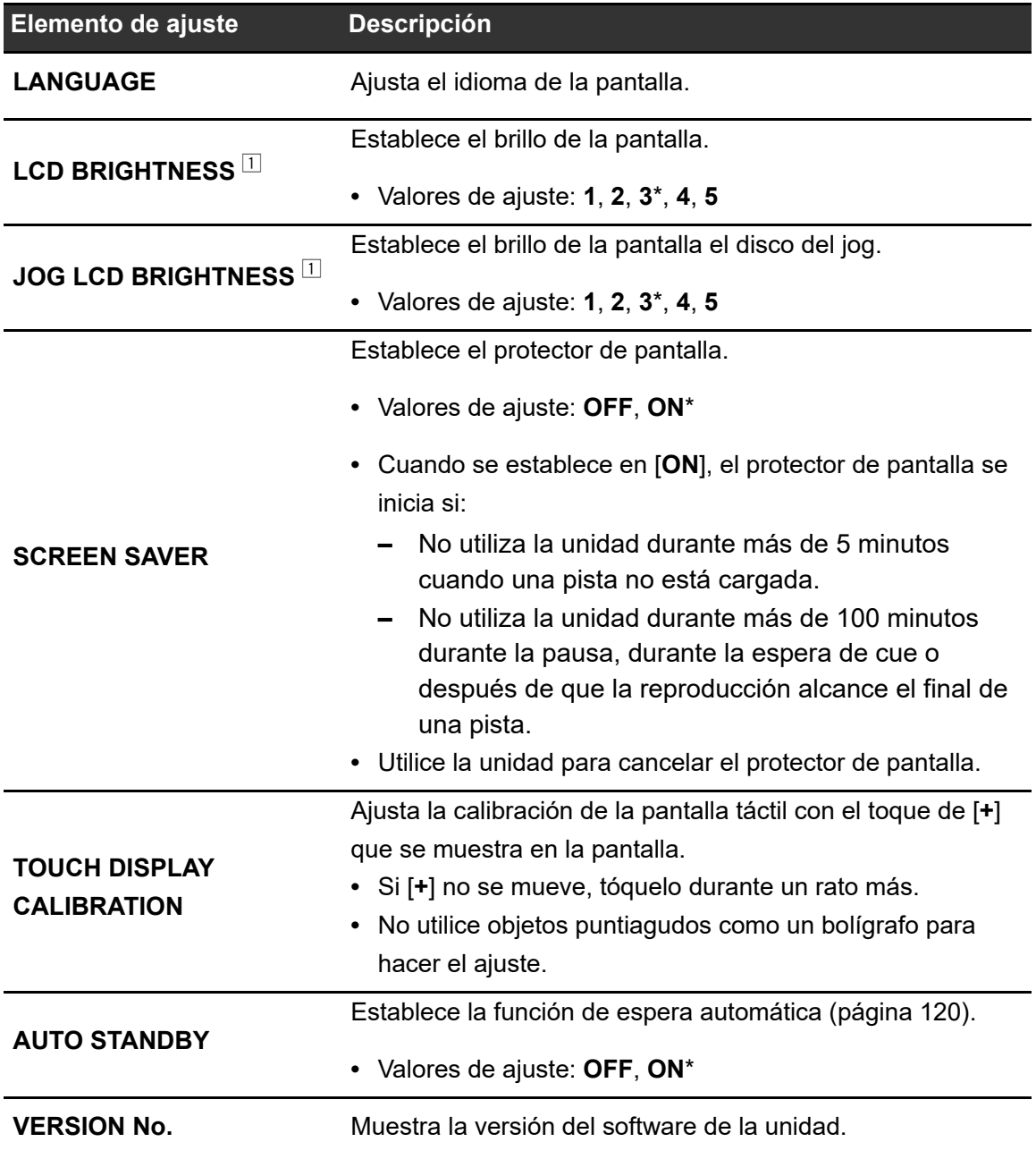

 $^{\boxdot}$  Las configuraciones se pueden ajustar en la pantalla [**SHORTCUT**].

### <span id="page-119-0"></span>**Espera automática**

Cuando [**AUTO STANDBY**] se ajusta en [**ON**], la unidad entra en el modo de espera tras 4 horas sin uso de las siguientes maneras.

- - - - - - - - - - - .

- **—** No entra ninguna señal de audio en la unidad.
- **—** No hay ningún dispositivo de almacenamiento (USB) conectado a la unidad.
- **—** No hay ningún PC/Mac conectado a la unidad mediante el puerto USB en la parte posterior de la unidad.

Pulse el botón [**MASTER REC (WAKE UP**)] para salir del modo de espera.

- **•** El ajuste de fábrica es [**ON**].
- **•** Ajuste [**AUTO STANDBY**] en [**OFF**] si no necesita utilizar la función de espera automática.

### **Cambio de los ajustes de la pantalla de Shortcut**

### **1 Pulse el botón [SHORTCUT].**

Aparecerá la pantalla [**SHORTCUT**].

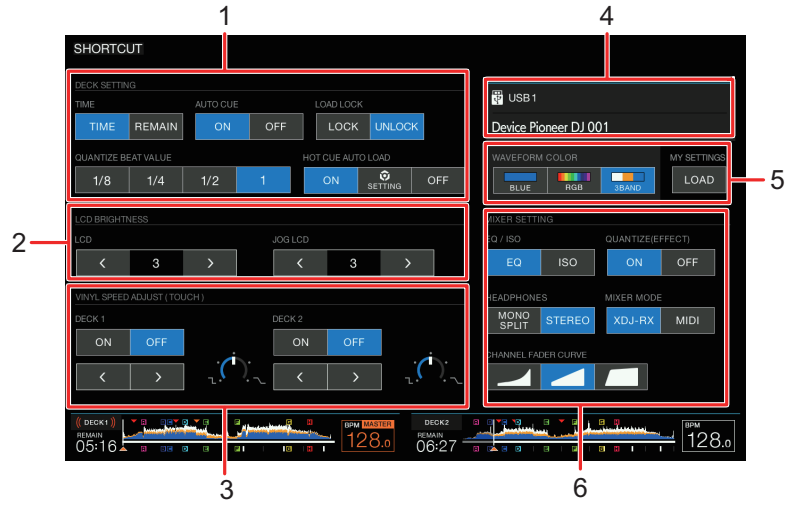

- 1. **DECK SETTING**
- 2. **LCD BRIGHTNESS**
- 3. **VINYL SPEED ADJUST**
- 4. **Información del dispositivo**
- 5. **Ajustes del dispositivo**
- 6. **MIXER SETTINGS**

#### **2 Seleccione un valor de ajuste.**

Más información: [Elementos de ajuste de la pantalla de Shortcut \(página 122\)](#page-121-0)

**•** Pulse el botón [**SHORTCUT**] de nuevo para cerrar la pantalla [**SHORTCUT**].

### <span id="page-121-0"></span>**Elementos de ajuste de la pantalla de Shortcut**

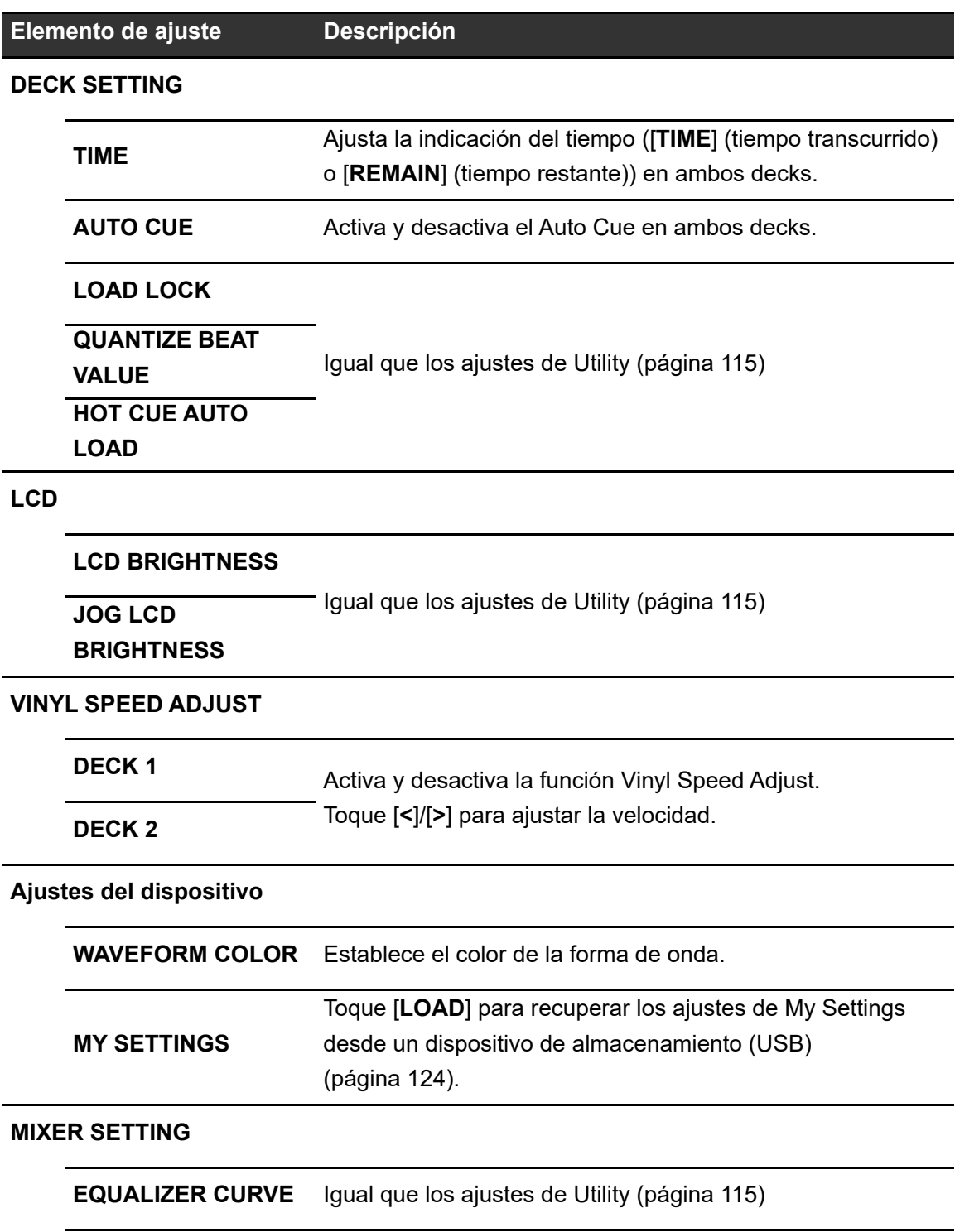

#### **Elemento de ajuste Descripción**

**QUANTIZE (EFFECT)** Activa y desactiva la función Quantize para Beat FX.

**HEADPHONES** 

**MONO SPLIT/**

**STEREO**

Igual que los ajustes de Utility [\(página 115\)](#page-114-0) **MIXER MODE**

#### **CHANNEL FADER**

**CURVE**

## <span id="page-123-0"></span>**Recuperación de los ajustes de My Settings guardados en un dispositivo de almacenamiento (USB)**

Puede recuperar los ajustes de My Settings desde un dispositivo de almacenamiento (USB).

- **•** Puede recuperar los ajustes de My Settings desde el rekordbox conectado en la red de PRO DJ LINK.
- **1 Conecte un dispositivo de almacenamiento (USB) a la unidad.**

Más información: [Conexión de dispositivos de almacenamiento \(USB\) \(página 35\)](#page-34-0)

#### **2 Pulse el botón [SOURCE].**

Aparecerá la pantalla [**SOURCE**].

Más información: [Pantalla SOURCE \(página 23\)](#page-22-0)

#### **3 Seleccione un dispositivo.**

#### **4 Pulse el botón [SHORTCUT].**

Aparecerá la pantalla [**SHORTCUT**].

### **5 Toque [LOAD] en [MY SETTINGS].**

Se recuperan los ajustes de My Settings.

- **•** No puede recuperar los ajustes de My Settings cuando se está reproduciendo una pista. Ponga la reproducción en pausa antes de recuperar los ajustes.
- **•** Pulse el botón [**SHORTCUT**] de nuevo para cerrar la pantalla [**SHORTCUT**].

# **Especificaciones**

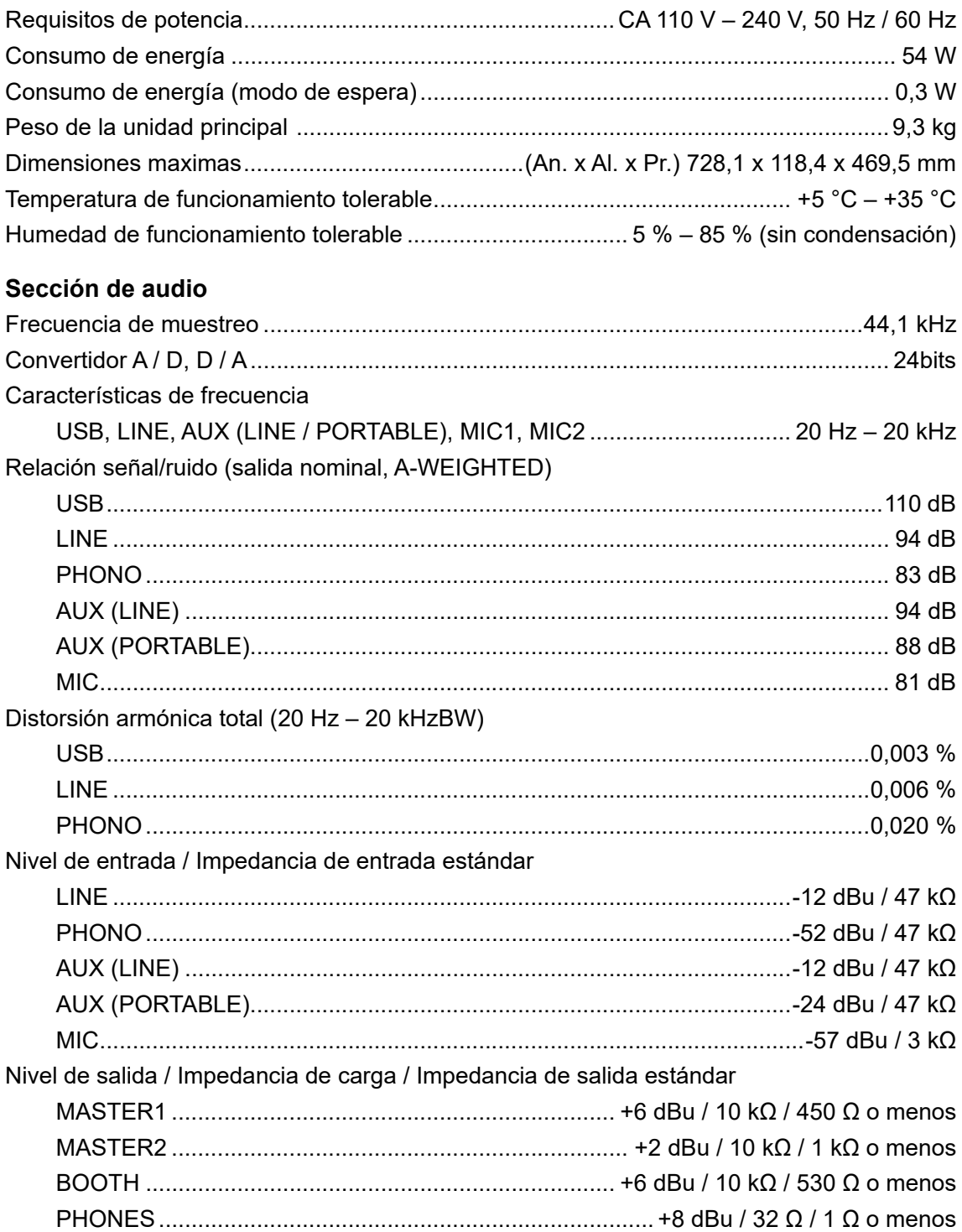

# **Especificaciones**

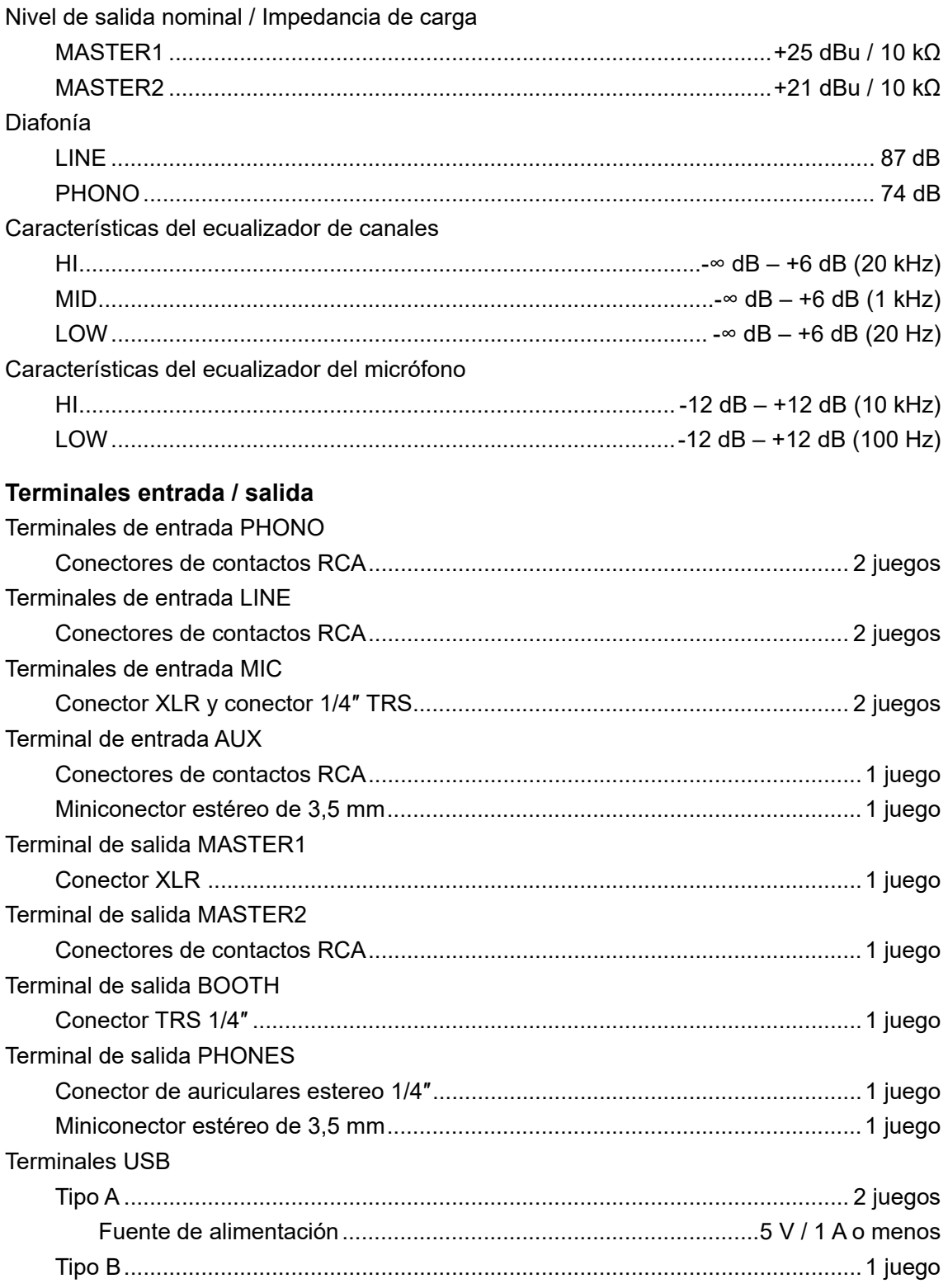

## **Especificaciones**

#### **Consumo de energia para Mexico**

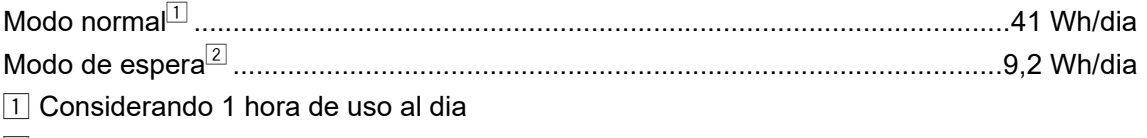

2 Considerando 23 horas en el modo de espera

Las especificaciones y diseño de este producto están sujetos a cambios sin previo aviso.

# **Información adicional**

## **Solución de problemas**

Si cree que hay algún problema con la unidad, compruebe la información siguiente y consulte

[**FAQ**] para el XDJ-RX3 en la siguiente dirección URL.

#### [pioneerdj.com/support/](https://www.pioneerdj.com/support/)

- **•** Inspeccione los dispositivos conectados con la unidad.
- **•** La unidad puede restaurar el funcionamiento correcto tras encenderla y apagarla.

Si los problemas persisten, lea las "Precauciones al usar" y consulte a una empresa de servicio autorizada o a su distribuidor.

### **Indicación de errores**

#### **E-8302 (tipo de error: CANNOT PLAY TRACK)**

La unidad no puede leer los archivos de audio del dispositivo de almacenamiento. Los archivos de audio pueden estar dañados.

Compruebe si los archivos se pueden reproducir con otro reproductor que admita archivos en los formatos compatibles con esta unidad.

### **E-8304/ E-8305 (tipo de error: UNSUPPORTED FILE FORMAT)**

El archivo de audio cargado está en un formato que no es compatible con esta unidad. Reproduzca un archivo de audio en un formato compatible con esta unidad [\(página 10\).](#page-9-0)

### **Pantalla LCD**

- **•** En la pantalla LCD pueden aparecer pequeños puntos negros o brillantes. Este es un fenómeno inherente a las pantallas LCD y no un mal funcionamiento.
- **•** Cuando utilice la unidad en lugares fríos, la pantalla LCD puede estar oscura durante un tiempo después de encenderla. El brillo normal se restaurará después de un tiempo.
- **•** Cuando la pantalla LCD esté expuesta a la luz solar directa, la luz se reflejará en ella, lo que dificulta su visión. Bloquee la luz solar directa para mejorar la visibilidad de la pantalla.

#### ----------------------**Limpieza**

\_\_\_\_\_\_\_\_\_\_\_\_\_\_\_\_\_\_

Limpie con un paño suave y seco.

**•** No utilice disolventes orgánicos, ácidos o álcalis para la limpieza.

### **Pantalla de Touch**

- **•** Utilice la pantalla táctil con la punta de los dedos. No la presione con fuerza excesiva.
- **•** No utilice la pantalla táctil con objetos duros y puntiagudos como un bolígrafo, un lápiz mecánico o una uña afilada.

### **Marcas comerciales y marcas registradas**

- **•** rekordbox™ es una marca comercial o una marca registrada de AlphaTheta Corporation.
- **•** PRO DJ LINK™ es una marca comercial o una marca registrada de AlphaTheta Corporation.
- **•** Mac, macOS y Finder son marcas comerciales de Apple Inc., registradas en EE. UU. y en otros países.
- **•** Windows es una marca registrada de Microsoft Corporation en EE. UU. y en otros países.
- **•** ASIO es una marca comercial o registrada de Steinberg Media Technologies GmbH.
- **•** Serato DJ Pro es una marca registrada de Serato Limited.
- **•** iOS es una marca comercial que contiene signos de marca de Cisco en EE. UU. y en otros países.
- **•** Android es una marca comercial de Google LLC.

Otros nombres de productos, tecnología y empresas, etc. mencionados aquí son marcas comerciales o marcas registradas de sus respectivos propietarios.

#### **Acerca del uso de archivos MP3**

Este producto cuenta con licencia para su uso sin fines de lucro. Este producto no tiene licencia para ser usado con fines comerciales (con fines de lucro) como, por ejemplo, en emisiones (terrestres, por satélite, por cable u otros tipos de emisiones), streaming en Internet, Intranet (un red corporativa) u otros tipos de redes, ni para distribuir información electrónica (servicio de distribución de música digital en línea). Para tales usos necesita adquirir las licencias correspondientes. Para conocer detalles, visite http:// www.mp3licensing.com.

### **Cuidados para los derechos de autor**

rekordbox restringe la reproducción y duplicación del contenido de música protegido por derechos de autor.

- **•** Cuando hay datos codificados, etc. para proteger los derechos de autor embebidos en el contenido de música, puede no ser posible utilizar el programa normalmente.
- **•** Cuando el rekordbox detecta datos codificados, etc. para proteger los derechos de autor embebidos en el contenido de música, el proceso (reproducción, lectura, etc.) puede parar.

Las grabaciones que usted ha hecho son para su uso personal y, según las leyes de los derechos de autor, no se pueden usar sin el consentimiento del propietario de tales derechos.

- **•** La música grabada de CD, etc., está protegida por las leyes de derechos de autor de cada país y por tratados internacionales. Es responsabilidad de la persona que ha grabado la música asegurarse de que se utilice legalmente.
- **•** Cuando maneje música descargada de Internet, etc., la persona que la haya descargado será la responsable de asegurar que ésta se use según el contrato concluido con el sitio de la descarga.

Las especificaciones y diseño de este producto están sujetos a cambios sin previo aviso.

© 2021 AlphaTheta Corporation. Todos los derechos reservados. <DRI1707-B>